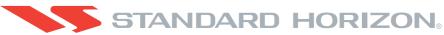

# **Color GPS Chart Plotters**

# CP180/CP180i CP300/CP300i

# **Owner's Manual**

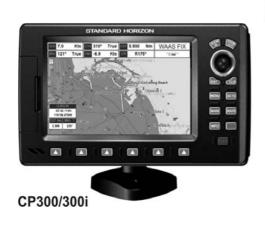

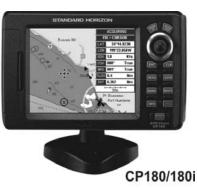

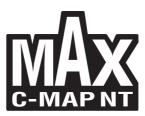

#### WARNING!!!

Electronic charts displayed by the GPS Chart Plotter are believed to be accurate and reliable, but are not intended to be a substitute for the official charts, which should remain your main reference for all matters related to the execution of safe navigation.

For this reason we would like to remind you that you should carry on board and use the official published and approved nautical charts.

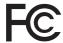

# FCC Compliance Statement

This device complies with Part 15 of the FCC limits for Class A digital devices. This equipment generates, uses, and can radiate radio frequency energy and, if not installed or used in accordance with the instructions may cause harmful interference with radio communications.

There is no guarantee that interference will not occur in a particular instance. If this equipment does cause harmful interference to other equipment, try to correct the problem by relocating the equipment.

Consult an authorized STANDARD HORIZION dealer or other qualified service technician if the problem cannot be corrected. Operation is subject to the following conditions: (1) This device cannot cause harmful interference, and (2) this device must accept any interference received, including interference that may cause undesired operation.

#### CAUTION

- The GPS Chart Plotter is designed for maritime use. To avoid water intrusion ensure the C-MAP By JEPPESEN C-CARD door is completely closed.
- Extensive exposure to heat may result in damage to the GPS Chart Plotter.
- The GPS Chart Plotter contains dangerous high voltage circuits which only experienced technicians can handle.
- STANDARD HORIZON will not be liable for errors contained herein, or for incidental or consequential damages in connection with the performance or use of this material.

# CLEANING PROCEDURE FOR THE GPS CHART PLOTTER SCREEN

Cleaning of the GPS Chart Plotter screen is a very important operation and must be done carefully. Since the surface is covered by a antireflective coating, the procedure for cleaning all the surfaces can be performed using the following procedure: You need a tissue or lens tissue and a cleaning spray (Windex) containing Isopropanol (a normal spray cleaner sold for the PC screen, for example PolaClear by Polaroid). Fold the tissue or lens tissue into a triangular shape, moisten the tip and use the index finger behind a corner to move the tissue across the surface, in overlapping side to side strokes. If the tissue is too wet, a noticeable wet film will be left in its path and you will need to repeat the process. If too dry, the tissue won't glide easily, and may damage the surface.

# **TABLE OF CONTENTS**

| 1. | INTRO | DUCTION                                              |    |
|----|-------|------------------------------------------------------|----|
|    | 1.0   | GENERAL INFORMATION                                  | 11 |
|    | 1.1   | PACKING LIST                                         | 12 |
|    |       | 1.1.0 CP180/CP180i Packing List                      | 12 |
|    |       | 1.1.1 CP300/CP300i Packing List                      | 12 |
|    | 1.2   | OPTIONAL ACCESSORIES                                 |    |
|    | 1.3   | RADAR UNIT SUPPLIED BY SI-TEX USA                    | 13 |
|    |       |                                                      |    |
| 2. | GETTI | NG STARTED                                           | 15 |
|    | 2.0   | MOUNTING THE GPS CHART PLOTTER                       | 15 |
|    | 2.1   | BRACKET MOUNTING                                     | 15 |
|    | 2.2   | CP180 AND CP300 FLUSH MOUNTING                       | 16 |
|    | 2.3   | MOUNTING THE CP180 OR THE CP300 EXTERNAL GPS ANTENNA | 16 |
|    |       | 2.3.0 Flush mounting the antenna                     | 17 |
|    | 2.4   | CONNECTIONS                                          |    |
|    |       | 2.4.0 Connection Table For CP180/CP180i              | 18 |
|    |       | 2.4.1 Connection Table For CP300/CP300i              | 19 |
|    |       | 2.4.2 Connection For CP180/CP180i                    |    |
|    |       | 2.4.3 Connection For CP300/CP300i                    | 22 |
|    | 2.5   | BATTERY CONNECTIONS                                  |    |
|    | 2.6   | NMEA CONNECTIONS                                     |    |
|    | 2.7   | GPS POSITION ON A VHF RADIO                          | 24 |
|    | 2.8   | OPTIONAL BLACK BOX FISH FINDER                       |    |
|    | 2.9   | RADAR ANTENNA (USA ONLY)                             | 24 |
|    | 2.10  | PERSONAL COMPUTER CONNECTIONS                        |    |
|    | 2.11  | NMEA DATA PAGE                                       |    |
|    | 2.12  | CP300/CP300i VIDEO INPUT                             |    |
|    |       | 2.12.0 Video Camera Input                            | 26 |
|    |       | 2.12.1 VCR or DVD Input                              |    |
|    | 2.13  | DEMO MODE (For DEALER USE)                           | 28 |
|    |       |                                                      |    |
| 3. |       | TROLS AND INDICATORS                                 |    |
|    | 3.0   | CONTROLS AND CONNECTIONS                             |    |
|    |       | 3.0.0 The CP300/CP300i Soft Keys                     |    |
|    | 3.1   | GETTING STARTED                                      |    |
|    |       | 3.1.0 Power On, Off and ShuttlePoint knob operation  |    |
|    |       | 3.1.1 Cursor Vs. Home mode                           |    |
|    |       | 3.1.2 Cursor and Menu selection speed                |    |
|    |       | 3.1.3 Changing the Ship Icon                         |    |
|    |       | 3.1.4 Changing the backlight and contrast            |    |
|    | _     | 3.1.5 Selecting North Up or Course Up                |    |
|    | 3.2   | AUTOMATIC TIME                                       | 34 |
|    | 3.3   | SELECTING LORAN TD OR OTHER COORDINATE SYSTEM        |    |
|    | 3.4   | CHANGING THE CHART COLOR                             |    |
|    | 3.5   | SELECTING LANGUAGE                                   |    |
|    | 3.6   | SELECTING PAGES USING SOFT KEYS ON CP300/CP300i      |    |
|    | 3.7   | CUSTOMIZING THE SOFT KEYS ON CP300/CP300i            | 37 |

|    | 3.8              | OTHER SETTINGS IN GENERAL SETUP MENU                        |    |
|----|------------------|-------------------------------------------------------------|----|
|    | 3.9              | INFORMATION PAGE                                            | 39 |
| 4. | FIND             | SERVICES                                                    | 41 |
|    | 4.0              | USING FIND SERVICES & MORE FUNCTIONS                        | 41 |
|    |                  | 4.0.0 Port Services                                         |    |
|    |                  | 4.0.1 Port                                                  |    |
|    |                  | 4.0.2 Tide Stations                                         |    |
|    |                  | 4.0.3 Wrecks                                                |    |
|    |                  | 4.0.4 Obstructions                                          |    |
|    |                  | 4.0.5 Lakes Information                                     | 45 |
|    |                  | 4.0.6 Lakes By Name                                         | 47 |
|    |                  | 4.0.7 Points Of Interest                                    | 47 |
|    |                  | 4.0.8 User Points                                           | 48 |
|    |                  | 4.0.9 Coordinates                                           | 48 |
|    |                  | 4.0.10 Information                                          | 49 |
| 5. | MAX              | CARTOGRAPHY OVERVIEW                                        | 51 |
|    | 5.0              | INSERTING THE C-CARD                                        |    |
| 6. | MAD              | FUNCTIONS                                                   | E2 |
| 0. | 6.0              | MAX FUNCTIONS MENU                                          |    |
|    | 0.0              | 6.0.0 Zoom Type                                             |    |
|    |                  | 6.0.1 Icons Size                                            |    |
|    |                  | 6.0.2 Place Names Size                                      |    |
|    |                  | 6.0.3 Perspective View                                      |    |
|    |                  | 6.0.4 Dynamic Nav-Aids                                      |    |
|    |                  | 6.0.5 Safety Status Bar (DSI - Data Safety Indicator)       |    |
|    |                  | 6.0.6 Satellite Imagery                                     |    |
|    |                  | 6.0.7 Currents Prediction                                   |    |
|    |                  | 6.0.8 Chart Language                                        |    |
|    |                  | 6.0.9 Pictures & Diagrams                                   |    |
|    |                  | How to show the pictures or diagrams of a Multimedia Object |    |
|    |                  | 6.0.10 Enhanced Port Info                                   |    |
| 7. | CRE              | ATING MARKS                                                 | 63 |
| •• | 7.0              | CREATING A NEW MARK USING THE CHART PAGE                    | 63 |
|    | 7.1              | EDITING A MARK                                              |    |
|    |                  | 7.1.0 Deleting a Mark or Waypoint                           |    |
|    |                  | 7.1.1 Moving a Mark or Waypoint                             | 64 |
|    | 7.2              | MARKS/WAYPOINTS LIST                                        |    |
|    | 7.3              | CREATING A NEW MARK WITH THE USER POINTS LIST               | 66 |
|    | 7.4              | GOTO CURSOR, ROUTE AND MARK                                 | 67 |
| 8. | MAN              | OVER BOARD (MOB) FUNCTION                                   | 69 |
| ٠. | 8.0              | PLACING A MOB POINT                                         |    |
|    | 8.1              | DELETING A MOB POINT                                        |    |
| 0  | ROU <sup>.</sup> | ITES                                                        | 74 |
| Э. | 9.0              | CREATING A ROUTE USING WAYPOINTS                            |    |
|    | 9.1              | CHANGING NAME TO A ROUTE                                    |    |
|    | 9.1              | CREATING AN OLYMPIC ROUTE                                   |    |
|    | 9.3              | MAKING ADDITIONAL ROUTES                                    |    |
|    | 3.0              |                                                             |    |

|     | 9.4<br>9.5 | CREATING A ROUTE USING MARKS ON THE CHART PAGEINSERTING A WAYPOINT INTO A ROUTE |    |
|-----|------------|---------------------------------------------------------------------------------|----|
|     | 9.6        | GOTO A ROUTE                                                                    | 74 |
|     | 5.0        | 9.6.0 By select Route                                                           |    |
|     |            | 9.6.1 By Cursor key                                                             | 75 |
|     | 9.7        | DELETING A ROUTE                                                                |    |
|     | 9.8        | OTHER SETTINGS IN ROUTE MENU                                                    |    |
|     | 5.0        | 9.8.0 Route Check                                                               |    |
|     |            | 5.6.6 Notic Oriotic                                                             | 70 |
| 10. | TRAC       | CKS                                                                             | 79 |
|     | 10.0       | TRACKING                                                                        | 79 |
|     |            | 10.0.0 Saving and starting a new Track                                          | 80 |
|     |            | 10.0.1 Other Settings in Track Menu                                             | 80 |
|     | 10.1       | USING THE TRIP LOG                                                              | 80 |
|     |            | 10.1.0 Trip Log selection / Reset                                               | 81 |
|     |            |                                                                                 |    |
| 11. |            | R C-CARD                                                                        |    |
|     | 11.0       |                                                                                 |    |
|     |            | 11.0.0 Formatting the User C-CARD                                               | 83 |
|     |            | 11.0.1 Transferring files to the optional User C-CARD                           | 83 |
|     |            | 11.0.2 Loading a file                                                           | 84 |
|     |            | 11.0.3 Deleting a file from the User C-CARD                                     | 84 |
|     |            | 11.0.4 Refreshing the User C-CARD                                               | 84 |
| 12. | PAGE       | ES                                                                              | 85 |
|     |            | CHART PAGE                                                                      |    |
|     |            | For CP300/CP300i Focus Soft Key on Dual Chart page                              |    |
|     |            | For CP180/CP180i Change Focus on Dual Chart page                                | 87 |
|     |            | Single Chart page                                                               | 88 |
|     |            | 12.0.0 Window Selections                                                        |    |
|     |            | 12.0.1 Customizing the Data Windows                                             |    |
|     |            | 12.0.2 Additional Functions on Chart page                                       |    |
|     |            | 12.0.3 Turning Off Information on Icon Points                                   |    |
|     |            | 12.0.4 Display Mode                                                             |    |
|     |            | 12.0.5 Marine Settings                                                          |    |
|     |            | 12.0.6 Depth Settings                                                           |    |
|     |            | 12.0.7 Land Settings                                                            |    |
|     |            | 12.0.8 Chart Settings                                                           |    |
|     |            | 12.0.9 Underwater Objects Settings                                              |    |
|     | 12.1       | CUSTOMIZING CHART SETTINGS                                                      |    |
|     | 12.2       | NAVIGATION PAGE                                                                 |    |
|     | 12.3       | HIGHWAY PAGE                                                                    |    |
|     | 12.4       | CELESTIAL PAGE                                                                  |    |
|     | 12.5       | GPS STATUS PAGE                                                                 |    |
|     |            | 12.5.0 WAAS/EGNOS Setting                                                       |    |
|     |            | 12.5.1 GPS Setup Menu                                                           |    |
|     | 12.6       | NMEA DISPLAY PAGE                                                               |    |
|     | 12.7       | NMEA DATA PAGE                                                                  |    |
|     | 12.8       | NMEA TREND PAGES                                                                |    |
|     | 12.9       | VHF DIGITAL SELECTIVE CALLING                                                   |    |
|     |            | 12.9.0 Interfacing                                                              |    |
|     |            | 12.9.1 DSC Distress Call                                                        |    |
|     |            | 12.9.2 Position Request                                                         |    |

| 13. |        | ANCED SETTINGS                               |       |
|-----|--------|----------------------------------------------|-------|
|     | 13.0   | INPUT/OUTPUT (NMEA)                          |       |
|     | 13.1   | NAVIGATE                                     | . 103 |
|     |        | 13.1.0 Loran TD                              | . 104 |
|     | 13.2   | COMPASS                                      | . 104 |
|     | 13.3   | ALARMS                                       | . 104 |
|     | 13.4   | SIMULATION                                   |       |
|     |        | 13.4.0 Navigating a Route in Simulation mode |       |
|     | 135    | DSC POLLING                                  |       |
|     | 10.0   | DOOT OLLING                                  | . 100 |
| 14. | AIS    |                                              | 107   |
|     | 14.0   | AIS SYSTEM DEFINITIONS                       |       |
|     | 14.1   | AIS MENU                                     |       |
|     |        | TO SET THE CHART PLOTTER FOR RECEIVING AIS   |       |
|     | 14.3   | QUICK INFO ON AIS TARGET                     | 100   |
|     |        | AIS LIST                                     |       |
|     | 14.4   | AIS LIST                                     | . 109 |
| 4 5 | CWE    | EATHER SERVICE                               | 444   |
| 15. |        |                                              |       |
|     | 15.0   | C-WEATHER SERVICE MENU                       |       |
|     |        | 15.0.0 Download                              | . 111 |
|     |        | 15.0.1 Copy From User C-CARD                 |       |
|     |        | 15.0.2 Weather Forecast                      |       |
|     |        | 15.0.3 Real Time View                        |       |
|     |        | 15.0.4 Type of Data                          | . 112 |
|     |        |                                              |       |
| 16. |        | ILARM                                        |       |
|     | 16.0   | MOBILARM-GPS CHART PLOTTER CONNECTION        |       |
|     | 16.1   | SOFTWARE SETUP                               | . 114 |
|     | 16.2   | MOBILARM STATUS                              | . 114 |
|     |        | MOBILARM PTX                                 |       |
|     | 16.3.0 | 0MOBILARM MOB alert is received              | . 115 |
|     |        | PLACING CURSOR ON THE PTX ICON               |       |
|     |        | 16.4.0 Delete PTX                            |       |
|     |        | 16.4.1 Goto PTX                              |       |
|     |        | 16.4.2 The MOBILARM Alarm Status List        |       |
|     |        |                                              |       |
| 17. | TROI   | UBLESHOOTING                                 | . 121 |
|     |        |                                              |       |
| 18. | TECH   | HNICAL TESTS                                 | .123  |
|     |        | SYSTEM TEST                                  |       |
|     | 10.0   | 18.0.0 RAM Menu (reset)                      |       |
|     |        | 18.0.1 DIM Menu                              |       |
|     |        | 18.0.2 Cartridges                            |       |
|     |        | 18.0.3 Serial Ports                          |       |
|     |        | 18.0.3 Seriai Ports                          | . 124 |
| 40  | CDEC   | CIFICATIONS                                  | 4 O E |
| 19. | -      |                                              |       |
|     |        | CP180/CP180i SPECIFICATIONS                  |       |
|     | 19.1   |                                              |       |
|     | 19.2   | OPTIONAL WAAS GPS RECEIVER SPECIFICATIONS    | . 127 |
|     |        |                                              |       |
| 20. | APPE   | ENDIX: TERMS                                 | . 129 |
|     |        |                                              |       |
| ΑN  | ALYT   | ICALINDEX                                    | . 133 |

# 1. INTRODUCTION

Congratulations on your purchase of the Standard Horizon GPS Chart Plotter. Whether this is your first GPS Chart Plotter, or if you have other STANDARD HORIZON equipment, the STANDARD HORIZON organization is committed to ensuring your enjoyment of this GPS Chart Plotter. STANDARD HORIZON technical support personnel stand behind every product we sell, and our Product Support team invites you to contact us should you require technical advice or assistance, at 800/767-2450, or marinetech@vxstdusa.com.

#### 1.0 GENERAL INFORMATION

The CP180, CP300 (with external GPS antenna) and CP180i, CP300i (with internal GPS antenna) are precision-crafted GPS Chart Plotters with high-performance receiver for the Global Positioning System (WAAS GPS) constellation of satellites, providing precise location data with a host of navigation features. Ideal for nautical use and sealed against water ingress. The GPS Chart Plotter is housed in a rugged, impact-resistant case with outstanding ergonomic design, for effortless operation.

The advanced features of the GPS Chart Plotter include:

- Direct sunlight viewable color LCD display
- · CP180i/CP300i Internal 50 Channel WAAS GPS
- Capable of using the Optional FF525 (or FF520) 50/200kHz BLACK BOX FISH FINDER
- Capable of using a RADAR Antenna (USA ONLY)
- C-MAP By Jeppesen NT+/MAX cartography compatible
- Improved Worldwide background showing detail up to 2.0 NM
- CP180/CP300 WAAS GPS antenna, bracket and flush mounting hardware
- CP300/CP300i Video Input with "picture-in-picture" display
- Dual chart window with independent zoom levels
- Satellite images on base map
- Route Check
- Dedicated AIS List page
- Navigate to an Olympic Route
- 3000 Marks / 50 Routes / 10000 Track points
- · User selectable data fields
- NMEA Data pages
- CP180/CP180i 3 NMEA Outputs and 2 Inputs (2 Inputs For CP180i)
   CP300/CP300i 5 NMEA Outputs and 3 Inputs (2 Inputs For CP300i)
- Connections to and from STANDARD HORIZON compatible DSC VHF's for Distress and Position Request calls
- 3 year limited warranty, lifetime flat rate

#### NOTE

The screen imagines on this manual refer to the CP180/CP180i Chart Plotters unless specified.

## 1.1 PACKING LIST

When the package containing the GPS Chart Plotter is first opened, please check for the following contents.

If any parts are missing contact the dealer this GPS Chart Plotter was purchased from. Accessories and replacement parts may be ordered from STANDARD HORIZON's Parts Department at (800)767-2450 ext 6800 or e-mail at yaesuparts@vxstdusa.com.

# 1.1.0 CP180/CP180i Packing List

| PART CODE | ITEM                                                |
|-----------|-----------------------------------------------------|
| S8002224A | External bracket                                    |
| S8002225  | Mounting knob with two washers                      |
| S8002222  | Dust cover                                          |
| T9101553  | Power data cable                                    |
| S8002223  | Flush mounting screws (CP180 only)                  |
| EM016N550 | Flush mount template (CP180 onLy)                   |
| Q7000619A | GPS ANT Unit GSU-5H Series UX0GSU51SD* (CP180 only) |
| EM022U106 | Owner's Manual                                      |
| EM023U510 | Quick Reference Guide                               |

NOTE: "\*" is a revision number

# 1.1.1 CP300/CP300i Packing List

| PART CODE | ITEM                                                |
|-----------|-----------------------------------------------------|
| S8002224A | External bracket                                    |
| S8002225  | Mounting knob with two washers                      |
| S8002235  | Dust cover                                          |
| T9101553  | PWR & ACC 1 cable                                   |
| T9101553  | ACC 2 cable                                         |
| S8002223  | Flush mounting screws (CP300 onLY)                  |
| EM022U500 | Flush mount template (CP300 onLy)                   |
| XUCMP0052 | 2 Amp fuse and holder                               |
| Q7000619A | GPS ANT Unit GSU-5H Series UX0GSU51SD* (CP300 ONLY) |
| EM022U106 | Owner's Manual                                      |
| EM023U510 | Quick Reference Guide                               |

NOTE: "\*" is a revision number

# 1.2 OPTIONAL ACCESSORIES

| ACCESSORIES | PARTS NAME | ITEM                                                  |  |
|-------------|------------|-------------------------------------------------------|--|
|             | ACVC10     | Video Adapter cable (AAF69X001) (CP300/CP300i ONLY)   |  |
|             | FF525      | 50/200kHz Black Box Fish Finder                       |  |
|             | DST520     | 600W 2" Nylon Thru-hull depth temp Transducer         |  |
|             | DST521     | 600W Transom mount depth, speed temp Transducer       |  |
| 8           | DST523     | 600W 2" Bronze Thru-hull depth temp Transducer        |  |
|             | DST525     | 600W In-hull Transducer                               |  |
|             | DST526     | 600W 2" Bronze Thru-hull depth, speed temp Transducer |  |
|             | DST527     | 1000W In-hull depth Transducer                        |  |
| 4           | DST528A    | 1000W Bronze long stem depth temp Transducer          |  |

# 1.3 RADAR UNIT SUPPLIED BY SI-TEX USA

The Radar antenna will be supplied by SI-TEX in USA only and the part code is as follows:

| MODEL NUMBER                                    | DESCRIPTION                               |  |
|-------------------------------------------------|-------------------------------------------|--|
| MDS-1 2kW 24 Mile 12.4" diameter Radome antenna |                                           |  |
| MDS-8                                           | 2kW 24 Mile 20" diameter Radome antenna   |  |
| MDS-9                                           | 4kW 36 Mile 23.5" diameter Radome antenna |  |
| MDS-10-4                                        | 4kW 48 Mile 4FT Open Array                |  |
| MDS-10-5                                        | 4kW 48 Mile 5FT Open Array                |  |

## **NOTE**

Please contact to the Standard Horizon Authorized dealer, STANDARD HORIZON product technical support or SI-TEX directly for additional information.

# 2. GETTING STARTED

#### NOTE

Throughout this Owner's Manual same conventions are used. See the legend below:

[MENU] If you see brackets around a bold and capital letter word this refers to a key press.

[Chart] If you see brackets around a bold and small capital letter word this refers to a Soft Key

GENERAL SETUP When a word(s) is bold capital letters and underlined, this refers to a menu selection item.

## 2.0 MOUNTING THE GPS CHART PLOTTER

The CP180 and CP300 are supplied with hardware for bracket or flush mounting, the CP180i and CP300i are is supplied with the hardware for bracket mounting due to the internal design of the GPS antenna. Below are pictures showing actual examples of the two types of installation.

#### NOTE

The GPS Chart Plotter with internal GPS antenna is designed to be bracket mounted only. Do not flush mount or GPS performance may be dramatically reduced or not receive a fix.

## 2.1 BRACKET MOUNTING

The CP180/CP180i and CP300/CP300i can be mounted using the supplied swivel mounting bracket. Before installing ensure the area the bracket is mounted to is strong enough to support the weight of the GPS Chart Plotter especially while under way.

After the location is found, attach the mounting base to the area using the supplied hardware.

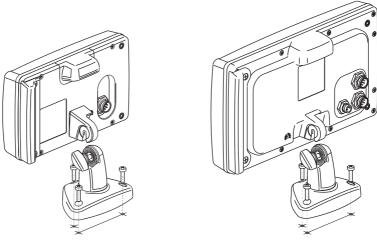

Figure 2.1 - Example of Bracket installation (CP180i on the left side and CP300i on the right side)

# 2.2 CP180 AND CP300 FLUSH MOUNTING

The CP180 and CP300 are supplied with a flush mount template for the cutout hole and screw holes required to install the GPS Chart Plotter.

#### NOTE

Before drilling holes make sure there is enough room to mount the GPS Chart Plotter and there are no obstructions.

- 1. After a location is found, peel the template label from the backing and apply the label to the mounting area.
- 2. Drill a hole in one area of the cutout area that will allow the blade of a jig saw to be inserted. Insert and cut out the area on the panel using the jig saw.
- 3. Next drill the four holes required to insert the GPS Chart Plotter with the mounting studs.
- 4. Install the mounting studs on the GPS Chart Plotter and insert into the mounting hole.
- 5. Attach the GPS Chart Plotter to the mounting location by attaching the supplied hardware to the mounting studs.

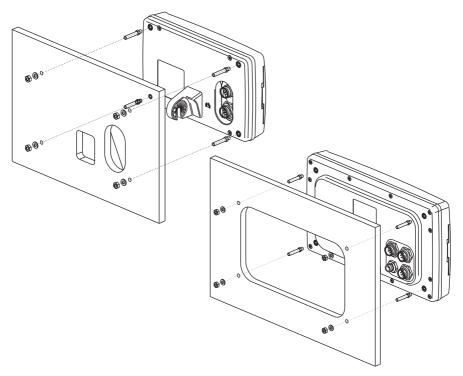

Figure 2.2 - Example of Flush installation (CP180 on the left side and CP300 on the right side)

# 2.3 MOUNTING THE CP180 OR THE CP300 EXTERNAL GPS ANTENNA

The CP180 and CP300 are supplied with an external WAAS GPS antenna with 15 meter

of routing cable. This antenna is designed to be mounted on a base, installed on an extension or even flush mounted.

Choose a location for the antenna that has a clear view of the sky and is not located within 3FT of Radar or other transmitting antennas. Ensure there are no major obstructions or fixtures in the immediate proximity to the antenna. The antenna relies on direct "line of sight" satellite reception. If you are unsure of the chosen location, temporarily mount the antenna in the desired location to verify correct operation. If mounted close to Radar, after the GPS Chart Plotter has a fix, turn on the Radar to ensure the GPS Chart Plotter holds the fix (use the GPS Status Page).

The thread used on the antenna is an industry standard (1inch 14TPI) used on a wide range of mounting brackets.

#### NOTE

The antenna cable can be cut and spliced to ease installation. Care must be taken when reconnecting the antenna cable to protect from water and corrosion.

# 2.3.0 Flush mounting the antenna

#### NOTE

Before drilling holes, it is recommended the antenna be positioned where the location is planned, cable connected to the GPS Chart Plotter and power turned on to ensure a GPS Fix is received.

- 1. Remove the threaded base from the antenna dome.
- 2. To ease installation a flush mounting template for the antenna has been included.
- 3. Apply the mounting template sticker to the area that was verified for GPS reception.
- 4. Then, drill out the 0.31" (8mm) and 0.13" (3.2mm) holes, and remove the template.
- 5. Insert the cable into the 0.31" (8mm) hole and route to the GPS Chart Plotter.
- 6. Apply a small amount or RTV to the under side of the antenna.
- 7. Place the antenna and then screw it into place using the screws.

#### NOTE

In some cases the screw may not be long enough, if this happens simply apply more RTV to the underside of the antenna to glue it into place.

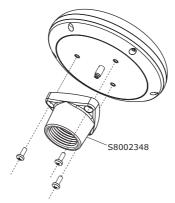

Figure 2.3.0 - Installing the External GPS Antenna (I)

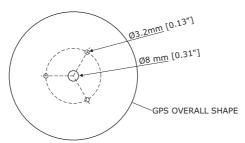

Figure 2.3.0a - Installing the External GPS Antenna (II)

#### Smart GPS Cable FOR CP180/CP180i AND CP300/CP300i

| Pin | Wire Color   | Description           |
|-----|--------------|-----------------------|
| 1   | Red          | Battery Positive      |
| 2   | Green        | Smart GPS NMEA Output |
| 3   | Brown        | Smart GPS NMEA Input  |
| 4   |              | NC                    |
| 5   |              | NC                    |
| 6   | Black/Yellow | Battery Ground        |

#### 2.4 CONNECTIONS

The GPS Chart Plotter has connectors that are used to connect to the power supply, GPS Antenna (CP180 AND CP300 ONLY), optional FF525 (or FF520) 50/200kHz BLACK BOX FISH FINDER and to NMEA devices such as VHF's, AIS Receivers, digital instruments and autopilots.

#### NOTE

The GPS Chart Plotter can send many sentences to external NMEA devices. The NMEA Output wires are Yellow, Brown and White. If you have connected devices as shown in the below table and need to feed NMEA to other devices (Autopilot, RADAR...) you can parallel wires from the Yellow, Brown or White wires.

#### 2.4.0 Connection Table For CP180/CP180i

#### 12VDC Power and NMEA PWR & ACC 1 Cable

| Pin | Wire Color | Description      | Connection Example               | Additional Comments                                                          |
|-----|------------|------------------|----------------------------------|------------------------------------------------------------------------------|
| 1   | Black      | Battery Ground   | Connect to Battery Ground        |                                                                              |
| 2   | Red        | Battery Positive | Connect to Battery Positive      |                                                                              |
| 3   | Green      | NMEA Common      | Common (ground) for NMEA devices |                                                                              |
| 4   | Blue       | Port1 Input      | Connect to Output of NMEA device | Default is NMEA0183*                                                         |
| 5   | Brown      | Port1 Output     | Connect to Input of NMEA device  | Default is NMEA0183 with GGA, GLL, RMC, DBT, DPT, MTW, VHW and XTE sentences |
| 6   | Grey       | Port2 Input      | Connect to FF520 or FF525        | Default is Fish Finder                                                       |
| 7   | White      | Port2 Output     | Connect to FF520 or FF525        | Default is Fish Finder                                                       |
| 8   | Yellow     | Port3 Output     | Connect to Output of NMEA device | Default is NMEA0183 with APA, APB, BOD, GGA, GLL, RMC and BOD sentences**    |

#### \*NOTE: AIS RECEIVER OPTION

When an optional AIS receiver is connected, Port1 (or other Port the AIS is connected to) of the NMEA In/Out Connections menu must be changed to AIS 38400 as shown below for communications. When AIS 38400 is selected the Output Port is disabled.

- From the Chart page, press [MENU]. Move the ShuttlePoint knob to highlight <u>SETUP</u> <u>MENU</u> and press [ENT].
- 2. Move the ShuttlePoint knob to highlight <u>ADVANCED SETUP</u> and press [ENT] or move the ShuttlePoint knob to the right.
- Move the ShuttlePoint knob to highlight <u>IN/OUT CONNECTIONS</u> and press [ENT] or move the ShuttlePoint knob to the right.
- 4. Move the ShuttlePoint knob to highlight **PORT1 INPUT** (or other Port the AIS is connected to) and press **[ENT]** or move the ShuttlePoint knob to the right.
- Move the ShuttlePoint knob up/down to select <u>AIS 38400</u> and press [ENT] or move the ShuttlePoint knob to the right.
- 6. Press [CLR] or move the ShuttlePoint knob to the left until the Chart page is shown.

#### \*\*NOTE: AUTOPILOT CONNECTION

Care must be taken when connecting the GPS Chart Plotter to an Autopilot. Normally Port3 (Yellow wire) will be used to connect to an Autopilot Input, however older Autopilots may not be able to read the sentences due to the talker ID that is being used (II Integrated Instrument). If the Autopilot connections are made to Port3 (Yellow wire) and the Autopilot is not reading the sentences, change the connections to Port1 (Brown) or 2 (White) and change the sentences to APA, APB, BOD, GGA, GLL, RMC and XTE.

## 2.4.1 Connection Table For CP300/CP300i

## 12VDC Power and NMEA PWR & ACC 1 Cable

| Pin | Wire Color | Description      | Connection Example               | Additional Comments                                                       |
|-----|------------|------------------|----------------------------------|---------------------------------------------------------------------------|
| 1   | Black      | Battery Ground   | Connect to Battery Ground        |                                                                           |
| 2   | Red        | Battery Positive | Connect to Battery Positive      |                                                                           |
| 3   | Green      | NMEA Common      | Common (ground) for NMEA devices |                                                                           |
| 4   | Blue       | Port 1 Input     | Connect to Output of NMEA device | Default is NMEA0183                                                       |
| 5   | Brown      | Port 1 Output    | Connect to Input of NMEA device  | Default is NMEA0183 with GGA, GLL, RMC, XTE, DBT, DPT, MTW, VHW sentences |
| 6   | Grey       | Port2 Input      | Connect to FF520 or FF525        | Default is Fish Finder                                                    |
| 7   | White      | Port2 Output     | Connect to FF520 or FF525        | Default is Fish Finder                                                    |
| 8   | Yellow     | Port 3 Output    | Connect to Output of NMEA device | Default is NMEA0183 with APA, APB, BOD, GGA, GLL, RMC and BOD sentences   |

#### **NMEA ACC 2 Cable**

| Pin | Wire Color | Description   | Connection Example               | Additional Comments                                      |
|-----|------------|---------------|----------------------------------|----------------------------------------------------------|
| 1   | Black      | NC            |                                  |                                                          |
| 2   | Red        | NC            |                                  |                                                          |
| 3   | Green      | NMEA Common   | Common (ground) for NMEA devices |                                                          |
| 4   | Blue       | Port 4 Input  | Connect to Output of NMEA device | Default is NMEA0183*                                     |
| 5   | Brown      | Port 4 Output | Connect to Input of NMEA device  | Default is NMEA0183 with GLL, RMB, RMC and XTE sentences |
| 6   | Grey       | Port 5 Input  | Connect to Output of NMEA device | Default is NMEA0183                                      |
| 7   | White      | Port 5 Output | Connect to Input of NMEA device  | Default is NMEA0183 with GLL, RMB, RMC and XTE sentences |
| 8   | Yellow     | NC            |                                  |                                                          |

#### \*NOTE: AIS RECEIVER OPTION

When an optional AIS receiver is connected, Port4 (or other Port the AIS is connected to) of the NMEA In/Out Connections menu must be changed to AIS 38400 as shown below for communications. When AIS 38400 is selected the Output Port is disabled.

From the Chart page, press [MENU]. Move the ShuttlePoint knob to highlight <u>SETUP</u> <u>MENU</u> and press [ENT].

- Move the ShuttlePoint knob to highlight <u>ADVANCED SETUP</u> and press [ENT] or move the ShuttlePoint knob to the right.
- Move the ShuttlePoint knob to highlight <u>IN/OUT CONNECTIONS</u> and press [ENT] or move the ShuttlePoint knob to the right.
- 4. Move the ShuttlePoint knob to highlight **PORT4 INPUT** (or other Port the AIS is connected to) and press **[ENT]** or move the ShuttlePoint knob to the right.
- Move the ShuttlePoint knob up/down to select <u>AIS 38400</u> and press [ENT] or move the ShuttlePoint knob to the right.
- 6. Press [CLR] or move the ShuttlePoint knob to the left until the Chart page is shown.

#### **Video Connector**

| Pin | Description    | Connection Example                                            |
|-----|----------------|---------------------------------------------------------------|
| 1   | Ground         | Connect to Video Signal Ground of DVD/VCR/Video Cameras       |
| 2   | + 9 / 12 VDC   | Connect to Video Cameras Power Input                          |
| 3   | Video Signal + | Connect to Video Signal + (NTSC/PAL) of DVD/VCR/Video Cameras |

# 2.4.2 Connection For CP180/CP180i

# 2.4.2.1 DC Power Connection

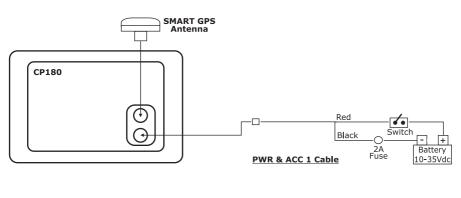

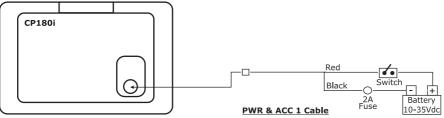

# 2.4.2.2 Connection of the FF525 (or FF520), AIS receiver, VHF and Autopilot

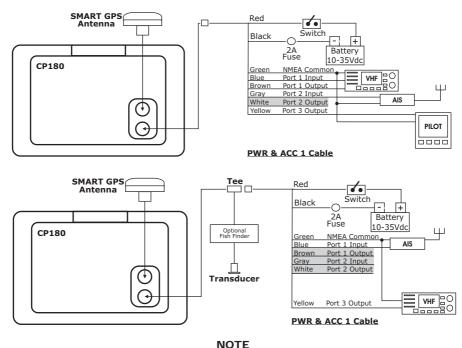

Port2 Input and Output is used by the optional FF525 (or FF520). In the diagram above you will notice Port2 Input and Output wires are shown in gray and not used.

#### **AIS Setup**

The CP180 or CP180i has to be setup to be able to receive NMEA information from the AIS receiver.

- 1. Press [MENU], move the ShuttlePoint knob to highlight SETUP MENU and press [ENT].
- Move the ShuttlePoint knob to highlight <u>ADVANCED SETUP</u> and press [ENT] or move the ShuttlePoint knob to the right.
- Move the ShuttlePoint knob to highlight <u>IN/OUT CONNECTIONS</u> and press [ENT] or move the ShuttlePoint knob to the right.
- Move the ShuttlePoint knob to highlight <u>PORT1 INPUT</u> and press [ENT] or move the ShuttlePoint knob to the right.
- Move the ShuttlePoint knob up/down to select <u>AIS 38400</u> and press [ENT] or move the ShuttlePoint knob to the right.

#### NOTE

If an AIS receiver is not connected, Port1 Input can be connected to most DSC VHF's for position polling.

# 2.4.3 Connection For CP300/CP300i

## 2.4.3.1 DC Power Connection

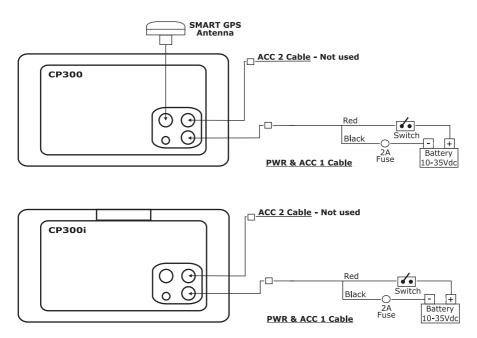

# 2.4.3.2 Connection a VideoCamera, FF525 (or FF520), AIS receiver, VHF and Autopilot

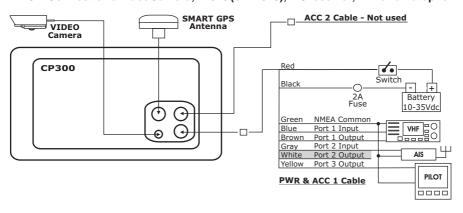

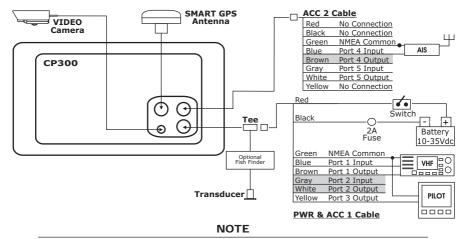

Port2 Input and Output is used by the optional FF525 (or FF520). In the diagram above you will notice Port2 Input and Output wires are shown in gray and not used.

Port4, and 5 Outputs are can be connected to NMEA devices capable of listening to NMEA0183 sentences.

Port4, and 5 Inputs can be connected to NMEA devices capable of outputting to NMEA0183 sentences.

The Input and Output baud rate for each Port is set using the Advanced Setup>In/Out Connections menu. For example if Port1 is set for AIS 38400, the Input Port operates at 38400 baud and the Output Port is disabled.

#### **AIS Setup**

 $The \,CP300\,or\,CP300i\,has\,to\,be\,setup\,to\,be\,able\,to\,receive\,NMEA\,information\,from\,the\,AIS\,receiver.$ 

- 1. Press [Menu], move the ShuttlePoint knob to highlight SETUP MENU and press [ENT].
- Move the ShuttlePoint knob to highlight <u>ADVANCED SETUP</u> and press [ENT] or move the ShuttlePoint knob to the right.
- Move the ShuttlePoint knob to highlight <u>IN/OUT CONNECTIONS</u> and press [ENT] or move the ShuttlePoint knob to the right.
- 4. Move the ShuttlePoint knob to highlight **PORT4 INPUT** (or other Port the AIS is connected to) and press **[ENT]** or move the ShuttlePoint knob to the right.
- Move the ShuttlePoint knob up/down to select <u>AIS 38400</u> and press [ENT] or move the ShuttlePoint knob to the right.

# 2.5 BATTERY CONNECTIONS

- The GPS Chart Plotters are supplied with a fuse and holder. This fuse should be installed into the Black wire to protect the NMEA Output/Input circuits from becoming damaged.
- Connect the Red and Black wires from the GPS Chart Plotter to a 12VDC source directly as possible.

#### 2.6 NMEA CONNECTIONS

The GPS Chart Plotter can be connected to external devices with NMEA and display information, examples:

- DSC VHF Radio
- Depth Sounder, Speed Log, Wind Instrument, Autopilot etc.
- Radar (USA ONLY)
- · Personal Computer
- AIS receiver
- MOBILARM System

## 2.7 GPS POSITION ON A VHF RADIO

STANDARD HORIZON has pioneered Digital Selective Calling (DSC) on VHF radios. Advancements in DSC have made it possible to show the coordinates of a vessel that has transmitted a DSC Distress Call or even Poll the location of another vessel and show the position of that vessel on the display of STANDARD HORIZON VHFs.

STANDARD HORIZON has taken this feature one step further, if the GPS Chart Plotters are connected to a STANDARD HORIZON DSC capable VHF, the vessel in Distress or the polled position of the vessel is shown on the display of the GPS Chart Plotter, making it easy to navigate to the location of the vessel. This is a great feature that could save someone's life or for anyone wanting to know the position of another vessel.

# Other DSC VHF Manufactures

| GPS Chart Plotter | Description          | VHF                                     |
|-------------------|----------------------|-----------------------------------------|
| Green             | NMEA Common Ground   | Connect to NMEA Ground                  |
| Brown             | NMEA Positive Output | Connect to NMEA Input                   |
| Blue              | NMEA Positive Input  | * Connect to NMEA Output (if available) |

<sup>\*</sup> Some manufacturers of DSC VHF's are not capable of receiving NMEA DSC sentences from the GPS Chart Plotter. Refer to the Owner's Manual and confirm the VHF can receive NMEA DSC and DSE sentences output by the Brown wire.

#### NOTE

Refer to VHF Digital Selective Calling section for operation.

# 2.8 OPTIONAL BLACK BOX FISH FINDER

STANDARD HORIZON offers an optional BLACK BOX FISH FINDER called the FF525. Please refer to the Owner's Manual supplied with the Fish Finder for connections and operation.

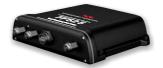

Figure 2.8 - FF525 50/200kHz BLACK BOX FISH FINDER

#### NOTE

The FF520 is also compatible.

# 2.9 RADAR ANTENNA (USA ONLY)

Please refer Par. "1.3 Radar Unit supplied by SI-TEX USA". The RADAR Antenna includes the necessary electronics to deliver Radar information to a compatible STANDARD HORIZON

GPS Chart Plotter, and is supplied with mounting hardware kit, interconnection cable and a RADAR Junction Box.

Please refer to the Radar Installation Manual and Radar Operation Manual available at www.standardhorizon.com.

## 2.10 PERSONAL COMPUTER CONNECTIONS

The GPS Chart Plotter can be connected to output Marks, Routes and Tracks to many PC programs available. To send or receive User Points the PC Program must be able to receive NMEA WPL and RTE sentences. Refer to the table below for connection to a Serial DB9 connector.

| Pin | PC DB9 connection | NMEA connection |
|-----|-------------------|-----------------|
| 2   | Receive           | Brown           |
| 3   | Transmit          | Blue            |
| 5   | Signal ground     | Green           |

By default Port1 is set to receive or send User Points to and from a PC. The GPS Chart Plotter may be setup to send and receive the User Points on a different Port using the following procedure:

- 1. Press [MENU]. Move the ShuttlePoint knob to highlight SETUP MENU and press [ENT].
- Move the ShuttlePoint knob to highlight <u>ADVANCED SETUP</u> and press [ENT] or move the ShuttlePoint knob to the right.
- Move the ShuttlePoint knob to highlight <u>IN/OUT CONNECTIONS</u> and press [ENT] or move the ShuttlePoint knob to the right.
- Move the ShuttlePoint knob to highlight <u>SEND/REC RTE & MARKS</u> and press [ENT] or move the ShuttlePoint knob to the right to show the popup window.
- 5. Move the ShuttlePoint knob to desired Port and press [ENT].

# The PC COM settings are:

Baud Rate : 4800
Parity : N
Data Bits : 8
Stop Bits : 1
Flow Control : N

The format of the sentences that are sent:

MARK \$GPWPL,3249.061,N,00710.651,E,MRK002\*22
 WAYPOINT \$GPWPL,3933.008,N,00639.969,E,WPT012\*22
 ROUTE \$GPWPL,2544.362,N,08011.672,W,WPT003\*32
 \$GPWPL,2543.921,N,08011.481,W,WPT004\*31
 \$GPWPL,2543.493,N,08011.768,W,WPT005\*37
 \$GPRTE,2,1,c,ROUTE01,WPT003,WPT004,WPT005\*21

## 2.11 NMEA DATA PAGE

The NMEA Data Page is very useful to see if a External device (example: Depth Sounder) is transmitting NMEA sentences to the GPS Chart Plotter. This page can also be used to see if the GPS Chart Plotter NMEA output is being loaded down by a external NMEA device the GPS Chart Plotter is connected to. Example:

VHF Radio connected but the radio is not receiving a GPS Position.

Usually the VHF radio will be connected to the Green and Brown wires. To check to see if the GPS Chart Plotter is transmitting the sentences:

- Press [MENU]. Move the ShuttlePoint knob to highlight <u>NMEA DISPLAY</u> and press [ENT].
- 2. Move the ShuttlePoint knob to highlight **DATA** and press **[ENT]**.
- 3. The **NMEA DATA** page is shown.
- 4. Connect the Blue Wire on the GPS Chart Plotter to the junction of the Brown wire and the VHF wire. The display should look similar to the following picture.

```
**IIRMC,002558,A,3407.643,N,07702.028,M,003.2,000.0
**190404,9.3,M*61
**PCMPN.0:1,,,,,***
**IIRMC,002558,A,3407.643,N,002558,A*2C
**IIIVT6,000.0:1,009.3,M,003.2,N,005.9,K*5E
**IIXT6,A,1,***
**IIXT6,A,1,***
**IIXT6,A,1,**
**IIXT6,A,1,**
**IIXT6,A,1,**
**IIXT6,A,1,**
**IIXT6,A,1,**
**IIXT6,A,1,**
**IIXT6,A,1,**
**IIXT6,A,1,**
**IIXT6,A,1,**
**IIXT6,A,1,**
**IIXT6,A,1,**
**IIXT6,A,1,**
**IIXT6,A,1,**
**IIXT6,A,1,**
**IIXT6,A,1,**
**IIXT6,A,1,**
**IIXT6,A,1,**
**IIXT6,A,1,**
**IIXT6,A,1,**
**IIXT6,A,1,**
**IIXT6,A,1,**
**IIXT6,A,1,**
**IIXT6,A,1,**
**IIXT6,A,1,**
**IIXT6,A,1,**
**IIXT6,A,1,**
**IIXT6,A,1,**
**IIXT6,A,1,**
**IIXT6,A,1,**
**IIXT6,A,1,**
**IIXT6,A,1,**
**IIXT6,A,1,**
**IIXT6,A,1,**
**IIXT6,A,1,**
**IIXT6,A,1,**
**IIXT6,A,1,**
**IIXT6,A,1,**
**IIXT6,A,1,**
**IIXT6,A,1,**
**IIXT6,A,1,**
**IIXT6,A,1,**
**IIXT6,A,1,**
**IIXT6,A,1,**
**IIXT6,A,1,**
**IIXT6,A,1,**
**IIXT6,A,1,**
**IIXT6,A,1,**
**IIXT6,A,1,**
**IIXT6,A,1,**
**IIXT6,A,1,**
**IIXT6,A,1,**
**IIXT6,A,1,**
**IIXT6,A,1,**
**IIXT6,A,1,**
**IIXT6,A,1,**
**IIXT6,A,1,**
**IIXT6,A,1,**
**IIXT6,A,1,**
**IIXT6,A,1,**
**IIXT6,A,1,**
**IIXT6,A,1,**
**IIXT6,A,1,**
**IIXT6,A,1,**
**IIXT6,A,1,**
**IIXT6,A,1,**
**IIXT6,A,1,**
**IIXT6,A,1,**
**IIXT6,A,1,**
**IIXT6,A,1,**
**IIXT6,A,1,**
**IIXT6,A,1,**
**IIXT6,A,1,**
**IIXT6,A,1,**
**IIXT6,A,1,**
**IIXT6,A,1,**
**IIXT6,A,1,**
**IIXT6,A,1,**
**IIXT6,A,1,**
**IIXT6,A,1,**
**IIXT6,A,1,**
**IIXT6,A,1,**
**IIXT6,A,1,**
**IIXT6,A,1,**
**IIXT6,A,1,**
**IIXT6,A,1,**
**IIXT6,A,1,**
**IIXT6,A,1,**
**IIXT6,A,1,**
**IIXT6,A,1,**
**IIXT6,A,1,**
**IIXT6,A,1,**
**IIXT6,A,1,**
**IIXT6,A,1,**
**IIXT6,A,1,**
**IIXT6,A,1,**
**IIXT6,A,1,**
**IIXT6,A,1,**
**IIXT6,A,1,**
**IIXT6,A,1,**
**IIXT6,A,1,**
**IIXT6,A,1,**
**IIXT6,A,1,**
**IIXT6,A,1,**
**IIXT6,A,1,**
**IIXT6,A,1,**
**IIXT6,A,1,**
**IIXT6,A,1,**
**IIXT6,A,1,**
**IIXT6,A,1,**
**IIXT6,A,1,**
**IIXT6,A,1,**
**IIXT6,A,1,**
**IIXT6,A,1,**
**IIXT6,A,1,**
**IIXT6,A,1,**
**IIXT6,A,1,**
**IIXT6,A,1,**
**IIXT6,A,1,**
**IIXT6,A,1,**
**IIXT6,A,1,**
**IIXT6,A,1,**
**IIXT6,A,1,**
**IIXT6,A,
```

Figure 2.11 - NMEA Data page

## 2.12 CP300/CP300i VIDEO INPUT

By accessing this menu it is possible to see images on the CP300/CP300i display from an external video signal source, if connected to the CP300/CP300i.

It allows the "picture-in-picture" functionality, so a Video Input image can be shown on a window and placed over the Chart, Navigation, Highway, Celestial and NMEA pages image at full screen.

#### NOTE

If the Video Input signals is not detected (E.g. the video camera is not connected to the Video Input connector), the VIDEO INPUT menu item will be greyed out.

#### Video Connector

| Pin | Description    | Connection Example                                            |
|-----|----------------|---------------------------------------------------------------|
| 1   | Ground         | Connect to Video Signal Ground of DVD/VCR/Video Cameras       |
| 2   | + 9 / 12 VDC   | Connect to Video Cameras Power Input                          |
| 3   | Video Signal + | Connect to Video Signal + (NTSC/PAL) of DVD/VCR/Video Cameras |

# 2.12.0 Video Camera Input

The CP300/CP300i has one connection for video camera. Any NTSC or PAL camera will operate correctly. To connect use the video output of the camera and connect to the optional ACVC10 cable.

# 2.12.1 VCR or DVD Input

A VCR or DVD may be connected to Video port. The CP300/CP300i does not have speakers so the audio from the VCR or DVD would have to be routed to a stereo system. STANDARD HORIZON offers an optional cable called ACVC10 that allows any VCR or

DVD to simply be plugged into the CP300/CP300i.

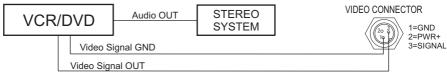

Figure 2.12.1 - VCR/DVD Input

The CP300/CP300i has the capability to select the Video Input in three ways.

#### I. From the menu

- 1. Press [MENU]. Move the ShuttlePoint knob to highlight SETUP and press [ENT].
- 2. Move the ShuttlePoint knob to highlight <u>VIDEO INPUT</u> and press [ENT] or move the ShuttlePoint knob to the right. A menu appears with the following options:
  - a. **ACTIVATE VIDEO**, the possible choices are Full Screen View, PiP (Picture in Picture) View and Auto Switch (\*).

If **Full Screen View** is chosen, the GPS Chart Plotter will show a warning message with the instructions to adjust the image from the Video Input. If the user agrees to proceed, the image from the video input will be shown.

If **Picture in Picture (PiP) View** is chosen, a Video Input image can be shown on a window and placed over the selected page at full screen. By moving the ShuttlePoint knob, the PiP image is moved. When the focus is on the PiP image, press **[CLR]** to close the PiP image.

If **Auto Switch** is chosen, all the menus will be closed and the video input will be shown switching between the Video Input Full View (if connected) and the selected page. See next section for details of setting up the switching times. If the user agrees to proceed, the image from the video input and the GPS Chart Plotter page will be shown intermittently. The intermittence time is selected by Switching Timeout item.

- b. **SWITCHING TIMEOUT**, the possible choices are 5,10,30 sec, 1, 5, 10 min. Allows selecting the timing to change from Video Input and GPS Chart Plotter display.
- c. <u>RESTORE DEFAULTS</u>, allows restoring the factory defaults for the Input picture adjustment. When Restore default is executed, the message "OK" is shown next to the selected menu item.

#### NOTE (\*)

If the video signal is not present on the video connector, the corresponding item in the menu will be shown with a light color (to identify that the option is not available).

# II. Quick Activation by pressing [CLR] for 1 second

Pressing and holding [CLR] for 1 second from the Chart page Display or from any main page (Navigation, Highway, Celestial, GPS Status, DSC, NMEA DISPLAY); the following Soft Keys are shown: [Full Screen], [PIP VIEW], [Auto Switch]. If no video signal is detected on the Video Input connector, the Soft Keys will be shown in light color in order to identify that they are not active.

# III. Quick Activation by Soft Keys

It is possible to assign the Video Input mode to any of the Soft Keys. Press one of the Soft Keys, the Soft Keys functions are shown. Pressing and holding for 1 second one of the Soft Keys, the Soft Keys customization list will be shown. By selecting <u>VIDEO</u> option it will be possible to assign the Soft Key to execute the Video Input function. Once the Soft Key has been assigned to Video Input, its label will show the message [VIDEO]. If [VIDEO] is pressed, the Soft Keys will be assigned this way: [Full Screen], [PIP VIEW], [Auto Switch]. From now on, the functioning is identical to case II.

#### NOTE

When the PIP video window is shown, the ShuttlePoint knob can be used to move the position of the PIP window or move the cursor around the chart page. By default the PIP window is controlled by the ShuttlePoint knob. To change so the chart cursor can be moved, press any Soft Key, then press [ $V_{ID}P_{AGE}$ ]. To change back to control the PIP window press any Soft Key, then press [ $V_{ID}P_{AGE}$ ] again.

#### NOTE

When the PIP window is shown, the cursor and the vessels position may be shown under the PIP window

# 2.13 DEMO MODE (FOR DEALER USE)

In Demonstration Mode the GPS Chart Plotter automatically places a Destination point on the Chart page and simulates navigation to the point. Also, the active page changes automatically every 10 seconds. The pages are shown in the following order: Start-up screen, GPS Status page, Chart/Compass tape page, Chart/Fish Finder page, Fish Finder Full page, Radar page, Navigation page, Highway Page, Celestial page, NMEA Display page.

#### NOTE

This mode is use by selling dealers to promote the features of the GPS Chart Plotter when on a retail shelf.

The Demo mode can be selected from the Simulation Menu following the procedure:

- 1. Press [MENU]. Move the ShuttlePoint knob to highlight <u>SETUP MENU</u> and press [ENT].
- Move the ShuttlePoint knob to highlight <u>ADVANCED SETUP</u> and press [ENT] or move the ShuttlePoint knob to the right.
- Move the ShuttlePoint knob to highlight <u>SIMULATION</u> and press [ENT] or move the ShuttlePoint knob to the right.
- Move the ShuttlePoint knob to highlight <u>DEMO MODE</u> and press [ENT] or move the ShuttlePoint knob to the right to show the popup window.
- Move the ShuttlePoint knob to select <u>On</u> and press [ENT] or move the ShuttlePoint knob to the right.
- 6. Demo mode is now activated.

Once the Demo mode is enabled, pressing any key it is possible to temporally exit and returns to GPS Chart Plotter normal operation, but if you do not touch any key for 30 seconds Demo mode restarts.

To disable Demo mode follow the procedure above selecting **Off** at point 5.

# 3. CONTROLS AND INDICATORS

#### NOTE

This section defines each control of the GPS Chart Plotter. For instructions, refer to Getting Started and Advanced Settings sections of this Owner's Manual.

# 3.0 CONTROLS AND CONNECTIONS

The GPS Chart Plotter is controlled by using the keys located on the front panel. These labelled keys are dedicated to specific functions. As you press a key, a single audio beep confirms the key action; every time a key press is not valid, three rapid beeps sound to indicate that the key action is not valid. There is also a ShuttlePoint knob to move the cursor across the screen.

## The ZOOM IN and ZOOM OUT keys

Pressing **[ZOOM IN]** shows more detail of a smaller area, by changing the chart scale and zooming in on your display. Press **[ZOOM OUT]** to change the scale and show a wider, otherwise less detailed view. Pressing and holding **[ZOOM IN]/[ZOOM OUT]** allows for quick zoom, that is the fast change of the chart scale where only the land areas are drawn. When **[ZOOM IN]/[ZOOM OUT]** is released all map details are shown.

#### NOTE

The GPS Chart Plotter contains a Worldwide background that allows you to zoom into 2NM. For more detail, a C-MAP By JEPPESEN NT+/MAX C-CARD must be purchased and installed.

#### The ShuttlePoint knob

The ShuttlePoint knob moves the cursor about on the display screen, quickly and accurately. It also scrolls the desired option in the menu page(s). It changes the Chart Plotter from Home mode to Cursor mode on the chart screen. For a detailed explanation of Cursor VS Home mode refer to Par. 3.1.1.

#### The ENT key

Press **[ENT]** to select the desired option or to confirm selection.

#### The CLR key

Press [CLR] to set Home mode. Also press [CLR] to exit from menu or data windows or to leave a menu without making changes, to abort selected function or to step backward from a selection made in the menu.

#### The MENU key

Selects the Main Menu. When in the Setup Menu mode, moving the ShuttlePoint knob to the right enters a selection, moving the knob to the left clears the function.

Press and hold [MENU] for 3 seconds allows you to change the fields contained within the data windows while on the Chart, Navigation, Highway, GPS Status or NMEA Display Page. Press and hold [MENU] for 3 seconds from Navigation, Highway, GPS Status, NMEA and Chart pages allows the data fields to be customize.

## The GOTO key

This key is very useful when you desire to start navigating (goto) to a Destination point. When pressed, a popup window will be shown allowing you to select to start navigating to the position of the cursor, Mark or Route.

To stop navigation to a point, press [GO TO] and select Stop on the popup window.

## The MARK key

Places a Mark under the ships position when in Home mode, or when the cursor is shown will place a Mark under the location of the cursor.

# The ROUTE key

When pressed places a Waypoint. Succeeding presses place more Waypoints to form a Route.

# The PWR key and Backlight/Contrast

Press and hold **[PWR]** to turn the GPS Chart Plotter on or off. Once on, press **[PWR]** to show the Contrast and Backlight popup window.

#### The MOB key

When pressed the GPS Chart Plotter automatically places a Mark on the Chart page under the boats position and all navigation is towards the position of the MOB Mark to aid in the rescue or a person that may have fallen overboard.

# The INFO key

A dedicated key that allows searching the optional C-MAP By JEPPESEN NT\*/MAX C-CARD for Port Services, Ports, Tide Stations, Wrecks, Obstructions, Points Of Interest, Lakes Information, Lakes By Name, User Points, GPS Coordinates or Information on any point on the Chart.

# 3.0.0 The CP300/CP300i Soft Keys

The 6 keys in the bottom of the front panel (hereinafter named Soft Keys) have different functions associated depending on the software: their labels are shown on the screen immediately above the keys (the user can customize the function associated).

# The Soft Keys

These keys allow quick selection to the many pages the GPS Chart Plotter has. These keys can be customized to your preference, however from the factory the keys are preprogrammed with the following pages. From left to right VIDEO, NAV, HIGHWAY, CELEST, CHART, LIST. Press any of the keys and you will see popup windows above the keys. To goto a specific page press the key with the desired popup window. The popup windows will automatically disappear if a key is not pressed or can be removed by pressing [CLR].

#### 3.1 GETTING STARTED

The Getting Started section will take you through the frequently used operations and assist you to customize the look of the GPS Chart Plotter.

# 3.1.0 Power On, Off and ShuttlePoint knob operation

- 1. Press and hold **[PWR]** until the display shows the start-up page. To turn off, press and hold **[PWR]** until the display turns off.
- 2. When the power is first turned on two pages the start-up page (see the following picture) and the Caution page are briefly shown before the GPS Status page.

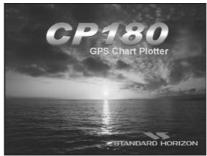

Figure 3.1.0 - Example of Start-Up page on CP180

3. When the GPS Chart Plotter is first turned on it will take some time for the GPS to acquire a fix of your position. Look closely at the GPS Status page and you will see satellites and relative signal strengths. After a fix is received the GPS Chart Plotter will automatically switch to the Chart page with the ships icon centered on the screen.

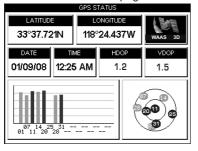

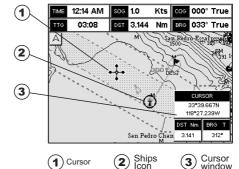

Figure 3.1.0a - GPS Status and Chart pages

- 4. On the Chart page the Shuttle Point knob is used to pan around the chart. Move the Shuttle Point knob to the left and you will notice a cross hair papears, this is called the cursor.
- 5. When you move the ShuttlePoint knob you will notice DST and BRG values in the Data window change. This shows the Distance and Bearing from the GPS Fix of your vessel to the position of the Cursor.
- 6. If the cursor is moved to the edge of the screen the GPS Chart Plotter will automatically pan in the desired direction.

#### 3.1.1 Cursor Vs. Home mode

# **Cursor mode**

When the :: cursor icon is shown on the Chart page, this is called Cursor mode. In Cursor mode the position of the vessel will not stay in the center of the page and will move right off the edge of the screen (as your boat moves) Cursor mode allows you to pan around and look at areas on the map. In this mode your can also measure distance and bearings from your current position.

#### Home mode

When the  $\oplus$  ship icon is shown on the Chart page (cursor is not shown) you are in Home

mode. Now as the ship moves through the water the vessels position will be kept in the center of the display.

#### NOTE

To change from Cursor mode to Home mode press [CLR].

# 3.1.2 Cursor and Menu selection speed

The GPS Chart Plotter allows you to control the speed the Cursor moves when the ShuttlePoint knob is pressed. To change the speed:

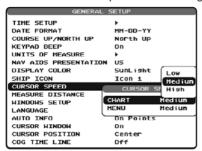

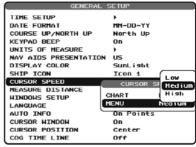

Figure 3.1.2 - Cursor Speed menu

- Press [MENU]. Move the ShuttlePoint knob to highlight <u>SETUP MENU</u> and press [ENT].
- Move the ShuttlePoint knob to highlight <u>GENERAL SETUP</u> and press [ENT] or move the ShuttlePoint knob to the right.
- Move the ShuttlePoint knob to highlight <u>CURSOR SPEED</u> and press [ENT] or move the ShuttlePoint knob to the right.
- The menu now shows two selections, CHART and MENU which allows the Cursor Speed to be selected to High, Medium or Low on Chart page or within the menus.
- With <u>CHART</u> or <u>MENU</u> selected, press [ENT] or move the ShuttlePoint knob to the right.
   Move the ShuttlePoint knob to the desired setting and press [ENT] or move the ShuttlePoint knob to the right.
- 6. Press [CLR] until the menu disappears or an easier method is to press the ShuttlePoint knob to the left a few times.
- 7. Move the cursor on the Chart page and see if the speed is to your liking.

# 3.1.3 Changing the Ship Icon

The cursor may be changed to any of the following:

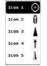

Figure 3.1.3 - Ship icons

- Press [MENU]. Move the ShuttlePoint knob to highlight <u>SETUP MENU</u> and press [ENT].
- Move the ShuttlePoint knob to highlight <u>GENERAL SETUP</u> and press [ENT] or move the ShuttlePoint knob to the right.

- 3. Move the ShuttlePoint knob to highlight <u>SHIP ICON</u> and press [ENT] or move the ShuttlePoint knob to the right to show the popup window with ship icons.
- 4. Move the ShuttlePoint knob to select the desired icon and press **[ENT]** or move the ShuttlePoint knob to the right to select a new icon.
- Press [CLR] or move the ShuttlePoint knob to the left to exit the menu and show the Chart page.

# 3.1.4 Changing the backlight and contrast

With the GPS Chart Plotter is turned On, briefly press [PWR] to show the backlight and contrast popup window. Move the ShuttlePoint knob to the left or right to adjust the LCD backlight intensity or up or down to change the LCD contrast. Press [ENT] to set.

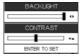

Figure 3.1.4 - Backlight and contrast adjustment

# 3.1.5 Selecting North Up or Course Up

The default selection is **NORTH UP**, however you may want the top of the Chart page oriented so it will always show the area ahead of the direction your vessel is travelling which is called **COURSE UP**.

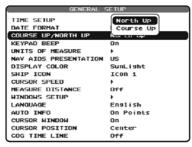

Figure 3.1.5 - Course Up/North Up menu

- 1. Press [MENU]. Move the ShuttlePoint knob to highlight <u>SETUP MENU</u> and press [ENT].
- Move the ShuttlePoint knob to highlight <u>GENERAL SETUP</u> and press [ENT] or move the ShuttlePoint knob to the right.
- Move the ShuttlePoint knob to highlight <u>COURSE UP/NORTH UP</u> and press [ENT] or move the ShuttlePoint knob to the right.
- Another popup window will be shown with <u>NORTH UP</u> and <u>COURSE UP</u>, move the ShuttlePoint knob to the desired selection and press [ENT] or move the ShuttlePoint knob to the right.
- Press [CLR] or move the ShuttlePoint knob to the left to exit the menu and show the Chart page.

#### NOTE

When the GPS Chart Plotter is in COURSE UP mode a small arrow icon will be shown on the Chart page indicating the direction of North.

# 3.2 AUTOMATIC TIME

The time information supplied by the GPS satellites is in Universal Time Coordinates (UTC or Greenwich England Mean Time). To change the GPS Chart Plotter to read the correct time, first you must figure out the offset and if it is daylight savings time. For example on the West coast of the United States or Pacific Standard Time the offset needed would be -08:00 or -07:00 for daylight savings time. Eastern Standard Time -05:00 or -04:00 for daylight savings time.

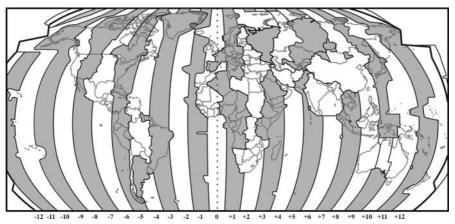

Figure 3.2 - Adjusting Time

The Time Setup menu allows the users to know the offset for the area and automatically changes the time in areas with Daylight Savings.

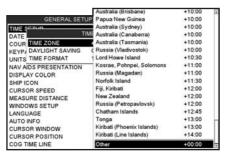

Figure 3.2a - Time Setup menu

#### NOTE

By setting the time in the steps below, the time shown on the celestial page is automatically set up.

- Press [MENU]. Move the ShuttlePoint knob to highlight <u>SETUP MENU</u> and press [ENT].
- Move the ShuttlePoint knob to highlight <u>GENERAL SETUP</u> and press [ENT] or move the ShuttlePoint knob to the right.
- Move the ShuttlePoint knob to highlight <u>TIME SETUP</u> and press [ENT] or move the ShuttlePoint knob to the right.
- Move the ShuttlePoint knob to highlight <u>TIME ZONE</u> and press [ENT] or move the ShuttlePoint knob to the right.

- 5. Look at the table and find the time zone for your area. Move the ShuttlePoint knob up or down to select the desired zone and press [ENT].
- Next move the ShuttlePoint knob to highlight <u>DAYLIGHT SAVING</u> and press [ENT] or move the ShuttlePoint knob to the right.
- 7. Daylight Saving menu has 3 options:
  - 7.1 **OFF** Select Off when your location does not have Daylight Saving;
  - 7.2 **ON** Select On to manually turn Daylight Saving On. This is the default selection:
  - 7.3 **AUTO** When selected the Daylight time offset is automatically changed.
- 8. Press [CLR] or move the ShuttlePoint knob to the left until the Chart page is shown.

# 3.3 SELECTING LORAN TD OR OTHER COORDINATE SYSTEM

The GPS Fix coordinates can be changed to show Latitude/Longitude, Loran TD's or UTM. Below is the window that will appear when customizing the Coordinate System.

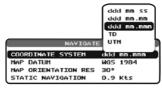

Figure 3.3 - Coordinate System menu

- Press [MENU]. Move the ShuttlePoint knob to highlight <u>SETUP MENU</u> and press [ENT].
- Move the ShuttlePoint knob to highlight <u>ADVANCED SETUP</u> and press [ENT] or move the ShuttlePoint knob to the right.
- Move the ShuttlePoint knob to highlight <u>NAVIGATE</u> and press [ENT] or move the ShuttlePoint knob to the right.
- Move the ShuttlePoint knob to highlight <u>COORDINATE SYSTEM</u> and press [ENT] or move the ShuttlePoint knob to the right.
- Move the ShuttlePoint knob to highlight the desired coordinate type and press [ENT] or move the ShuttlePoint knob to the right.
- 6. Press [CLR] or move the ShuttlePoint knob to the left until the Chart page is shown.

#### NOTE

If the TD is selected, you should set the Chain, Pair, ASF1, ASF2 and Alter. If the TD numbers are not correct the Pair letters may be backwards. Reversing the two letters usually solves this issue. Example Y/Z change to Z/Y.

# 3.4 CHANGING THE CHART COLOR

The GPS Chart Plotter has preprogrammed settings allowing you to customize the look of the Chart page. The default is "Sunlight" however there are other settings; Normal, Classic and Night. Night is very useful during evening hours so not to impair night vision.

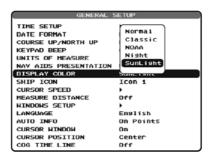

Figure 3.4 - Display Color menu

- Press [MENU]. Move the ShuttlePoint knob to highlight <u>SETUP MENU</u> and press [ENT].
- Move the ShuttlePoint knob to highlight <u>GENERAL SETUP</u> and press [ENT] or move the ShuttlePoint knob to the right.
- Move the ShuttlePoint knob to highlight <u>DISPLAY COLOR</u> and press [ENT] or move the ShuttlePoint knob to the right.
- 4. A popup window will be shown with Normal, Classic, NOAA, Night and Sunlight. Move the ShuttlePoint knob to the desired selection and press [ENT] or move the ShuttlePoint knob to the right.
- 5. Press [CLR] or move the ShuttlePoint knob to the left to exit the menu and show the Chart page.

## 3.5 SELECTING LANGUAGE

To ease operation in different countries, the software includes translation and display of the following 15 languages:

US English

German

Swedish

DanishFinnish

Italian

Spanish

PortugueseDutch

Russian

French

Norwegian

Chinese (Traditional)

Greek

Chinese (Simplified)

The translations are included in Menu descriptions, Soft Key labels and on Info Functions to ease operation. See also Par. 6.0.7.

Set the language to be displayed on menus, data pages, warning/alarm messages, full/quick info, list of objects found by find/nearest function, and on charts (such as place's names, buoy's names and so on). The selection now includes the capability to display languages in non-Latin characters (UNICODE format). To select the language you want:

- 1. Press [MENU]. Move the ShuttlePoint knob to highlight <u>SETUP MENU</u> and press [ENT].
- Move the ShuttlePoint knob to highlight <u>GENERAL SETUP</u> and press [ENT] or move the ShuttlePoint knob to the right.
- Move the ShuttlePoint knob to highlight User Interface <u>LANGUAGE</u> and press [ENT] or move the ShuttlePoint knob to the right.
- Another popup window will be shown with the available languages, move the Shuttle-Point knob to the desired language and press [ENT] or move the ShuttlePoint knob to the right.
- Press [CLR] or move the ShuttlePoint knob to the left to exit the menu and show the Chart page.

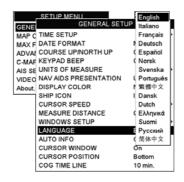

Figure 3.5 - Language Selection menu on CP300

#### NOTE

If the selected language is not available on cartographic data, English language is used.

#### WARNING

If you have accidentally selected a language and are unable to select a language that is understandable, perform the following procedure:

- a. Select the Chart page.
- Press [MENU] two times, move the ShuttlePoint knob to highlight the first (top) selection in the menu and press [ENT].
- c. A language window will be shown, press [ENT], select your language and press [ENT].

#### 3.6 SELECTING PAGES USING SOFT KEYS ON CP300/CP300i

The Soft Keys located under the LCD on the CP300 and CP300i are used to select the pages quickly without the need to go into the menu. The default pages are VIDEO, NAV, HIGHWAY, CELESTIAL, CHART and LIST.

When one of the Soft Keys is pressed popup windows above each Soft Key are shown with the key description. Press the Soft Key with the desired page description and the GPS Chart Plotter will change to that page.

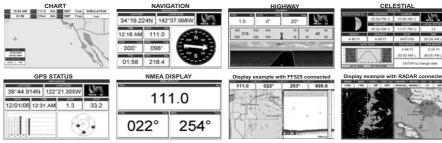

Figure 3.6 - Screen display pages on CP300/CP300i

# 3.7 CUSTOMIZING THE SOFT KEYS ON CP300/CP300i

The Soft Keys (CP300 and CP300i) can be individually customized from the default pages (discussed above) to the following: CHART, DUAL CHART, CHART/COMPASS, CHART/

HIGHWAY, NAVIGATION, HIGHWAY, CELESTIAL, GPS STATUS, DSC LOG, DSC DIRECTORY, NMEA DISPLAY, NMEA DATA, DEPTH TREND, WIND SPEED TREND, TEMP TREND, SOG TREND, MARKS/WAYPOINTS, USER C-CARD, AIS LIST, FIND and VIDEO INPUT.

When the Optional FF525 (or FF520) 50/200kHz BLACK BOX FISH FINDER is connected, any Soft Key can be customized to show FISH FINDER 50kHz, FISH FINDER 200kHz, FISH FINDER 50kHz/CHART, FISH FINDER 200kHz/CHART screens. Also when a SI-TEX RADAR Antenna is connected (USA only), any Soft Key can be customized to show Radar pages, RADAR FULL, RADAR CHART, RADAR OVERLAY and RADAR/FISH FINDER

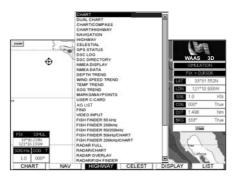

Figure 3.7 - Window options of the selected Soft Key on CP300/CP300i

- 1. To change, momentarily press any of the Soft Keys, then press and hold the Soft Key vou want to customize.
- 2. A popup window will be shown with the above settings.
- 3. Move the ShuttlePoint knob up or down to select the desired page.
- 4. Press [ENT] or move the ShuttlePoint knob to the right to save the page to the selected Soft Key.

## 3.8 OTHER SETTINGS IN GENERAL SETUP MENU

| The <b>GENERAL SETUP</b> menu has other selections that allow you to customize: |                                                                                                    |  |
|---------------------------------------------------------------------------------|----------------------------------------------------------------------------------------------------|--|
| TIME SETUP                                                                      | Selects a sub-menu to allow the time setup. It is possible to choose the Time Zone, select the Daylight Saving among On/Off/Auto and the Time Format, switching 12 or 24 hours time format.                                                                                                    |  |
| DATE FORMAT                                                                     | Allows choosing date format MM-DD-YY or DD-MM-YY.                                                                                                    |  |
| COURSE UP/NORTH UP                                                              | Selections are:                                                                                                    |  |
|                                                                                 | North Up : The Top of the page is fixed to North                                                                                                    |  |
|                                                                                 | Course Up: The top of the page is orientated to the direction the vessel is heading.                                                                                                    |  |
| KEYPAD BEEP                                                                     | Allows the beep produced when a key is pressed to be turned on or off.                                                                                                    |  |
| UNITS OF MEASURE                                                                | Units of Measure can be selected for Distance, Speed, Depth, Altitude and Temperature.                                                                                                    |  |
| NAV AIDS PRESENTATION                                                           | Allows the Nav Aids presentation to be drawn using NOAA symbology when US is selected or International symbols will be used when International is selected. When selected these functions affect how the icons for Lights, Signals, Buoys and beacons are displayed.                                                                                                |  |
| DISPLAY COLOR                                                                   | Changes the background colors of the chart page to enhance the visibility of the screen depending on the surrounding light conditions. <b>Normal</b> is recommended when the GPS Chart Plotter is not exposed to the direct sunlight. When this mode is set the maps are displayed in order to use colors as similar as possible to ones used in the original paper |  |

|                  | charts. Classic uses vivid chart colors presentation. NOAA allows setting NOAA paper chart colors presentation. Night is recommended when the environment is dark in order to reduce the glare of the display. The GPS Chart Plotter displays maps and screen in darker colors. Sunlight (default) is designed to enhance the visibility of the screen when the GPS Chart Plotter is exposed to sunlight. The maps are much brighter than in the other modes and the depth areas are filled with the white color so different depth areas are not easily distinguishable. |
|------------------|----------------------------------------------------------------------------------------------------|
| SHIP ICON        | Allows selection of one of 5 choices of ship icons that represent your vessels position shown on the chart page.                                                                                                    |
| CURSOR SPEED     | Selects the preferred speed among Low, Medium and High for the cursor in the Chart page and within the menu.                                                                                                    |
| MEASURE DISTANCE | When this function is turned on allows a distance to be measured between two points using the ShuttlePoint knob and <b>[ENT]</b> .                                                                                                    |
| WINDOWS SETUP    | This menu selection allows the data windows to be customized on the Chart and Navigation pages.                                                                                                    |
| LANGUAGE         | Allows changing the language for menus and data screens.                                                                                                    |
| AUTO INFO        | By default when the cursor is moved over a buoy, Mark or other item a popup window will show information of the item. This menu item allows the window to be turned on or off.                                                                                                    |
| CURSOR WINDOW    | By default when the cursor is moved a window is shown with the lat/lon Distance and bearing from the vessels location to the cursor. This selection allows the window to be turned off.                                                                                                    |
| CURSOR POSITION  | The position of the cursor (vessels location) can be customized so it centered in the middle or centered on the bottom of the chart page.                                                                                                    |
| COG TIME LINE    | Is a line projected from the vessel icon which indicates the distance your vessel will travel at the current speed. Selections are 2, 10, 30 minutes, 1, 2 hours and infinite.                                                                                                    |

### 3.9 INFORMATION PAGE

From Main Menu page it is possible to select an Information page containing Software, Chart and Optional devices information.

- 1 Software System Information
- (2) Cartography Information
- (3) Storage Capacity

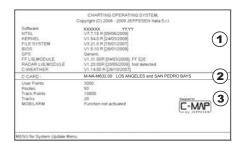

Figure 3.9 - Example of About page on CP300

- 1. Press [MENU]. Move the ShuttlePoint knob to highlight SETUP MENU and press [ENT].
- Move the ShuttlePoint knob to highlight <u>About...</u> and press [ENT] or move the ShuttlePoint knob to the right.
- 3. The Information page appears on the screen (see the previous Figure).
- 4. Press [CLR] or move the ShuttlePoint knob to the left to exit and show the Chart page.

# 4. FIND SERVICES

### 4.0 USING FIND SERVICES & MORE FUNCTIONS

The CP180/180i and CP300/300i have a dedicated **[INFO]** key that allows searching the optional C-MAP By Jeppesen NT\*/MAX C-CARD for Port Services, Ports, Tide Stations, Wrecks, Obstructions, Points Of Interest, Lakes, User Points, GPS Coordinates or Information on any point on the Chart.

## 4.0.0 Port Services

This feature is used to locate Port Services nearest the position of your vessel.

- 1. Press [INFO].
- Move the ShuttlePoint knob to highlight <u>PORT SERVICES</u> and press [ENT] or move the ShuttlePoint knob to the right.
- 3. A popup window will be shown with a list of different Port Services. In the table below is shown the list of the available Port Services:

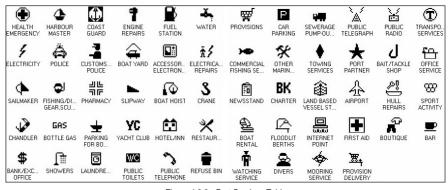

Figure 4.0.0 - Port Services Table

- 4. Move the ShuttlePoint knob to highlight the desired type of service and press [ENT].
- Another popup window will appear displaying the distance and position of the services closest to your location.
- Using the ShuttlePoint knob, highlight the desired Service and press [ENT]. This will show information on the service.
- 7. Press [CLR] to show the actual position of the service on the Chart page.
- 8. Press [CLR] again at any time to return your cursor to your vessels position.

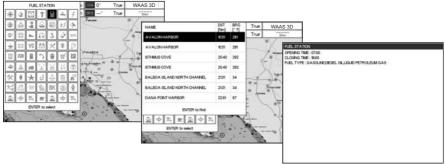

Figure 4.0.0a - Find Port Services

### 4.0.1 Port

This feature is used to locate Port nearest the position of your vessel.

A Port is represented with a **1** on the Chart page.

- 1. Press [INFO].
- Move the ShuttlePoint knob to highlight <u>PORT</u> and press [ENT] or move the Shuttle-Point knob to the right.
- 3. A popup window will be shown with a list of nearest Ports.
- 4. Move the ShuttlePoint knob to highlight the desired Port and press [ENT].
- 5. Another window will appear displaying the details of the selected Port.
- 6. Press [CLR] to show the actual position of the Port on the Chart page.
- 7. Press [CLR] again at any time to return your cursor to your vessels position.

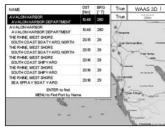

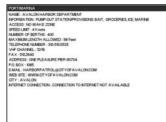

Figure 4.0.1 - Find a Port

#### 4.0.2 Tide Stations

This feature is used to locate Tide Stations nearest the position of your vessel. Once a Tide Station is selected the Tide Graph can be used to determine Tide height and draught of the Tide based on a user specified time.

A Tide Station is represented with a **T** on the Chart page.

- Press [INFO].
- Move the ShuttlePoint knob to highlight <u>TIDE STATIONS</u> and press [ENT] or move the ShuttlePoint knob to the right.
- 3. A popup window will be shown with a list of nearest Tide Stations.
- 4. Move the ShuttlePoint knob to highlight the desired Tide Station and press [ENT].

- 5. Another window will be shown detailing the selected Tide Station information.
- 6. Press [CLR] to show the actual position of the Tide Station on the Chart page.
- 7. Press [CLR] again at any time to return your cursor to your vessels position.

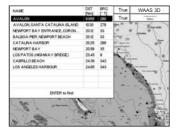

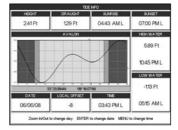

Figure 4.0.2 - Tide Stations

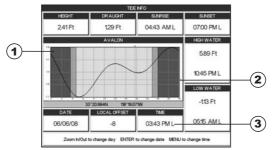

Figure 4.0.2a - Tide Graph page

Refer to the image above. The time (3) displayed corresponds to the location of the cross-hair cursor (2) in the Tide Graph (1). Moving the ShuttlePoint knob to the left or right changes the time, moving the ShuttlePoint knob up or down selects the Tide height and Tide draught on the Tide Graph.

#### NOTE

The Local Offset matchs the Time Offset entered in the Time Setup menu (see Par. 3.2)

#### 4.0.3 Wrecks

This feature is used to locate Wrecks nearest the position of your vessel. A Wreck is represented with an icon on the chart, see the following table:

| ICON        | DESCRIPTION                                         |
|-------------|-----------------------------------------------------|
| +++         | non-dangerous wreck                                 |
|             | dangerous wreck                                     |
| # [F 0 u 1] | distributed remains of wreck                        |
| +++ Masts   | wreck showing mast/masts                            |
| *           | wreck showing any portion of hull or superstructure |

Figure 4.0.3 - Wreck icons Table

- 1. Press [INFO].
- Move the ShuttlePoint knob to highlight <u>WRECKS</u> and press [ENT] or move the ShuttlePoint knob to the right.
- 3. A popup window will be shown with a list of nearest Wrecks.
- 4. Move the ShuttlePoint knob to highlight the desired Wreck and press [ENT].
- 5. Another window will be shown detailing the Wreck information.
- 6. Press [CLR] to show the actual position of the Wreck on the Chart page.
- 7. Press [CLR] again at any time to return your cursor to your vessels position.

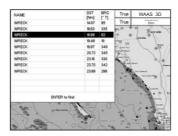

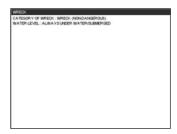

Figure 4.0.3a - Find Wrecks

## 4.0.4 Obstructions

This feature is used to locate Obstructions nearest the position of your vessel. An Obstruction is represented with an icon on the chart, see the following table:

| ICON                   | DESCRIPTION   |  |
|------------------------|---------------|--|
| Obstn                  | snag/stump    |  |
| Mast (1 <sub>2</sub> ) | wellhead      |  |
| # 777                  | diffuser      |  |
| # }                    | crib          |  |
| @ <b>@</b>             | fish haven    |  |
|                        | foul area     |  |
| # [ F 0 u 1 ]          | foul ground   |  |
|                        | ice boom      |  |
| 4 <sub>6</sub> Obstn   | ground tackle |  |

Figure 4.0.4 - Obstruction icons Table

- 1. Press [INFO].
- Move the ShuttlePoint knob to highlight <u>OBSTRUCTIONS</u> and press [ENT] or move the ShuttlePoint knob to the right.
- 3. A popup window will be shown with a list of nearest Obstructions.
- 4. Move the ShuttlePoint knob to highlight the desired Obstruction and press [ENT].
- 5. Another window will be shown detailing the Obstruction information.
- 6. Press [CLR] to show the actual position of the Obstruction on the Chart page.
- 7. Press [CLR] again at any time to return your cursor to your vessels position.

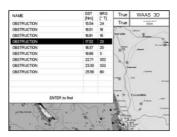

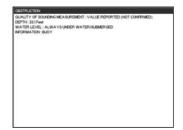

Figure 4.0.4a - Find Obstructions

#### 4.0.5 Lakes Information

This feature is used to find information on Lakes nearest the position of your vessel.

A Lake Info is represented with a (i) on the Chart page.

#### NOTE

An optional MAX Lake CARD must be inserted into the GPS Chart Plotter to take advantage Lakes Information. The available MAX Lake CARDs are: NA-M017 USA: North; NA-M018 USA: East; NA-M019 USA: South; NA-M020 USA: West; NA-M029: Alaska; NA-M048: Canada.

- 1. Press [INFO].
- Move the ShuttlePoint knob to highlight <u>LAKES INFORMATION</u> and press [ENT] or move the ShuttlePoint knob to the right.
- 3. A popup window will be shown with a list of Outdoor Recreational Area objects.
- 4. Move the ShuttlePoint knob to highlight the desired object and press [ENT].
- Another popup window will appear displaying the distance and position of the Lakes closest to your location.
- Using the ShuttlePoint knob, highlight the desired Lake and press [ENT]. This will show information on the Lake.
- 7. Press [CLR] to show the actual position of the Lake on the Chart page.
- 8. Press [CLR] twice to return your cursor to your vessels position.

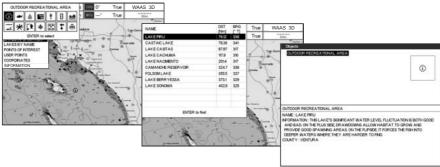

Figure 4.0.5 - Find Lakes Information

#### 4.0.5.0 Quick Info On Lakes

Upon viewing the chart of a lake, you can click on the Lake Info icon to query the available information immediately displayed with many details. For example, see the following picture:

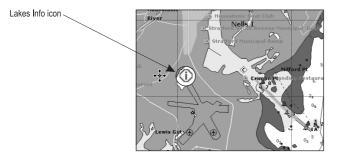

Figure 4.0.5.0 - Example of Lakes info

When the cursor is placed over the icon, the icons of the available services are shown:

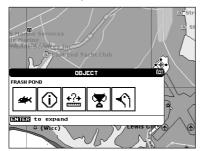

Figure 4.0.5.0a - Quick Info: available services

If you press **[ENT]** all available information about the cartographic point under the cursor will be shown. See the next paragraph.

### 4.0.5.1 Full Info On Lakes

The following is an example of Full Info on Lakes:

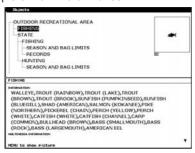

Figure 4.0.5.1 - Example of Full Info page

To see the "Fishing" object press [MENU] (when the "Fishing" object is highlighted). On the screen appears:

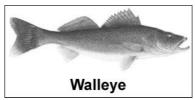

Figure 4.0.5.1a - Example of picture associated to the Fishing object

# 4.0.6 Lakes By Name

This feature is used to locate Lakes By Name nearest the position of your vessel.

- 1. Press [INFO].
- Move the ShuttlePoint knob to highlight <u>LAKES BY NAME</u> and press [ENT] or move the ShuttlePoint knob to the right.
- 3. A popup window will be shown with a list of nearest Lakes.

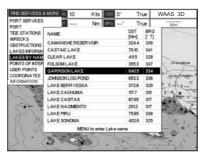

Figure 4.0.6 - Find Lakes By Name

- 4. Move the ShuttlePoint knob to highlight the desired Lake. Otherwise press [MENU] to enter the desired Lake name. A window will be shown: move the ShuttlePoint knob to highlight the edit of Lake name and press [ENT] to accept: another popup window will appear displaying the distance and position of the Lake.
- 5. Press **[ENT]** to show the actual position of the Lake on the Chart page.
- 6. Press [CLR] twice to return your cursor to your vessels position.

# 4.0.7 Points Of Interest

This feature is used to locate Points Of Interest nearest the position of your vessel.

- 1. Press [INFO].
- Move the ShuttlePoint knob to highlight <u>POINTS OF INTEREST</u> and press [ENT] or move the ShuttlePoint knob to the right.
- 3. A (Category) popup window will be shown with a list of Category types (i.e. attractions, emergency, entertainment).
- 4. Move the ShuttlePoint knob to highlight the desired Category and press [ENT].
- 5. A (Type) popup window will be shown with a list of types.
- 6. Move the ShuttlePoint knob to highlight the desired Type and press [ENT].
- A popup window will be shown with a list of nearest Points Of Interest that fall into the Category and Type you have selected.
- 8. Move the ShuttlePoint knob up/down to highlight the desired Point Of Interest and press [ENT].

- 9. Another window will be shown with detailing the Point Of Interest information.
- 10. Press [CLR] to show the actual position of the Point Of Interest on the Chart page.
- 11. Press [CLR] again at any time to return your cursor to your vessels position.

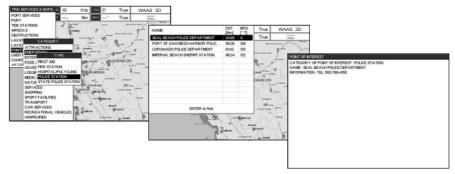

Figure 4.0.7 - Find Points Of Interest

### 4.0.8 User Points

This feature is used to search for User Points (Marks and Waypoints you have created and stored) by name quickly and efficiently.

- 1. Press [INFO].
- Move the ShuttlePoint knob to highlight <u>USER POINTS</u> and press [ENT] or move the ShuttlePoint knob to the right.
- 3. The (Select Name) popup window will appear. This window will allow you to enter in the name of the User Point you wish to locate.
- 4. Move the ShuttlePoint knob up/down to change each number or letter and left/right to move to the next or previous position in the name of the Mark.
- 5. Once the name of the desired Mark reads in the (Select Name) window, press **[ENT]** to show the location the Mark on the Chart page.
- 6. Press [CLR] at any time to return your cursor to your vessels position.

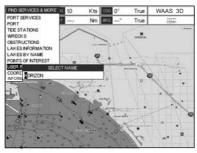

Figure 4.0.8 - Find User Points (Marks and Waypoints)

#### 4.0.9 Coordinates

This feature allows you to enter Coordinates (Latitude/Longitude) and view the entered position on the Chart page.

1. Press [INFO].

- Move the ShuttlePoint knob to highlight <u>COORDINATES</u> and press [ENT] or move the ShuttlePoint knob to the right.
- 3. A (Coordinate) popup window will be shown to allow you to enter in a specified Latitude and Longitude.
- 4. Move the ShuttlePoint knob up/down to change each number or letter and left/right to move to the next or previous position in the Coordinates.
- Once the Coordinates are entered, press [ENT] to show the location the Mark on the chart page.
- 6. Press [CLR] at any time to return your cursor to your vessels position.

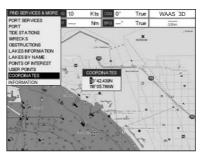

Figure 4.0.9 - Find GPS Coordinates

## 4.0.10 Information

This feature allows you to obtain information on any position on the chart page.

- 1. Press [INFO].
- Move the ShuttlePoint knob to highlight <u>INFORMATION</u> and press [ENT] or move the ShuttlePoint knob to the right.
- 3. A page will be shown with objects information. The upper side of the page contains the Info Tree and the lower side contains the expanded information. While moving the ShuttlePoint knob through the Info Tree, all the relevant information of the selected object is shown on the lower part of the page.
- 4. Press [CLR] again at any time to return your cursor to your vessels position.

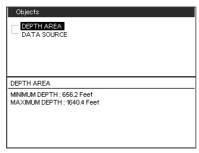

Figure 4.0.10 - Find Information

# 5. MAX CARTOGRAPHY OVERVIEW

# 5.0 INSERTING THE C-CARD

Hold the C-CARD by the long inclined side so that you can see the C-MAP By Jeppesen label.

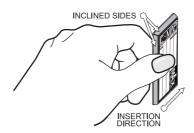

Figure 5.0 - Inserting C-CARD

Open the door, gently push the C-CARD into the slot: push the C-CARD in as far as it will go, then close the door.

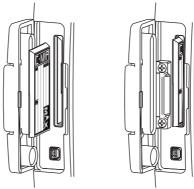

Figure 5.0a - Inserting C-CARD (Details)

C-MAP By Jeppesen MAX is a major evolution of the product technology. Key points are:

### **Data Features**

- ISO Certification (electronic chart production process with quality certification)
- Extra Large Coverage (all the C-Map electronic chart detail and a huge coverage without having to change cartridge)
- Official data source (data based on use of official data sources Hydrographic Offices Release)
- Detailed World Background (worldwide background chart with details)
- Depths & Land Elevations (color shading of sea depth and land altitude for improved chart appearance)
- Bathymetric & Spot Soundings (Data Base with depth and bathy information for an extraordinary view of the seabed depth)

- Detailed Port Plan to information (complete port and marina charts with detail)
- Search & Find (quickly locates chart contents and objects)
- Tides Preview (allows viewing of current, future and past tide cycles of specific NOAA Tide Stations)
- Dynamic Currents (current arrows showing speed and direction of current, future and past currents)
- Dynamic Nav-Aids (selection to enable the Nav-Aids to blink to their specifications and appear on the chart in color)
- Port Info (searchable data base of service in ports)
- Enhanced Port Info & Roads (searchable data base of detailed information that include facilities and services in ports and surrounding areas)
- Object Info (moving cursor over object to show restricted area details and related information)
- Quick Info (moving cursor over wrecks, shoals, Nav-Aids to show restricted area details and related information and object to show details)
- Photos & Diagrams (high definition pictures of ports, piers, bridge diagrams and navaids)
- Multilanguage Support (allows the plotter to show language of your choice in using proper character set for Asian and other countries)
- True-Type Font (improves text on chart for optimal reading)

#### **Presentation Features**

- Clear View (advanced legibility techniques providing more chart data on the screen)
- Clear Info (sophisticated "Human Dictionary" to translate Nav-Aid abbreviations found on paper charts)
- Flexi-Zoom (increased Under and Over Zoom between chart levels, resulting in optimal scale display for any situation)
- Perspective View ("Real World" perspective view of the chart, updated real-time during navigation)
- Enhanced Mixing Levels (seamless data presentation)
- Off-line redraw (cartography level transition without image construction)

# **Cartographic Data related Features**

- Guardian Alarm (the Guardian Alarm is a user defined area in front of your vessel to alert you while navigating of possible obstacles on the chart)
- Safety Status Bar (a status bar with six boxes to show the status of certain functions.
   Any warning or alarm condition is identified by the red color to indicate possible risk)
- Safety Route Check (sophisticated function that checks for dangerous objects along your navigation route)

#### MAX and NT/NT+ C-CARD coexistence

- When NT<sup>+</sup> data and MAX data cover different areas, the GPS Chart Plotter receives data from both charts (depending on the current position).
- When NT\* data and MAX data cover the same area, the GPS Chart Plotter receives data only from MAX chart.

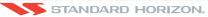

#### **MAP FUNCTIONS** 6.

#### MAX FUNCTIONS MENU 6.0

- 1. Press [MENU]. Move the ShuttlePoint knob to highlight SETUP MENU and press [ENT].
- 2. Move the ShuttlePoint knob to highlight MAX FUNCTIONS and press [ENT] or move the ShuttlePoint knob to the right. The MAX Functions menu appears on the screen:

| MAX FUNCTIONS       |          |  |  |  |
|---------------------|----------|--|--|--|
| ZOOM TYPE           | Standard |  |  |  |
| ICONS SIZE          | Standard |  |  |  |
| PLACE NAMES SIZE    | Standard |  |  |  |
| PERSPECTIVE VIEW    | Off      |  |  |  |
| DYNAMIC NAV-AIDS    | On       |  |  |  |
| SAFETY STATUS BAR   | Off      |  |  |  |
| SATELLITE IMAGERY   | On       |  |  |  |
| CURRENTS PREDICTION |          |  |  |  |
| CHART LANGUAGE      |          |  |  |  |

Figure 6.0 - Max Functions Menu

The available Max Functions menu is described in the following.

#### 6.0.0 **Zoom Type**

Zoom Type refers to the chart scale selection. It has two options: Standard (default) or Flexi-Zoom. When Zoom Type is set to Flexi-Zoom, a short [ZOOM IN]/[ZOOM OUT] push causes a change of chart level, while a long [ZOOM IN]/[ZOOM OUT] push (press and hold) causes an expansion or compression of the chart image, without a chart level change.

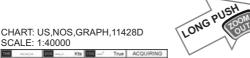

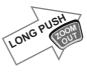

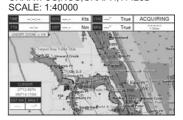

CHART: US, NOS, GRAPH, 11428D

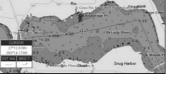

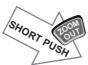

CHART: US,NOS,GRAPH,11474 SCALE: 1:80000

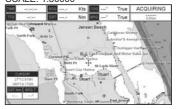

Figure 6.0.0 - Zoom Type

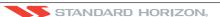

Note that in the top of the previous picture the chart scale remains the same but it is graphically compressed.

By pressing **[ZOOM IN]/[ZOOM OUT]** a popup window is displayed on a corner of the chart screen. The window shows the current zoom factor: Normal is the original chart level (1:1 scale), Over-Zoom x2, x4, x16, x32, Under-Zoom x1/2, x1/4.

To activate this function follow the procedure:

- 1. Press [MENU]. Move the ShuttlePoint knob to highlight <u>SETUP MENU</u> and press [ENT].
- Move the ShuttlePoint knob to highlight <u>MAX FUNCTIONS</u> and press [ENT] or move the ShuttlePoint knob to the right.
- 3. Move the ShuttlePoint knob to highlight **ZOOM TYPE** and press **[ENT]** or move the ShuttlePoint knob to the right.
- 4. The menu now shows two selections, **STANDARD** or **FLEXI-ZOOM**.
- 5. Move the ShuttlePoint knob to select the selection and press [ENT].
- 6. Press [CLR] until the menu disappears or an easier method is to move the ShuttlePoint knob to the left a few times.

## 6.0.1 Icons Size

On MAX charts it is possible to set the size of all icons drawn on the charts, selecting between Standard and Large size.

#### ICONS SIZE standard

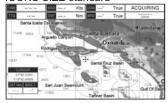

### ICONS SIZE large

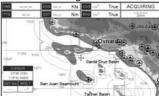

Figure 6.0.1 - Icons Size

To activate this function follow the procedure:

- 1. Press [MENU]. Move the ShuttlePoint knob to highlight SETUP MENU and press [ENT].
- Move the ShuttlePoint knob to highlight <u>MAX FUNCTIONS</u> and press [ENT] or move the ShuttlePoint knob to the right.
- 3. Move the ShuttlePoint knob to highlight ICONS SIZE and press [ENT] or move the ShuttlePoint knob to the right.
- 4. The menu now shows two selections, **STANDARD** or **LARGE**.
- 5. Move the ShuttlePoint knob to select the selection and press [ENT].
- 6. Press [CLR] until the menu disappears or an easier method is to move the ShuttlePoint knob to the left a few times.

# 6.0.2 Place Names Size

On MAX charts it is possible to set the size of all names drawn on the charts, selecting between Standard, Medium and Large size.

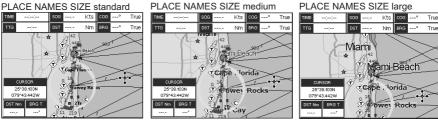

Figure 6.0.2 - Place Names Size

To activate this function follow the procedure:

- Press [MENU]. Move the ShuttlePoint knob to highlight <u>SETUP MENU</u> and press [ENT].
- 2. Move the ShuttlePoint knob to highlight MAX FUNCTIONS and press [ENT] or move the ShuttlePoint knob to the right.
- 3. Move the ShuttlePoint knob to highlight PLACE NAMES SIZE and press [ENT] or move the ShuttlePoint knob to the right.
- 4. The menu now shows two selections, **STANDARD**, **MEDIUM** or **LARGE**.
- 5. Move the ShuttlePoint knob to select the selection and press [ENT].
- 6. Press [CLR] until the menu disappears or an easier method is to move the ShuttlePoint knob to the left a few times.

#### 6.0.3 **Perspective View**

The Chart page may be show in a perspective (fly over) or normal mode during navigation. Perspective view of the chart is a type of "bird's eye" view of a chart, and give you a more realistic perspective of the chart. As the upper side of the map is more compressed than the lower side, a wider map area is visible, so it allows showing more chart information immediately ahead and around the cursor.

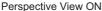

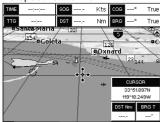

Perspective View OFF

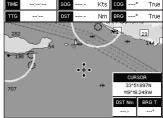

Figure 6.0.3 - Perspective View

To activate this function follow the procedure:

- 1. Press [MENU]. Move the ShuttlePoint knob to highlight SETUP MENU and press [ENT].
- 2. Move the ShuttlePoint knob to highlight MAX FUNCTIONS and press [ENT] or move the ShuttlePoint knob to the right.
- 3. Move the ShuttlePoint knob to highlight PERSPECTIVE VIEW and press [ENT] or move the ShuttlePoint knob to the right.
- 4. The menu now shows two selections, **ON** or **OFF**.
- 5. Move the ShuttlePoint knob to select the selection and press [ENT].
- 6. Press [CLR] until the menu disappears or an easier method is to move the ShuttlePoint knob to the left until the chart page is shown.

# 6.0.4 Dynamic Nav-Aids

This function allows the blinking of the Nav-Aids to be turned On or Off. The blink period and color of each Nav-aid is read from the Nav-Aid attributes stored on the optional C-MAP By Jeppesen C-Card. When the ship is inside the Nav-Aid nominal range, the light of the Nav-Aid will start blinking. When Dynamic Nav-Aids option is set to On, when the flashing light is Off, or when fix position is out of the sector, the light color is displayed by using a faint light color.

To activate this function follow the procedure below:

- 1. Press [MENU]. Move the ShuttlePoint knob to highlight SETUP MENU and press [ENT].
- Move the ShuttlePoint knob to highlight <u>MAX FUNCTIONS</u> and press [ENT] or move the ShuttlePoint knob to the right.
- 3. Move the ShuttlePoint knob to highlight **DYNAMIC NAV-AIDS** and press **[ENT]** or move the ShuttlePoint knob to the right.
- 4. The menu now shows two selections, **ON** or **OFF**.
- 5. Move the ShuttlePoint knob to select the selection and press [ENT].
- 6. Press [CLR] until the menu disappears or an easier method is to move the ShuttlePoint knob to the left until the chart page is shown.

# 6.0.5 Safety Status Bar (DSI - Data Safety Indicator)

When the Safety Status Bar is enabled, a status bar with six boxes show the status of certain functions. Any warning or alarm condition is identified by the red color to indicate possible risk.

To activate this function follow the procedure:

- 1. Press [MENU]. Move the ShuttlePoint knob to highlight <u>SETUP MENU</u> and press [ENT].
- Move the ShuttlePoint knob to highlight <u>MAX FUNCTIONS</u> and press [ENT] or move the ShuttlePoint knob to the right.
- Move the ShuttlePoint knob to highlight <u>SAFETY STATUS BAR</u> and press [ENT] or move the ShuttlePoint knob to the right.
- 4. The menu now shows the following selections: <u>ON</u> (The Safety Status Bar is shown), <u>OFF</u> (The Safety Status Bar is not shown), <u>ICON</u> (The Safety Status Bar is not shown, but a Warning alarm Icon is shown on the corner of the map screen as soon as any item controlled by the DSI function returns an alarm condition. The Warning Icon remains displayed until the alarm condition persists. Placing the cursor over this Icon, a quick help message is shown next to the Icon, allowing the Safety Status Bar to be shown. In this case when the Safety Status Bar is opened via Warning alarm Icon it is allowed to obtain information about each "active" Safety Status box (the red ones): it is possible to select them by ShuttlePoint knob movement left/right, and a list of active alarms is shown underneath the selected box. By pressing [CLR], the Safety Status Bar is removed from the screen.
- 5. Move the ShuttlePoint knob to select the selection and press **[ENT]**.
- 6. Press [CLR] until the menu disappears or an easier method is to press the ShuttlePoint knob to the left a few times.

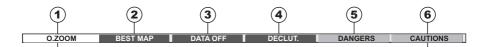

Safety Status Bar

- $\underbrace{\textbf{Normal:}}_{\text{scale.}} \text{ when the chart is displayed at normal}$ 
  - <u>U. Zoom:</u> red when the chart is under-zoomed out more than twice normal scale, gray otherwise.
  - O. Zoom: red when the chart is over-zoomed in more than twice normal scale, gray otherwise.
  - <u>Chart Lock:</u> red when the chart is zoomed in more than twice normal scale, gray otherwise.
- Red when a more detailed chart is available under the cursor position.
- Red when at least one of the following objects or layers is turned off (by the user) Depths/soundings; Wrecks/obstructions; Tracks/routes; Attention Areas; Nav-Aids.
- (4) Displays red when clearing overlapping objects.
- (5) Red when "Guardian Technology" detects one of the following objects: Land, Intertidal, Depth Area, Rocks, Obstructions, Shoreline Constructions, Fishing Facility, Wrecks, Dragged area, Diffusion area, Mooring facilities, Pingos and Production installations.
- (6) Red when "Guardian Technology" detects cautionary or restricted area.

Figure 6.0.5 - Safety Status Bar

# 6.0.6 Satellite Imagery

This function allows to overlay the Satellite image for background map. When it is set On, the Palette is set to Normal to display the proper colors.

#### **NOTE**

The satellite image is only shown on 100NM, 50NM and 20NM scales.

To activate this function follow the procedure below:

- Press [MENU]. Move the ShuttlePoint knob to highlight <u>SETUP MENU</u> and press [ENT].
   Move the ShuttlePoint knob to highlight <u>MAX FUNCTIONS</u> and press [ENT] or move
- the ShuttlePoint knob to the right.

  3. Move the ShuttlePoint knob to highlight SATELLITE IMAGERY and press [ENT] or
- Move the ShuttlePoint knob to highlight <u>SATELLITE IMAGERY</u> and press [ENT] or move the ShuttlePoint knob to the right.
- 4. The menu now shows two selections, **ON** or **OFF**.
- 5. Move the ShuttlePoint knob to select the selection and press [ENT].
- 6. Press [CLR] until the menu disappears or an easier method is to move the ShuttlePoint knob to the left until the Chart page is shown.

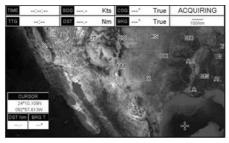

Figure 6.0.6 - Example of Satellite Imagery on CP300i

### 6.0.7 Currents Prediction

The worldwide database with tidal stream information is available with MAX C-CARDs. When data/time is available, Tidal stream arrows are shown on the charts, indicating the direction and strength of the Tide:

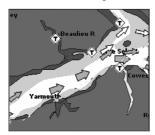

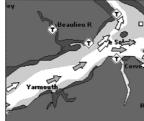

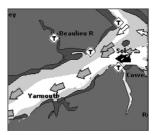

Figure 6.0.7 - Tidal stream arrows

If no data/time is available from the GPS or the GPS Chart Plotter is not in Simulation mode, the icon on the map is generic one. The color of the arrow denotes the strength of the current as follows:

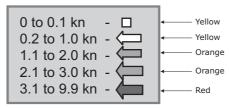

Figure 6.0.7a - Tidal stream arrows table

When the GPS Chart Plotter receives a valid position fix, the Tide icons are shown on the charts on the basis of the current date and time: the screen displays and changes arrows as date/time changes.

It is possible to see the variation of the Tidal arrows on the selected area at any given time. To activate this function follow the procedure:

- 1. Press [MENU]. Move the ShuttlePoint knob to highlight SETUP MENU and press [ENT].
- Move the ShuttlePoint knob to highlight <u>MAX FUNCTIONS</u> and press [ENT] or move the ShuttlePoint knob to the right.

- Move the ShuttlePoint knob to highlight <u>CURRENTS PREDICTION</u> and press [ENT] or move the ShuttlePoint knob to the right.
- 4. A window is shown on the low-left side of the chart. On the CP300/CP300i press [Set Time] to set the date and time manually, and [INCR. TIME]/[DECR. TIME] to decrease/increase time; press [EXIT] to exit. On the CP180/CP180i press [ENT] to set the date and time manually, and [GOTO]/[MENU] to decrease/increase time; press [CLR] to exit.

# 6.0.8 Chart Language

The CP180/CP180i and CP300/CP300i may be customized to show the local language of the chart. To select the Chart Language you want:

- 1. Press [MENU]. Move the ShuttlePoint knob to highlight <u>SETUP MENU</u> and press [ENT].
- 2. Move the ShuttlePoint knob to highlight <u>MAX FUNCTIONS</u> and press [ENT] or move the ShuttlePoint knob to the right.
- Move the ShuttlePoint knob to highlight <u>CHART LANGUAGE</u> and press [ENT] or move the ShuttlePoint knob to the right. A new popup window will appear on the screen. The available functions are described in the table below.

| Language | <ul> <li>Allows setting the language to display chart information. The language is chosen among the list<br/>of languages available on the cartographic data (data cartridge or embedded charts).</li> </ul> |
|----------|----------------------------------------------------------------------------------------------------|
| Mode     | Defines how objects are translated. Selections are:     Off : Enables the language chosen in the Language menu above. If the selected language is not present on the objects information, English is used.   |
|          | English: Always uses English.                                                                                                    |
|          | Local : Uses the Local language present on C-MAP By JEPPESEN C-CARD. If no Local language is available, English is used.                                                                                     |

4. After the selection is made, press [CLR] repeatedly or move the ShuttlePoint knob to the left repeatedly until the Chart page is shown.

#### NOTE

- a. When the Chart Language is changed, the following settings are automatically selected: MODE
  is set to Off and Chart Language is set to your selection.
- b. If the C-CARD is removed or changed, the Chart Language should be confirmed and changed if necessary.

# 6.0.9 Pictures & Diagrams

Using optional C-MAP By Jeppesen MAX data cards allows you to show pictures or diagrams on the CP180/CP180i and CP300/CP300i display. These *Pictures* are typically used to facilitate the identification of cartographic objects or places around the map: they can be the landscape layout nearby a harbor, the shape of a bridge or of a buoy etc. On some objects, such as bridges, the image associated can represent the *Diagram* representing the shape of the objects and the various characteristics (length, height, type of bridge etc.).

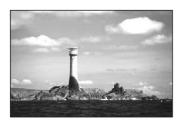

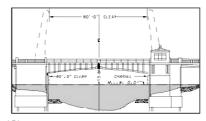

Figure 6.0.9 - Pictures and Diagrams

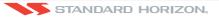

# How to show the pictures or diagrams of a Multimedia Object

They are shown on the Chart page with the camera icon 🔠, see the figure below:

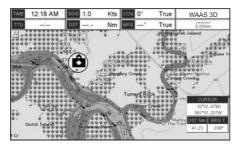

Figure 6.0.9a - Example of camera icon on CP300/CP300i

Move the cursor over the camera icon. You are get the quick info on the object and there is the camera icon on the top bar of the window:

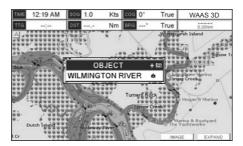

Figure 6.0.9b - Example of Quick Info on camera icon on CP300/CP300i

On the CP300/CP300i press [IMAGE], or on the CP180/CP180i press [ENT] for 1 second, to display the image on the screen:

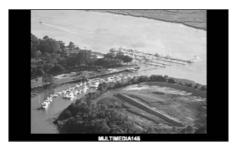

Figure 6.0.9c - Example of displayed image on CP300/CP300i

Otherwise on the CP300/CP300i press **[EXPAND]**, or on the CP180/CP180i press **[ENT]**, to open the Full Info on the object. Note that on the Full Info, there is the small camera icon on a corner of the square containing the object icon. To see the picture press **[MENU]** when the object with a picture is highlighted.

When the picture is shown, it is possible to fit it to screen by pressing **[ENT]**, to change the contrast by pressing **[ZOOM IN]** or **[ZOOM OUT]** and to display the next picture associated, if any, by moving the ShuttlePoint knob left or right.

### 6.0.10 Enhanced Port Info

Optional C-MAP By Jeppesen MAX C-Cards include additional Port Services that were not present before.

Additional attributes of Port Areas and Port Marinas have been included as Location, Country, Region, State, Harbour master telephone number etc., see the following figure.

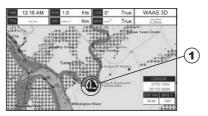

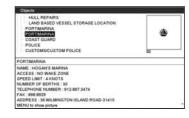

1 PORT icon

Figure 6.0.10 - Example of enhanced Port Info

# 7. CREATING MARKS

### Definitions:

#### MARK

Can be a stand alone position or be linked to a Route. A Mark is place on the Chart page using **[MARK]** or by entering in information in the **MARK/WAYPONTS** List **NEW MARK** selection. **WAYPOINTS** 

Always linked to a Route. Are placed on the Chart page using [ROUTE].

#### NOTE

The difference between a Mark and a Waypoint is

- a. When a Route is created using WAYPOINTS and the ROUTE is deleted the WAYPOINTs are also deleted.
- b. If a Route is created using MARKS and the ROUTE is deleted the MARKs remain.

### 7.0 CREATING A NEW MARK USING THE CHART PAGE

- Move the ShuttlePoint knob to the desired or approx. Lat/Lon and press [MARK].
- You will notice a Mark is placed under the location of the cursor and a popup window is shown with the exact Lat/Lon of the Mark.
- 3. If the position is incorrect on the CP180/CP180i press [ENT], select <u>EDIT</u> using the ShuttlePoint knob and press [ENT]. On the CP300/CP300i, press [EDIT] that will allow you to change the position, Mark name and icon type.
- 1 Mark placed under Cursor
- 2 Lat/Lon of Mark, DST/BRG from vessel location

### ONLY for CP180/180i

Press [ENT] to delete, to move, to edit a Mark or to show the Marks/Waypoint List (Directory)

### ONLY for CP300/300i

- Press Soft Key to show the Marks/Waypoint List, to edit, to move or to delete Mark
- (5) Vessel location

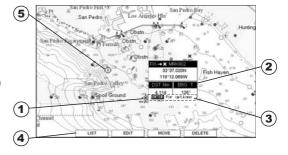

Figure 7.0 - Mark creation

#### NOTE

After entering in all the Marks it is a good practice to back up the points to an User C-CARD. Refer to Section 11.

#### 7.1 EDITING A MARK

If a Mark has previously been created and you wish to Edit it, move cursor over the top of the Mark.

After a Mark is created on the CP180/CP180i press [ENT], move the ShuttlePoint knob
to highlight <u>EDIT</u> and press [ENT]. On the CP300/CP300i press [EDIT] to show the edit
popup window.

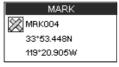

Figure 7.1 - Mark editing

2. The Mark Icon is selected, press **[ENT]**. A popup window appears:

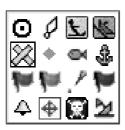

Figure 7.1a - Mark Icons

- 3. Move the ShuttlePoint knob to select the desired Mark Icon, when finished press [ENT].
- 4. Move the ShuttlePoint knob to the right to select the Mark Name. Press **[ENT]** and the first digit in the name will be highlighted.
- 5. Move the ShuttlePoint knob up or down to select the first character.
- 6. Move the ShuttlePoint knob to the right to select the next character.
- 7. Repeat steps 4 and 5 until the Mark name is shown. Press [ENT].
- 8. Move the ShuttlePoint knob to the right to select the Lat/Lon and press [ENT].
- 9. Move the ShuttlePoint knob up or down to select the first character.
- 10. Move the ShuttlePoint knob to the right to select the next character.
- 11. Repeat steps 9 and 10 until the desired position is shown. Press [ENT] and [CLR] to store the Mark.

# 7.1.0 Deleting a Mark or Waypoint

- 1. Move the ShuttlePoint knob over the Mark or Waypoint to delete.
- 2. On the CP180/CP180i press [ENT], move the ShuttlePoint knob to highlight <u>DELETE</u> and press [ENT]. On the CP300/CP300i press [Delete]. A popup window will be shown to confirm deleting the point.
- 3. Move the ShuttlePoint knob to highlight **YES** and press **[ENT]**.

# 7.1.1 Moving a Mark or Waypoint

- 1. Move the ShuttlePoint knob over the Mark or Waypoint you want to move.
- On the CP180/CP180i press [ENT], move the ShuttlePoint knob to highlight MOVE and press [ENT]. On the CP300/CP300i, press [Move].
- 3. Use the ShuttlePoint knob to move the cursor. A dotted line, connecting the previous Waypoint position to the new position, is shown:

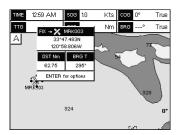

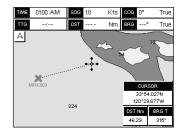

Figure 7.1.1 - Moving Mark or Waypoint (1)

4. Press [ENT] ([CLR] to abort the move), the Waypoint appears in the new position.

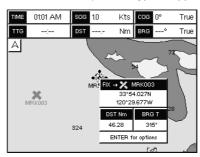

Figure 7.1.1a - Moving Mark or Waypoint (2)

# 7.2 MARKS/WAYPOINTS LIST

The <u>MARKS/WPTS</u> List shows all the Marks and Waypoints that have been stored into the GPS Chart Plotter. This page also allows you to:

| ICON      | Allows sorting by icon type                                                                                                    |
|-----------|----------------------------------------------------------------------------------------------------|
| FIND      | Searches through the Marks or Waypoints to find a point by name using the ShuttlePoint knob                                                                                                    |
| LOCATE    | Shows the position of a Mark or Waypoint on the Chart page                                                                                                    |
| EDIT      | Allows you to edit a previous stored Mark or Waypoint                                                                                                    |
| SORT      | Sorts the name of the Mark or Waypoint in ascending or descending order                                                                                                    |
| NEW MARK  | Allows you to create and edit a new Mark. Useful when entering many Marks from a list.                                                                                                    |
| MODE      | This selection controls how the Marks or Waypoints are shown on the Chart page. Selections are: a. SHOW - icon and name are shown b. ICON - only icon (no name) is shown c. HIDE - Mark or Waypoint is hidden d. SHOW ALL - All Marks or Waypoints are shown e. ICON ALL - All Icons are shown without name f. HIDE ALL - All Marks or Waypoints are hidden |
| DELETE*   | Opens a window with two options: "DELETE SELECTED" for deleting the selected point and<br>"DELETE ALL" for deleting all stored points.                                                                                                    |
| SEND**    | Sends the stored points to a external device (PC) capable of listening to NMEA WPL and RTE sentences.                                                                                                    |
| RECEIVE** | When selected, receives points from an external device (PC) that is capable of sending NMEA WPL sentence.                                                                                                    |
|           |                                                                                                    |

NOTE\*

The CP300/CP300i has two items "DELETE" and "DEL ALL".

The SEND and RECEIVE functions are used to receive or transmit User Points (Marks and Waypoints) to and from a Personal Computer (see also Par. 2.10).

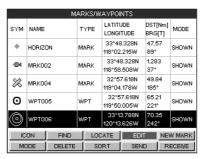

Figure 7.2 -Example of Marks/Waypoints List

#### 7.3 CREATING A NEW MARK WITH THE USER POINTS LIST

#### NOTE

This function is very useful if you have a list of Marks that you want to enter into the GPS Chart Plotter.

- 1. Press [MENU]. Move the ShuttlePoint knob to highlight <u>USER POINTS</u> and press [ENT].
- 2. Move the ShuttlePoint knob to highlight MARKS/WPTS and press [ENT].
- 3. The MARKS/WAYPOINTS List page will be shown (see previous Figure).
- To create a New Mark, move the ShuttlePoint knob to the right to highlight <u>NEW MARK</u> and press [ENT].
- 5. Press [ENT] to change to show the Icon popup window.
- Move the ShuttlePoint knob to highlight the desired Icon and press [ENT].
- Move the ShuttlePoint knob to the right to select the Mark name. Press [ENT] and the first digit in the name will be highlighted.
- 8. Move the ShuttlePoint knob up or down to select the first character.
- 9. Move the ShuttlePoint knob to the right to select the next character.
- 10. Repeat steps 8 and 9 until the Mark name is shown. Press [ENT].
- 11. Move the ShuttlePoint knob to the right to select the Lat/Lon and press [ENT].
- 12. Move the ShuttlePoint knob up or down to select the first character.
- 13. Move the ShuttlePoint knob to the right to select the next character.
- 14. Repeat steps 12 and 13 until the desired position is shown. Press [ENT] and [CLR], a WARNING "Save the new Mark?" popup window will be shown, move the ShuttlePoint knob to the right or left to select YES or NO and press [ENT].

#### NOTE

After entering in all the Marks it is a good practice to back up the points to a C-CARD. Refer to Section 11.

# 7.4 GOTO CURSOR, ROUTE AND MARK

The GPS Chart Plotter allows you to quickly start navigating to the Cursor, Mark or Route.

#### **GOTO CURSOR**

- 1. Move the ShuttlePoint knob to the exact position you want to navigate to.
- 2. Press [GOTO] and a GOTO popup window will be shown.

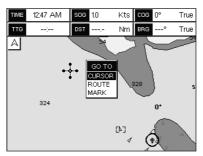

Figure 7.4 - GO TO menu (1)

3. Move the ShuttlePoint knob to highlight CURSOR and press [ENT].

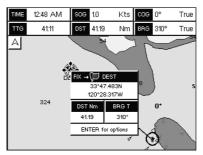

Figure 7.4a - GO TO menu (2)

4. The GPS Chart Plotter is now navigating from your current position to the location selected at step 1. A bearing line between the vessels location and the destination point is shown. A popup window shows the Distance (DST) and Bearing (BRG) from the vessels location to the destination point.

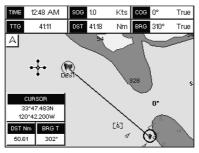

Figure 7.4b - GO TO menu (3)

- 5. The GPS Chart Plotter is in Cursor mode, to switch to Home mode press [CLR] so the vessel will stay in the center of the page.
- 6. On the CP300/CP300i two Soft Keys are also shown that allow you to quickly switch to the HIGHWAY page or to stop navigation.
- 7. To STOP Navigation, press **[GOTO]** and the WARNING page is shown. Move the ShuttlePoint knob to highlight **STOP** and press **[ENT]**.

#### **GOTO ROUTE**

When a Route is shown on the Chart page, move the cursor over the designed Waypoint and press **[GOTO]**. For more information about Routes refer to Section 9.

#### **GOTO MARK**

- 1. Move the ShuttlePoint knob to an open position (no buoy, warning etc. under the cursor) on the Chart page.
- 2. Press [GOTO] to show the GOTO popup window.
- Move the ShuttlePoint knob to highlight <u>MARK</u> and press [ENT] to show the MARKS/ WAYPOINTS List.
- 4. Move the ShuttlePoint to the highlight the desired Mark or Waypoint and press [GOTO].
- 5. You will notice a circle is drawn around the Icon Symbol. This means the GPS Chart Plotter is now navigating to the point.
- 6. Press [CLR] to switch to the Chart page or Highway page to start navigating to the point.

# 8. MAN OVER BOARD (MOB) FUNCTION

During navigation, the "MOB" feature provides a one-touch method of storing a location, such as a point were a crew member fell overboard. In this mode, the GPS Chart Plotter places a MOB point on the Chart page and all the navigation data shown is related to navigating back to this point, allowing you to retrace your path to the MOB point efficiently.

#### 8.0 PLACING A MOB POINT

- 1. On the Chart page, press [MOB] to start navigating back to the point.
- You will notice a MOB Mark will be on the Chart page and all navigation is referring back to this point.
- 3. On the CP300/CP300i: If the cursor is moved over the MOB Icon, the popup windows over Soft Keys will be shown allowing quick access to the Navigation or Highway pages.

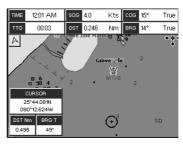

Figure 8.0 - MOB point

### 8.1 DELETING A MOB POINT

- 1. Move the ShuttlePoint knob until the cursor is over the top of the MOB icon.
- On the CP180/CP180i press [ENT], move the ShuttlePoint knob to highlight <u>DELETE</u> and press [ENT]. On the CP300/CP300i press [Delete], a popup window will be shown to confirm deleting the MOB point.
- 3. Move the ShuttlePoint knob to highlight YES and press [ENT].

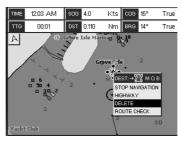

Figure 8.1 - Deleting MOB point

# 9. ROUTES

The CP180/CP180i and the CP300/CP300i have the capability to store 50 Routes with 100 Waypoints or Marks in each Route.

A Route can consist of Waypoints or Marks. The difference is when a Route is made using Waypoints and the Route is deleted the Waypoints are also deleted. However if a Route is made of Marks and the Route is deleted the Marks stay in memory.

#### 9.0 CREATING A ROUTE USING WAYPOINTS

- On the Chart page move the ShuttlePoint knob to the Lat/Lon of the starting Waypoint in the Route.
- Press [ROUTE], you will notice the starting Waypoint @ will be placed under the cursor.
- 3. Move the ShuttlePoint knob to the second Lat/Lon of the next leg in the Route.
- 4. Press [ROUTE]. You will notice another Waypoint is shown under the cursor and a line joins the starting Waypoint to the Second Waypoint.

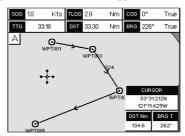

Figure 9.0 - Creating a Route using Waypoints

5. Repeat steps 3 and 4 until all Waypoints are entered into the Route.

#### NOTE

At this point the Route is saved as ROUTE01. If you would like to save the Route under a specific name follow the next steps.

### 9.1 CHANGING NAME TO A ROUTE

To name the Route:

- Press [MENU]. Move the ShuttlePoint knob to highlight <u>USER POINTS</u> and press [ENT].
- 2. Move the ShuttlePoint knob to highlight **ROUTE** and press **[ENT]**.
- Move the ShuttlePoint knob to highlight <u>REPORT</u> and press [ENT] or move the ShuttlePoint knob to the right.
- Move the ShuttlePoint knob to highlight <u>NAME</u> and press [ENT]. A popup window will be shown
- Move the ShuttlePoint knob up/down to change the characters and left/right to select a different character in the Routes Name.

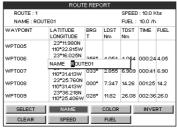

Figure 9.1 - Route Report

- 6. When finished press [ENT] to save.
- 7. Press [CLR] to show the Chart page.

## 9.2 CREATING AN OLYMPIC ROUTE

This feature allows the starting point in a Route to be saved as the final destination point.

- On the Chart page move the ShuttlePoint knob to the Lat/Lon of the starting Waypoint in the Route.
- 2. Press [ROUTE], the starting Waypoint will be placed under the cursor.
- 3. Move the ShuttlePoint knob to the second Lat/Lon of the next leg in the Route.
- 4. Press [ROUTE]. Another Waypoint is shown under the cursor and a line joins the starting Waypoint to the second Waypoint.
- 5. Repeat steps 3 and 4 until all Waypoints are entered into the Route.

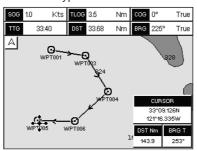

Figure 9.2 - Olympic Route creation (1)

- 6. Then move the ShuttlePoint knob to the last Waypoint and press [ENT].
- Move the ShuttlePoint knob to highlight <u>OLYMPIC</u> and press [ENT]. A line joins the starting Waypoint and the last Waypoint.

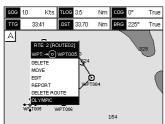

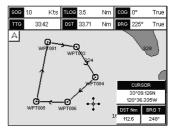

Figure 9.2a - Olympic Route creation (2)

## 9.3 MAKING ADDITIONAL ROUTES

To create another Route the GPS Chart Plotter must be told that you want to create a second Route

- Press [MENU]. Move the ShuttlePoint knob to highlight <u>USER POINTS</u> and press [ENT].
- 2. Move the ShuttlePoint knob to highlight **ROUTE** and press **[ENT]**.
- Move the ShuttlePoint knob to highlight <u>SELECT</u> and press [ENT] or move the ShuttlePoint knob to the right.
- 4. Move the ShuttlePoint knob to an open Route number example Route 2.
- 5. Press [ENT] or move the ShuttlePoint knob to the right.
- 6. Press [CLR] or move the ShuttlePoint knob to the left until the Chart page is shown.
- 7. To create the new Route, follow the steps in Creating a Route using Waypoints or Marks sections.

### 9.4 CREATING A ROUTE USING MARKS ON THE CHART PAGE

To create a Route containing Marks you first must create the Marks and show them on the Chart page.

- 1. Move the ShuttlePoint knob over the top of a Mark that you wish to be the starting point in the Route and press [ROUTE].
- 2. Next move the ShuttlePoint knob until the cursor is over the Mark that you want to be the next leg in the Route.
- 3. Press [ROUTE]. You will notice a bearing line joins the first and second Mark which means these Marks are selected into the Route.
- 4. Repeat steps 3 and 4 until all Marks are entered into the Route.

#### NOTE

At this point the Route is saved as ROUTE01. If you would like to save the Route under a specific name follow the remaining steps.

- To name the Route press [MENU]. Move the ShuttlePoint knob to highlight <u>USER</u> <u>POINTS</u> and press [ENT].
- 6. Move the ShuttlePoint knob to highlight **ROUTE** and press **[ENT]**.
- 7. Move the ShuttlePoint to highlight **REPORT** and press **[ENT]** or move the ShuttlePoint knob to the right.
- 8. Move the ShuttlePoint knob to highlight **NAME** and press **[ENT]** or move the Shuttle-Point knob to the right. A popup window will be shown.
- 9. Move the ShuttlePoint knob up/down to change the characters and left/right to select a different character in the Routes Name.
- 10. When finished press [ENT] to save.
- 11. Press [CLR] to show the Chart page is shown.

### 9.5 INSERTING A WAYPOINT INTO A ROUTE

Place the cursor on the navigation line between two Waypoints and press [ROUTE]. The line between the two Waypoints is turned into a dotted line, see the following picture.

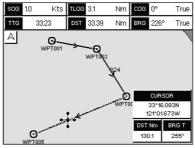

Figure 9.5 - Inserting Waypoint procedure (1)

Move the ShuttlePoint knob to the desired location for the new Waypoint: the line will "rubber-band", drawing a dotted line between the previous Waypoint and the cursor, and another dotted line between the cursor and the next Waypoint (see the left side of the above picture). Once you have positioned the cursor at the location you want, press **[ENT]** (see the right side of the above picture).

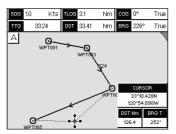

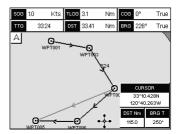

Figure 9.5a - Inserting Waypoint procedure (2)

# 9.6 GOTO A ROUTE

# 9.6.0 By select Route

- 1. Move the ShuttlePoint knob to an open position (no buoy, warning etc. under the cursor) on the Chart page.
- 2. Press [GOTO] to show the GOTO popup window.
- 3. Move the ShuttlePoint knob to highlight **ROUTE** and press **[ENT]**.
- 4. The SELECT ROUTE popup window will be shown.

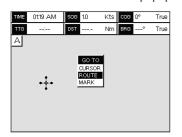

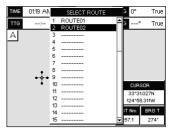

Figure 9.6.0 - GOTO ROUTE procedure (1)

- 5. Move the ShuttlePoint knob to the highlight the desired Route and press [ENT].
- On the Chart page a circle with a Flag is shown on the first leg of the Route and a navigation line is shown, indicating the GPS Chart Plotter is navigating to the first Waypoint in the Route.

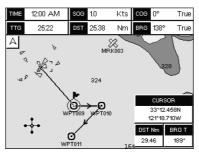

Figure 9.6.0a - GOTO ROUTE procedure (2)

### 9.6.1 By Cursor key

- On the Chart page move the ShuttlePoint knob until the cursor reaches the starting point
  of the Route.
- 2. Press [GOTO] to start following the Route.
- 3. Press [CLR] twice to revert to Home mode.

### 9.7 DELETING A ROUTE

To delete a Route follow the procedure below:

- Press [MENU]. Move the ShuttlePoint knob to highlight <u>USER POINTS</u> and press [ENT].
- 2. Move the ShuttlePoint knob to highlight ROUTE and press [ENT].
- Move the ShuttlePoint knob to highlight <u>DELETE</u> and press [ENT] or move the ShuttlePoint knob to the right.
- 4. A Warning message appears to confirm. Move the ShuttlePoint knob to highlight <u>YES</u> and press [ENT]. The Route has been deleted.

#### WARNING

An active Route (one that you are navigating to) cannot be deleted until you stop navigating to the Route.

#### 9.8 OTHER SETTINGS IN ROUTE MENU

You will notice the ROUTE menu has other selections.

| SELECT    | Choose an available Route to create or choose a stored Route to show and follow on the Chart page.                                                                                                    |
|-----------|----------------------------------------------------------------------------------------------------|
| REVERSE   | Reverses the Route, when chosen Starting point is at the end of the Route.                                                                                                    |
| COLOR     | Allows changing the color of the navigation lines between each leg in the Route.                                                                                                    |
| REPORT    | The Route Report menu is useful to show details of the Waypoints contained within the Route. This menu also allows you to enter in your average speed and fuel consumption and calculate the approximate fuel used when following the Route. |
| SEND      | Sends the stored points to a external device (PC) capable of listening to NMEA RTE sentence.                                                                                                    |
| RECEIVE   | Receive the points from an external device (PC) capable of sending NMEA RTE sentence.                                                                                                    |
| THICKNESS | Selection that allows the Route line to be easily seen; default selection is Thick.                                                                                                    |

#### 9.8.0 Route Check

The Route Check function is used after you have created a Route to ensure you and your vessel will not have problems while navigating. This is done by the CP180/CP180i and CP300/CP300i by reviewing the Route and looking for the following hazards that may effect safe navigation.

- Land Areas
- Shallow Water
- Intertidal Areas (areas emerged at low tide)
- Rocks
- Wrecks
- Obstructions
- Shoreline Constructions
- Fishing Facility
- Dredged Areas
- Diffusers (submarine pipeline)
- Mooring/Warping Facility
- Production Installation (an installation for the exploitation of natural resources)
- Pingos (small conical hills having a large central core of ice formed from the encroachment of permafrost and the resulting hydrostatic pressure)
- No Data Available (no adequate data coverage)

If any of these alarm conditions is detected, the function returns the list of dangerous objects and the relative dangerous Route leg, that is drawn with a different color.

- Route legs which were classified as dangerous are displayed in RED. It means that there is at least one dangerous object in the vicinity of this leg and it has been found.
- Route legs which were classified as safe are displayed in GREEN. It means that the
  data was checked on detailed map levels and no problems were found for all segments
  of the leg.
- Route legs for which there was not sufficient data to be checked are displayed in YELLOW. It means that no problems were found but the data was not sufficient or not available at all to classify such a leg as safe.

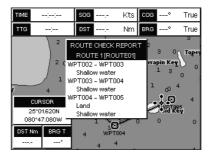

Figure 9.8.0 - Example of dangerous objects found on the chart

#### To activate this function:

**AUTOMATIC CHECK** 

Turns the Route Checking feature On or Off. Turn the Automatic Route Check on after you have created a new Route, or if you inserted a new Waypoint, deleted, moved or edited any Waypoint in a saved Route to confirm the Route can be safely navigated.

| ROUTE WIDTH        | This selection allows you to select the width from the left and right of the Route leg where the GPS Chart Plotter will check to confirm navigation threats. See the picture below. The default for this selection is 0.04NM.                                                                                                    |
|--------------------|----------------------------------------------------------------------------------------------------|
| DEPTH LIMIT        | This selection allows you to select the water depth in the Route width area so the GPS Chart Plotter can check and confirm underwater threats. It checks if some objects with the depth attribute (like Shallow Water, Dredged Areas, Diffusers, Obstructions, Pingos, Production Installation, Wreck) are above this depth level. Only if the depth attribute is above the depth limit are they found and considered as dangerous. See the picture below. The default setting is 10FT. |
| ACCURACY           | Defines a segment length into which a leg of the Route is divided in order to execute the search for dangerous objects with better accuracy. When accuracy is maximal, a segment length is the shortest. When accuracy is minimal, a segment length is the longest. Selects among Minimum, Low, Medium, High and Maximum. See the picture below. The default setting is Medium.                                                                                                    |
| ROUTE CHECK REPORT | Shows the list of the dangerous objects found on the charts crossed by the Route.                                                                                                    |

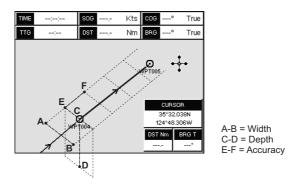

Figure 9.8.0a - Route Check parameters

### **NOTE**

Although the functionality is called Route Check, it can also be activated when the navigation is set to a single point (like DSC, MOB, Mark). In the case of checking a single point towards which the navigation is started, the leg for which the Route Check is executed is defined by the current position (the leg's starting point) and the destination point (the leg's ending point).

# 10. TRACKS

The CP180/CP180i and the CP300/CP300i have the capability to store 20 individual tracks and record up to 10,000 Track Points.

Before using the Track function you will need to setup the Track function that suits your boat. The Track function tracks your vessels location as it moves through the water. The Track function can be setup to lay down a Track for a predetermined time or distance interval. If you have a fast moving boat you may want to setup the CP180/CP180i or CP300/CP300i to record a Track point every 0.5NM or if you have a sail boat you may want to setup to lay down a Track point once every 1 minute.

#### NOTE

Please note the Track point memory capacity is 10,000 points. This means for a long journey you may have to adjust the time or distance to be able to track your journey. It should be noted when the 10,000 Track points are used up, the first Track point layed down will be deleted when a new point is placed on the chart.

- Press [MENU]. Move the ShuttlePoint knob to highlight <u>USER POINTS</u> and press [ENT].
- 2. Move the ShuttlePoint knob to highlight **TRACK** and press **[ENT]**.
- Move the ShuttlePoint knob to highlight <u>STEP UNIT</u> and press [ENT] or move the ShuttlePoint knob to the right.
- Move the ShuttlePoint knob to highlight <u>Dist</u> or <u>Time</u> and press [ENT] or move the ShuttlePoint knob to the right.

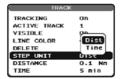

Figure 10 - Distance Units and Time Units

- 5. Move the ShuttlePoint knob to highlight **<u>DISTANCE</u>** or **<u>TIME</u>** step interval and press **[ENT]** or move the ShuttlePoint knob to the right.
- Move the ShuttlePoint knob up/down to the desired step value and press [ENT] or move the ShuttlePoint knob to the right.
- 7. Press [CLR] or move the ShuttlePoint knob to the left until the Chart page is shown.

#### 10.0 TRACKING

You may have to take a few trips to see how you like the Distance or Time Interval setup on the previous step. However when using the tracking feature you will notice every time a Track Point is layed down on the Chart page a small filled in circle is shown on the Track line. If you move the cursor over the top of the circle a popup window will be shown with the Time, Water Temperature (shown when FF525 (or FF520) is connected), Speed and Course Over Ground (COG) this is very useful if you are fishing and want to review the conditions where the fish were being caught.

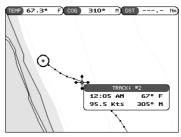

Figure 10.0 - Tracking

# 10.0.0 Saving and starting a new Track

A Track is automatically saved to memory. To start a new Track:

- Press [MENU]. Move the ShuttlePoint knob to highlight <u>USER POINTS</u> and press [ENT].
- 2. Move the ShuttlePoint knob to highlight **TRACK** and press **[ENT].**
- Move the ShuttlePoint knob to highlight <u>ACTIVE TRACK</u> and press [ENT] or move the ShuttlePoint knob to the right.
- 4. Move the ShuttlePoint knob up/down to select the next available open Track and press **[ENT]** or move the ShuttlePoint knob to the right.
- Move the ShuttlePoint knob to highlight <u>TRACKING</u> and press [ENT] or move the ShuttlePoint knob to the right to set On.
- 6. Press [CLR] or move the ShuttlePoint knob to the left until the Chart page is shown.
- 7. A new Track now will be laid down.

# 10.0.1 Other Settings in Track Menu

You will notice the Track menu has other selections:

| TRACKING     | Allows turning on or off the tracking function                                        |
|--------------|---------------------------------------------------------------------------------------|
| ACTIVE TRACK | This selection allows you to save a Track to one of the 5 Tracks available            |
| VISIBLE      | Shows or hides a Track shown in ACTIVE TRACK menu                                     |
| LINE COLOR   | Selects the color of the Track line                                                   |
| DELETE       | Deletes a Track selected in the ACTIVE TRACK menu                                     |
| STEP UNIT    | Allowable selection are Distance or Time                                              |
| DISTANCE     | User adjustable Distance interval of when Track point is laid down on the Chart page. |
| TIME         | User adjustable Time interval of when Track point is laid down on the Chart page.     |
|              |                                                                                       |

### 10.1 USING THE TRIP LOG

On the Chart, Navigation, Highway and NMEA Data pages the windows may be customized to show TRIP LOG information.

- Select one of the pages listed above, press and hold [MENU]. You will notice one of the data boxes will be highlighted.
- Press [ENT] and move the ShuttlePoint knob to highlight <u>TRIP LOG</u>, press [ENT] or move the ShuttlePoint knob to the right.
- A popup window will be shown with <u>Nm</u> (Nautical Mile), <u>Sm</u> (Statute Mile), <u>Km</u> (Kilometer) and <u>RESET</u>. Move the ShuttlePoint knob to select the desired units of measure and press [ENT] or move the ShuttlePoint knob to the right.

 Press [CLR] or move the ShuttlePoint knob to the right until the selected page (Chart, Navigation, Highway or NMEA Data Page) is shown.

# 10.1.0 Trip Log selection / Reset

When Trip Log is selected in one of the data windows and you want to reset the log:

- 1. Press and hold **[MENU]** until a field is highlighted (it will be shown in a yellow frame).
- 2. Move the ShuttlePoint knob to highlight the Trip Log window <u>TLOG</u> and press [ENT].
- 3. A popup window will be shown. Move the ShuttlePoint knob to **TLOG** and press **[ENT]**.
- 4. Another popup window will be shown. Move the ShuttlePoint knob to **RESET** and press **[ENT]**.
- 5. A warning popup window will be shown to confirm if you want to reset the Trip Log. Move the ShuttlePoint knob to **YES** and press **[ENT]**. The Trip Log is now reset.
- 6. Press [CLR] to store and exit the editing mode

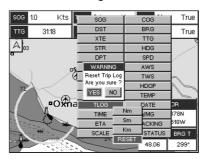

Figure 10.1. 0 - Trip Log Reset

# 11. USER C-CARD

The optional User C-CARD is used to back up Marks, Routes, and Tracks stored in your GPS Chart Plotter's memory. In the USA the User C-CARD is available directly from Jeppesen Marine at 800/424-2627. The User C-CARD is similar to a back up disk used with a PC, in case you have to clear the RAM to resolve an issue or load new software or if your CP180/CP180i and CP300/CP300i becomes stolen, or if you would like to transfer Waypoint, Track and Route information from one STANDARD HORIZON GPS Chart Plotter to another.

### 11.0 USER C-CARD MENU

This optional card is similar to using a floppy disk or memory stick on a PC to backup your files or to transfer the information that you have stored to a friends GPS Chart Plotter. The information shown below will assist you to transfer the User Points, Routes and Track history to the optional User C-CARD.

- 1 Time of file creation
- 2 Date of file creation
- Type of data contained in the file (Mark file, Waypoint file...)
- 4 File name
- (5) Number of Selected file
- 6 Information on stored User Points on Internal Memory

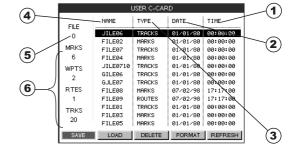

Figure 11.0 - User C-CARD Menu

# 11.0.0 Formatting the User C-CARD

- Press [MENU]. Move the ShuttlePoint knob to highlight <u>USER POINTS</u> and press [ENT].
- Move the ShuttlePoint knob to highlight <u>USER C-CARD</u> and press [ENT].
- Move the ShuttlePoint knob to highlight <u>FORMAT</u> and press [ENT].
- 4. A popup Warning window will to confirm you want to format the User C-CARD.
- Select <u>YES</u> and press [ENT] to confirm (select <u>NO</u> otherwise). The format of User C-CARD must be done before using a new User C-CARD: this operation prepares the User C-CARD to receive and store information.

#### NOTE

Formatting permanently erases all files previously saved on the User C-CARD.

# 11.0.1 Transferring files to the optional User C-CARD

 Remove a C-MAP By JEPPESEN NT\*/MAX C-CARD if present and insert the optional User C-CARD into the slot.

- Press [MENU]. Move the ShuttlePoint knob to highlight <u>USER POINTS</u> and press [ENT].
- 3. Move the ShuttlePoint knob to highlight **USER C-CARD** and press **[ENT]**.
- 4. A screen will appear. Move the ShuttlePoint knob to the left to highlight **SAVE** and press **[ENT]**.
- 5. A popup <u>SAVE FILE</u> window will appear. In this window you can change the name and the file type by using the ShuttlePoint knob and pressing [ENT], when finished press [CLR] once.
- 6. To save the file, move the ShuttlePoint knob to SAVE in window and press [ENT].
- 7. A Information pop window will momentarily be shown "SAVING" then show SAVING OK.
- 8. Press [ENT] to confirm.

### 11.0.2 Loading a file

If you have a problem and accidentally loose the User Points in the GPS Chart Plotter with the optional User C-CARD it is possible to load the data back into the GPS Chart Plotter using the following procedure:

- Press [MENU]. Move the ShuttlePoint knob to highlight <u>USER POINTS</u> and press [ENT].
- 2. Move the ShuttlePoint knob to highlight **USER C-CARD** and press **[ENT]**.
- 3. Select the saved file from the User C-CARD list by using the ShuttlePoint knob and press [ENT].
- 4. Move the ShuttlePoint knob to the left to highlight **LOAD** and press **[ENT]**.
- 5. A popup information window will appear when loading is complete.
- 6. Press [ENT] to confirm.

# 11.0.3 Deleting a file from the User C-CARD

You may want to delete a saved file on the User C-CARD.

- Press [MENU]. Move the ShuttlePoint knob to highlight <u>USER POINTS</u> and press [ENT].
- 2. Move the ShuttlePoint knob to highlight USER C-CARD and press [ENT].
- 3. Select the saved file from the User C-CARD list by using the ShuttlePoint knob and press [ENT].
- 4. Move the ShuttlePoint knob to the left to highlight **DELETE** and press **[ENT]**.
- 5. A popup Warning window will to confirm you want to delete the file.
- 6. Press [ENT] to confirm.

# 11.0.4 Refreshing the User C-CARD

You may want to change the User C-CARD inserted in the slot with a new one.

- Press [MENU]. Move the ShuttlePoint knob to highlight <u>USER POINTS</u> and press [ENT].
- 2. Move the ShuttlePoint knob to highlight **USER C-CARD** and press **[ENT]**.
- 3. Open the door, remove the User C-CARD from the slot and insert another User C-CARD into the same slot.
- 4. Move the ShuttlePoint knob to highlight **REFRESH** and press **[ENT]**. This "new" User C-CARD is now ready to receive and store information.

# 12. PAGES

The GPS Chart Plotter has many pages that are designed to ease your navigation.

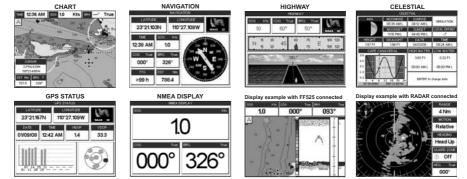

Figure 12 - Screen display pages example

The pages can selected in the following way:

### Selection by MENU

This function is available on the CP180/CP180i and CP300/CP300i.

1. Press [MENU]. The following page is shown on the screen:

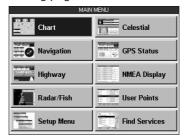

Figure 12a - Main Menu on CP180/CP180i

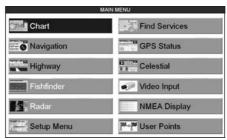

Figure 12b - Main Menu on CP300/CP300i

2. Move the ShuttlePoint knob to highlight the desired page and press [ENT].

### Selection by SOFT KEY ONLY FOR CP300/CP300i

Press one of the Soft Keys under the display, then press the Soft Key to show the desired page.

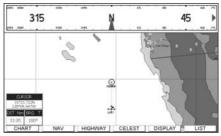

Figure 12c - Screen display pages selection by Soft Keys on CP300/CP300i

### 12.0 CHART PAGE

The Chart page is the main page of the GPS Chart Plotter. From this page the user can zoom in/out, pan around the chart, show information about cartographic objects, see the exact vessel position with the COG and SOG, place points, GOTO a destination point, show Track history etc. The GPS Chart Plotter is provided with a Worldwide background showing C-MAP By Jeppesen NT+/MAX detail up to 2.0 NM. For more detail, optional C-MAP By Jeppesen NT+/MAX C-CARDs are used.

It is possible to set the chart as a single or two charts side by side.

- Press [MENU]. Move the ShuttlePoint knob to highlight <u>CHART</u> and press [ENT]. Two Chart page types are available: Single and Dual.
- 2. Move the ShuttlePoint knob to highlight <u>Single</u> or <u>Dual</u> and press [ENT].

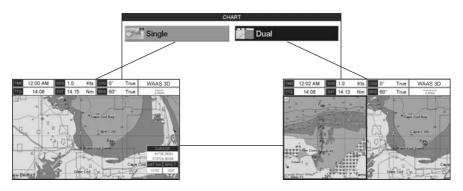

Figure 12.0 - Chart selection menu on CP300/CP300i

#### NOTE

An "egg timer" symbol may appear on the unused window of the Dual Chart page. It happens when the chart plotter updates the displayed map in the not active window. So the user understands that the chart plotter is busy.

# For CP300/CP300i Focus Soft Key on Dual Chart page

When the Dual Chart page has been selected, the active window is highlighted by a "red" boarder around the window. The keyboard commands are related to that focused view. To move the focus to a different window follow the procedure:

 Press any Soft Key. The Soft Key labels appear on the bottom of the screen. A [Focus] Soft Key will be shown.

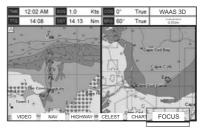

Figure 12.0a - Example of Dual Chart page with [Focus] shown

Press [Focus]. A popup window appears where the active focus window label is highlighted.

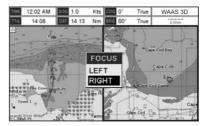

Figure 12.0b - Example of Dual Chart page with [Focus] window shown

Move the ShuttlePoint knob up and down to highlight the desired item and press [ENT].The red boarder is moved to the focused window.

# For CP180/CP180i Change Focus on Dual Chart page

When the Dual Chart page has been selected, the active window is highlighted by a "red" boarder around the window. The keyboard commands are related to that focused view. To move the focus to a different window follow the procedure:

1. Press and hold **[INFO]** for 2 seconds. The "red" boarder around the window is moved from active window to the other.

Repeat the step 1. to move the focus from a window to another.

# Single Chart page

- 1 Fix Status
- (2) Cursor coordinates
- 3 Speed Over Ground and Course Over Ground
- Bearings from Fix to Cursor (if the Fix is NOT received, BRG is empty)
- (5) Trip Log
- 6 Distance from Fix to Cursor (if the Fix is NOT received, DST is empty)
- (7) Chart Scale

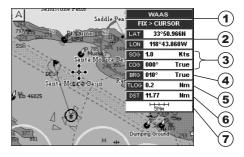

Figure 12.0c - Example of Charts and general text area in the Single Chart page

### 12.0.0 Window Selections

The window on the right side of the Chart page is called the General Window and it may be edited, customized or even changed to show a highway or compass tape.

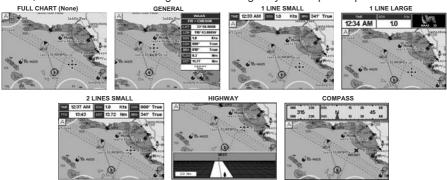

Figure 12.0.0 - Data window layout

- To change, press [MENU]. Move the ShuttlePoint knob to highlight <u>SETUP MENU</u> and press [ENT].
- Move the ShuttlePoint knob to highlight <u>GENERAL SETUP</u> and press [ENT] or move the ShuttlePoint knob to the right.
- Move the ShuttlePoint knob to highlight <u>WINDOW SETUP</u> and press [ENT] or move the ShuttlePoint knob to the right.
- 4. Move the ShuttlePoint knob to highlight **CHART PAGE** and press **[ENT]** or move the ShuttlePoint knob to the right.
- Select the desired window, <u>HIGHWAY</u> or <u>COMPASS</u>, and press [ENT] or move the ShuttlePoint knob to the right.
- 6. Press [CLR] or move the ShuttlePoint knob to exit the menu and show the Chart page.

# 12.0.1 Customizing the Data Windows

The data fields contained on the General, 1 Line Small/Large and 2 Line Small data windows can be changed to the following selections:

- SOG = Speed Over GroundCOG = Course Over Ground
- DST = DistanceBRG = Bearing
- XTE = Cross Track Error
- TTG = Time To Go
- STR = Steering
- HDG = Heading from Electronic Compass
- DTP = DepthSPD = Speed
- ALT = Altitude
- AWS = Apparent Wind Speed
- AWD = Apparent Wind Direction
- TWS = True Wind Speed
- TWD = True Wind Direction
- HDOP = Horizontal Dilution of Precision
   VDOP = Vertical Dilution of Precision
- Temp = Water Temperature
- TLOG = Trip Log
  DATE = Current Date
- TIME = Current Time
  VMG = Velocity Made Good
  ETA = Estimated Time of Arrival
- TRACKING = TrackingSCALE = Chart Scale
- GPS Status = Shows GPS Fix Status (WAAS, 3D, 2D, ...)

To select the desired field, follow the procedure:

- 1. Press and hold [MENU] until a field is highlighted (it will be shown in a yellow frame).
- 2. Move the ShuttlePoint knob to the desired data field (the yellow frame is moved to the desired data field) and press **[ENT]**. The popup window will be shown.
- 3. Move the ShuttlePoint knob up/down or left/right to choose the desired setting and press **[ENT]**.
- 4. Press [CLR] to store and exit the editing mode.

#### NOTE

Data window field on the NAVIGATION, HIGHWAY, GPS STATUS, and NMEA pages may be customized in the above manner.

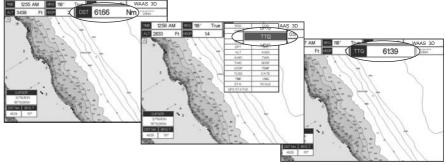

Figure 12.0.1 - Customizing the Data Windows

See Par. 10.1.0 if Trip Log is selected in one of the data windows and you want to reset the log.

# 12.0.2 Additional Functions on Chart page

When on the Chart page you will notice icons of Buoys, Towers, Lights, Wrecks, Tide Stations and Port Icons. If the cursor is moved over the top of these icons a popup window will be shown with information about the icon.

### 12.0.3 Turning Off Information on Icon Points

The GPS Chart Plotter allows you to select to see information on points, on all items or to turn this function off. The default setting is On Points.

- 1. Press [MENU]. Move the ShuttlePoint knob to highlight <u>SETUP MENU</u> and press [ENT].
- Move the ShuttlePoint knob to highlight <u>GENERAL SETUP</u> and press [ENT] or move the ShuttlePoint knob to the right.
- Move the ShuttlePoint knob to highlight <u>AUTO INFO</u> and press [ENT] or move the ShuttlePoint knob to the right.
- Move the ShuttlePoint knob up or down to highlight <u>OFF</u>, <u>ON POINTS</u> or <u>ON ALL</u> and press [ENT] or move the ShuttlePoint knob to the right.
- 5. Press [CLR] or move the ShuttlePoint knob to the left until the Chart page appears.

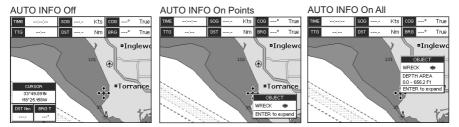

Figure 12.0.3 - Example of Auto Info settings

# 12.0.4 Display Mode

Selects from a pre-defined table what cartographic objects are displayed and which display options are set. Pre-programmed settings are user selectable from Full, Medium, Low, Radar (reduces the information on the display to simulate items that would be shown on a RADAR display. Please note this function is not actually showing RADAR information it is only showing what typically would be shown by a separate dedicated RADAR display), Tides, Custom (default mode).

To change to one of the pre-programmed settings

- 1. Press [MENU]. Move the ShuttlePoint knob to highlight <u>SETUP MENU</u> and press [ENT].
- Move the ShuttlePoint knob to highlight <u>MAP CONFIGURATIONS</u> and press [ENT] or move the ShuttlePoint knob to the right.
- Move the ShuttlePoint knob to highlight <u>DISPLAY MODE</u> and press [ENT] or move the ShuttlePoint knob to the right.
- 4. Move the ShuttlePoint knob up or down to select the preset and press [ENT].
- 5. Press [CLR] or move the ShuttlePoint knob to the right until the Chart page is shown.

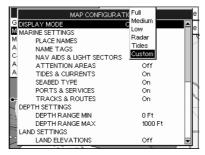

Figure 12.0.4 - Display Mode settings

### The table below shows the selections for each mode:

| Setting                 | Full         | Medium     | Low        | Radar      | Tides   | Custom<br>(Default values) |
|-------------------------|--------------|------------|------------|------------|---------|----------------------------|
| Place Names             | On           | On         | On         | On         | On      | On                         |
| Name Tags               | On           | Off        | Off        | Off        | Off     | On                         |
| Nav Aids & Light Sector | s On         | No Sectors | No Sectors | No Sectors | Off     | On                         |
| Attention Areas         | On           | On         | Off        | Off        | Off     | Off                        |
| Tides & Currents        | On           | Off        | Off        | Off        | On      | On                         |
| Seabed Type             | On           | Off        | Off        | Off        | Off     | On                         |
| Ports & Services        | On           | On         | Off        | On         | Off     | On                         |
| Tracks & Routes         | On           | Off        | Off        | Off        | Off     | On                         |
| Depth Range Min         | OFT          | OFT        | OFT        | OFT        | OFT     | 0 Ft                       |
| Depth Range Max         | 32804FT      | 32804FT    | 32804FT    | 32804FT    | 32804FT | 1000FT                     |
| Land Elevations         | On           | On         | Off        | Off        | Off     | Off                        |
| Land Elevation Values   | On           | Off        | Off        | Off        | Off     | On                         |
| Roads                   | On           | Off        | Off        | Off        | Off     | On                         |
| Points Of Interest      | On           | Off        | Off        | Off        | Off     | On                         |
| Lat/Lon Grid            | On           | Off        | Off        | Off        | Off     | Off                        |
| Chart Boundaries        | On           | Auto       | Off        | Off        | Off     | Off                        |
| Value-Added Data        | On           | Off        | Off        | Off        | On      | On                         |
| Chart Lock              | On           | On         | On         | On         | On      | On                         |
| Mixing Levels           | On           | On         | On         | On         | On      | On                         |
| Underwater Ob. Limit    | 1000FT       | 32FT       | 32FT       | 32FT       | 32FT    | 10FT                       |
|                         | Icon + Depth | Icon       | Icon       | Icon       | Icon    | Icon                       |
|                         | Icon + Depth | Icon       | Icon       | Icon       | Icon    | Icon                       |
|                         | Icon + Depth | Icon       | Icon       | Icon       | Icon    | Icon                       |
| Wrecks                  | Icon + Depth | Icon       | Icon       | Icon       | Icon    | Icon                       |
|                         |              |            |            |            |         |                            |

# 12.0.5 Marine Settings

To control the display on the map of the marine features.

| Place Names              | : Turns the Local area names On or Off.                                                                                                    |
|--------------------------|----------------------------------------------------------------------------------------------------|
| Names Tags               | : Turns a tag for particular chart objects that either includes the Name of the chart object or the Depth of an Underwater chart object On or Off.                                                                                                    |
| Nav Aids & Light Sectors | : Turns the presentation of Lights, Signals, Buoys and Beacons On (Nav Aids & Light Sectors are shown), Off (Nav Aids & Light Sectors are not shown) or No Sector (Nav Aids are shown, Light Sectors are hidden).                                                                                                    |
| Attention Areas          | Turns the displaying of Attention Areas (areas in which special attention by the mariner is required because of natural or man-made hazards sailing regulations and restrictions) On or Off.                                                                                                    |
| Tides & Currents         | Turns the displaying of Tides and Currents On or Off.  When data/time is available, Tidal stream arrows are shown on the charts, indicating the direction and strength of the Tide. If no data/time is available from the GPS or the GPS Chart Plotter is not in Simulation mode, the icon on the map is generic one. The color of |

the arrow denotes the strength of the current as follows:

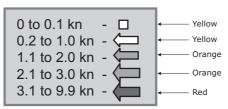

When the GPS Chart Plotter receives a valid position fix, the Tide icons are shown on the charts on the basis of the current date and time: the screen displays and changes arrows as date/time changes.

|                  | arrows as date/time changes.                                                                                                    |
|------------------|----------------------------------------------------------------------------------------------------|
| Seabed Type      | : Turns the displaying of the Seabed type On or Off.                                                                                                    |
| Ports & Services | : Turns the displaying of Ports and Service icons On of Off. Areas along the shore with<br>facilities for mooring, downloading and uploading of ships, generally sheltered from waves<br>and winds. Port installations are piers, wharves, pontoons, dry docks, cranes |
| Tracks & Routes  | : Turns displaying of underwater objects On or Off. Objects are obstructions, wrecks, cable etc.                                                                                                    |

# 12.0.6 Depth Settings

To control the display on the map of the depth informations.

| Depth Range Min | : Sets the minimum depth limit to show Depth Sounding, Bathymetric Lines and Depth Area. The default setting is 0FT. |
|-----------------|----------------------------------------------------------------------------------------------------|
| Depth Range Max | : Sets the max depth limit to show Depth Sounding, Bathymetric Lines and Depth Area. The default setting is 1000FT.  |

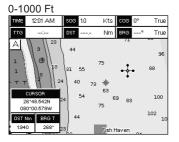

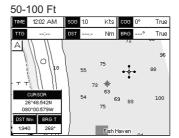

Figure 12.0.6 - Depth Settings

# 12.0.7 Land Settings

To control the display on the map of the terrestrial features.

| Land Elevations       | : | Turns the displaying of Land Elevations On or Off.       |
|-----------------------|---|----------------------------------------------------------|
| Land Elevation Values | : | Turns the displaying of Land Elevation Values On or Off. |
| Roads                 | : | Turns the displaying to roads On or Off.                 |
| Points of interest    | : | Turns the displaying of Points of Information On or Off. |

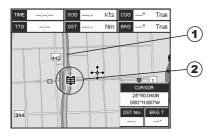

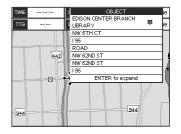

- (1) ROAD
- (2) POINT OF INTEREST (LIBRARY)

Figure 12.0.7 - Example of Roads and Points Of Interest

# 12.0.8 Chart Settings

Settings that control how the chart features will be shown on the Chart page of the GPS Chart Plotter.

Lat/Lon Grid

: Turns the displaying of the Latitude and Longitude grid lines On or Ooff on the Chart page. See the figure below:

### Lat/Lon Grid ON

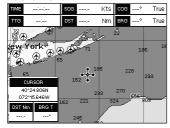

#### Lat/Lon Grid OFF

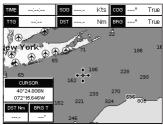

Chart Boundaries: Turns the displaying of Chart Boundaries On, Off or Auto. The Chart Boundaries are the "ticked" boxes surround the coastline. Each box indicates an area where more detail is available. The Chart Boundaries are only show when a C-MAP By Jeppesen NT, NT+ or MAX CARD is inserted into the GPS Chart Plotter. See the figure below:

#### Chart Boundaries ON

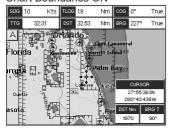

Chart Boundaries OFF

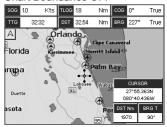

Value Added Data: Turns the displaying of Value added data On or Off. The Value Added Data (VAD) is a collection of additional cartographic objects which are not present on the original paper chart (from which the electronic chart derives). These objects have been obtained from other sources and then merged to the electronic charts in order to provide more information useful for the navigation. VAD object can be any cartographic objects and it can be distinguished from the official-chart-objects

from the Quick Info. A dedicated icon is shown on the Quick Info window to indicate that the object queried is a VAD. The same icon is also shown on the Full Info page and in addition the extended text Value Added Data is shown on the details of the VAD object. See the figure below:

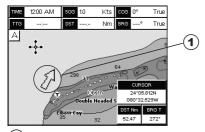

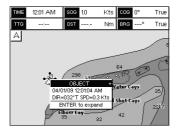

(1) Example of VAD object

Chart Lock (\*)

: Turns the chart function On/Off. When Chart Lock is On, the available zoom scales are only the ones containing cartographic data. Instead when Chart Lock is Off, it is possible to zoom down into zoom scales not covered by cartographic data after the last available zoom scale covered by cartographic data. The DSI (Data Safety Indicator) window, if present, will show "NO CHART", when an empty level is entered in the location of map expansion mode.

Mixing Levels

: When the map coverage at the current chart scale does not fill the entire display, the GPS Chart Plotter draws the rest of the map using charts from above and below the current scale. When this function is turned on you will notice the display may redraw 2 to 3 times to show all the details.

#### NOTE(\*)

When an empty level is entered, the message "No cartographic coverage" is shown on a window in a corner of the map display. The warning message is always displayed as long as the current zoom has no data coverage.

# 12.0.9 Underwater Objects Settings

To control the display on the map of the Underwater Objects features.

| Underwater Object Limit | : Selects the max depth value to display Underwater Objects. If value is set to 0FT, the Underwater Objects are not shown on the charts. Menu options are greyed out. If value is more than 0FT (i.e. 10FT), in the Range from 0FT to the selected value the Underwater Objects are displayed according to their setting below. The default setting is 10FT. |
|-------------------------|----------------------------------------------------------------------------------------------------|
| Rocks                   | : Sets Off/Icon/Icon+Depth* the displaying of the Rocks. The default setting is Icon.                                                                                                    |
| Obstructions            | : Sets Off/Icon/Icon+Depth* the displaying of the Obstructions. The default setting is Icon.                                                                                                    |
| Diffusers               | : Sets Off/Icon/Icon+Depth* the displaying of Diffusers. The default setting is Icon.                                                                                                    |
| Wrecks                  | : Sets Off/Icon/Icon+Depth* the displaying of Wrecks. The default setting is Icon.                                                                                                    |

#### NOTE(\*)

Choose the options: OFF (the object is not visible independently of the selected "Underwater Object Depth Value"); ICON (the object icon is visible without tags, in the range selected from "Underwater Object Depth Value" option); ICON+DEPTH (the object icon and tag is visible, in the range selected from "Underwater Object Depth Value" option).

### 12.1 CUSTOMIZING CHART SETTINGS

The GPS Chart Plotter also allows you to customize items shown on the chart (discussed in above sections) instead of using a pre-defined table discussed in Par. 12.0.4 Display Mode.

- 1. Press [MENU]. Move the ShuttlePoint knob to highlight SETUP MENU and press [ENT].
- Move the ShuttlePoint knob to highlight <u>MAP CONFIGURATIONS</u> and press [ENT] or move the ShuttlePoint knob to the right.

 Move the ShuttlePoint knob up or down to select the desired item within the groups Marine Settings, Depth Settings, Land Settings, Chart Settings or Underwater Settings and press [ENT]. See the above sections for details on selections.

### 12.2 NAVIGATION PAGE

(8) Compass Rose

(8) Bearing to Destination

This page is useful to show information when heading to a destination, following a compass heading or navigating to a Mark or a Route. The default page is shown with a Compass Rose, however this can be customized to show a Compass Tape.

- To change to show the Compass Tape, select the Chart page, press [MENU]. Move the ShuttlePoint knob to highlight SETUP MENU and press [ENT].
- Move the ShuttlePoint knob to highlight <u>GENERAL SETUP</u> and press [ENT] or move the ShuttlePoint knob to the right.
- 3. Move the ShuttlePoint knob to highlight <u>WINDOW SETUP</u> and press [ENT] and press [ENT] or move the ShuttlePoint knob to the right.
- 4. Move the ShuttlePoint knob to highlight **NAVIGATION PAGE** and press **[ENT]** and press **[ENT]** or move the ShuttlePoint knob to the right.
- 5. Move the ShuttlePoint up or down to select **COMPASS TAPE** and press **[ENT]**.
- 6. Press [CLR] or move the ShuttlePoint knob to the right until the Chart page is shown.

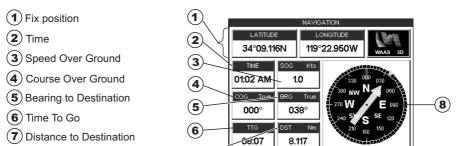

Figure 12.2 - Navigation page with Compass Rose

Fix position 5 Compass Tape LATITUDE 34°09.720N Time 6 <sub>300</sub> 315 Time To Go Speed Over Ground 000° 7 01:46 AM 1.0 Distance to Destination Course Over Ground 8 07:38 7.648 040°

Figure 12.2a - Navigation page with Compass Tape

The Compass Rose/Tape gives priority to the compass (Flux Gate or Gyro Compass) data if received. If no data is received from the compass, the Compass Rose/Tape uses the COG value from the GPS.

### 12.3 HIGHWAY PAGE

Shows a 3D view of the vessel travelling through the water when Navigating to a destination point, Mark or following a Route. Press [ZOOM IN] or [ZOOM OUT] to change the highway scale.

- (1) Speed Over Ground
- (2) Course over ground
- (3) Bearing
- 4 Highway Display
- 5 Highway Scale

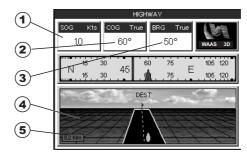

Figure 12.3 - Highway page

### 12.4 CELESTIAL PAGE

The Celestial page contains Tide information critical for safe navigation. This page is also useful for boaters that are concerned about the height of the water under a bridge or by fisherman that wish to know the tide and moon phase of a specific date.

#### Changing date

- 1. Press [ENT] and a popup window will be shown.
- 2. Moving the ShuttlePoint knob up or down changes the digits and left and right selects the month, day and year.
- 3. Press [CLR] to exit and view the information.

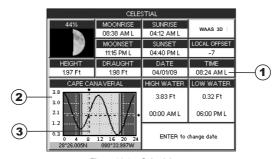

Figure 12.4 - Celestial page

Refer to the image above. The time (1) displayed corresponds to the location of the cross-hair cursor (3) in the Tide Graph (2). Moving the ShuttlePoint knob to the left or right changes the time, moving the ShuttlePoint knob up or down selects the Tide height and draught (draft) on the Tide Graph.

The **draught** window shows the height of the tide water during a 24hr period of time. For example if the ShuttlePoint knob is pressed up to move the cursor to the top of the Tide Graph this is the High Water Level and if the cursor is moved to the bottom of the Tide Graph the draught will show the Low Water Level.

### Example 1

You anchor in 15FT of water (under your keel) at a time of day where the water is the highest (High Water). Let's say the High Water window shows 5FT and the Low Water window shows 1FT this means the water under your vessel over a 24 hour period of time could fall 4FT (High Water - Low Water). With your vessel in 15FT of water and with a maximum water change of 4FT during the day, the worst case situation there will be 11FT of water under your vessel.

### 12.5 GPS STATUS PAGE

This page is used as a reference to see how well the GPS is receiving satellites.

- 1 Ship's Coordinates
- 2 Date and Time
- (3) WAAS/GPS Icon
- Vertical Dilution of Precision Horizontal Dilution of Precision
- (5) Tracked, but not used, Satellite
- 6 Used Satellite
- (7) COG (Course Over Ground)

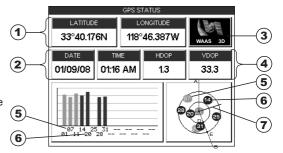

Figure 12.5 - GPS Status page

The WAAS/GPS Icon area may change due to the satellite reception:

| ACQUIRING  | : the GPS is trying to receive a valid position fix.                                   |
|------------|----------------------------------------------------------------------------------------|
| GPS2D      | : The GPS is receiving at least 2 valid Satellites                                     |
| GPS3D      | : the GPS is receiving at least 3 Satellites.                                          |
| WAAS 2D/3D | : the GPS is receiving a 2D or 3D position and the correction from the WAAS Satellite. |
| HDOP       | : Horizontal Dilution of Precision                                                     |
| VDOP       | : Vertical Dilution of Precision                                                       |

# 12.5.0 WAAS/EGNOS Setting

From this page it is possible to disable the WAAS/EGNOS function following this procedure:

- Press [MENU]. Move the ShuttlePoint knob to enter <u>GPS STATUS</u> page and press [ENT].
- 2. Press and hold [ENT]. The GPS SETUP menu appears on the screen.
- 3. Move the ShuttlePoint knob to highlight **DIFF CORRECTION SOURCE** and press **[ENT]**.
- 4. Move the ShuttlePoint knob to highlight **None** (to disable) and press **[ENT]**.
- 5. Press [CLR] until the menu disappears or an easier method is to move the ShuttlePoint knob to the left until the menu disappears.

### 12.5.1 GPS Setup Menu

From this page it is possible to activate the GPS Setup menu following this procedure:

- Press [MENU]. Move the ShuttlePoint knob to enter <u>GPS STATUS</u> page and press [ENT].
- 2. Press and hold **[ENT]**. The GPS SETUP menu appears on the screen. See the following table:

| Internal GPS                   | ternal GPS : Enables (On) or disables (Off) the Internal GPS. The default setting is On. |                                                                                                    |
|--------------------------------|------------------------------------------------------------------------------------------|----------------------------------------------------------------------------------------------------|
| Restart GPS                    | :                                                                                        | Restarts all GPS processes. Once executed, the message "Done" is shown.                                                                     |
| Navigation Speed               | :                                                                                        | Allows setting the Navigation Speed among Low and High. The default setting is High.                                                        |
| Differential Correction Source |                                                                                          | Allows setting what kind of Differential Correction will be used by the GPS between WAAS-EGNOS and none. The default setting is WAAS-EGNOS. |

- 3. Move the ShuttlePoint knob to highlight the preferred item and press [ENT].
- 4. Press [CLR] until the menu disappears or an easier method is to move the ShuttlePoint knob to the left until the menu disappears.

### 12.6 NMEA DISPLAY PAGE

The GPS Chart Plotter is capable of displaying information in the customizable data windows from external NMEA devices. Depth sounder, Speed Log with temp, Wind speed and direction, Flux gate compass, and GPS information can be shown in any of the boxes. The default NMEA Display shows 3 windows. When going to a destination, this screen is useful to navigate as to get to the destination keep the Course Over Ground (COG) and Bearing (BRG) figures the same.

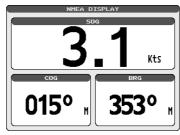

Figure 12.6 - NMEA Display page

The NMEA sentences read from external devices are: BWC, DSC, DSE, GGA, GLL, GSA, GSV, HDG, HDM, HDT, RMC, VHW, VTG, DPT, DBT, MTW, VWR, VWT, TLL, WPL, RTE. **CHANGING the NMEA PAGE Windows** 

 On the CP180/CP180i, press [MENU]. Move the ShuttlePoint knob to highlight <u>NMEA</u> <u>DISPLAY</u> and press [ENT].

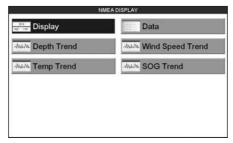

Figure 12.6a - NMEA Display menu on CP300/CP300i

- The CP300/CP300i can use step 1, and from the factory the right most Soft Key is programmed for direct access. Press this key two times to show the NMEA Display page.
  - Move the ShuttlePoint knob to highlight **DISPLAY** and press **[ENT]**.
- 3. To change the 5 different pages move the ShuttlePoint knob to the left or right.

### 12.7 NMEA DATA PAGE

The NMEA Data page is very useful to see if a External device (example: Depth Sounder) is transmitting NMEA sentences to the GPS Chart Plotter. This page can also be used to see if the GPS Chart Plotter NMEA output is being loaded down by a external NMEA device the GPS Chart Plotter is connected to.

Scenario: VHF Radio connected but the Radio is not receiving a GPS Position. Usually the VHF Radio will be connected to the Green and Brown wires.

To check to see if the GPS Chart Plotter is transmitting the sentences:

Press [MENU]. Move the ShuttlePoint knob to highlight <u>NMEA DISPLAY</u> and press [ENT].

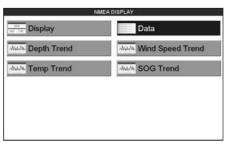

Figure 12.7 - NMEA Display menu on CP300/CP300i

- 2. Move the ShuttlePoint knob to highlight **DATA** and press **[ENT]**.
- 3. Connect the BLUE Wire on the GPS Chart Plotter to the junction of the Brown wire and the VHF wire. The display should look similar to the picture below.

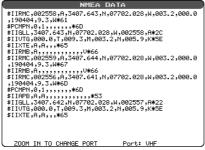

Figure 12.7a - NMEA Data page

- 4. Press [ENT] to freeze the data on the display so it is easy to read and understand.
- 5. Press [ENT] again to receive data again.
- 6. View data from a device connected to another data port, press the [ZOOM IN].

#### 12.8 NMEA TREND PAGES

When the GPS Chart Plotter is connected to the Optional FF525 (or FF520) 50/200kHz BLACK BOX FISH FINDER or a Digital Depth Sounder, Wind Speed/Direction, Speed Log with Temp with NMEA output the GPS Chart Plotter is capable of show Trends in the data from the device.

To select a NMEA Trend page:

1. Press [MENU]. Move the ShuttlePoint knob to highlight NMEA DISPLAY and press [ENT].

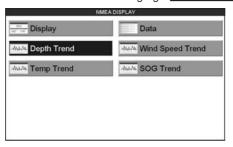

Figure 12.8 - NMEA Display menu on CP300/CP300i

Move the ShuttlePoint knob to select <u>DEPTH TREND</u>, <u>WIND SPEED TREND</u>, <u>TEMP TREND</u> or <u>SOG TREND</u> and press [ENT].

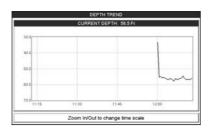

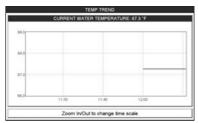

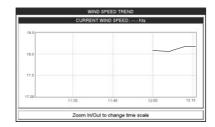

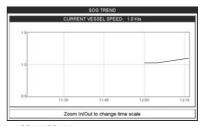

Figure 12.8a - NMEA Trend pages on CP300/CP300i

### 12.9 VHF DIGITAL SELECTIVE CALLING

Digital Selective Calling is a semi-automated method of establishing a VHF radio call. DSC had also been designated as part of the Global Maritime Distress and Safety System (GMDSS).

This new system allow mariners to instantly send a distress call with GPS position (when connected to the transceiver) to the US Coast Guard and other vessels within range of the transmission. DSC will also allow mariners to initiate POSITION Request, POSITION Send calls to or from another vessel equipped with a DSC transceiver.

STANDARD HORIZON VHF Marine Radios with Digital Selective Calling are able to be interfaced with the GPS Chart Plotter which feeds GPS data to the VHF and listens for DSC calls from the VHF. By connecting a few wires between the STANDARD HORIZON VHF and the GPS Chart Plotter it will receive:

- 1. a vessel that has transmitted a DSC Distress call
- 2. a vessel that has transmitted a DSC Position Send Call
- 3. The position of a vessel that transmitted a DSC Position Request Call

## 12.9.0 Interfacing

To take advantage of these functions the GPS Chart Plotter must be interfaced (wired) to a STANDARD HORIZON or compatible DSC VHF.

| VHF Wires | GPS chartplotter | Description                                          |
|-----------|------------------|------------------------------------------------------|
| Blue      | Brown            | Brown wire (GPS chartplotter) outputs data to VHF    |
| Gray      | Blue             | Gray wire (VHF) outputs DSC data to GPS chartplotter |
| Green     | Green            | Green is data common ground                          |

Figure 12.9.0 - Interfacing to VHF Radio

For additional information refer to Par. 2.4 Connections.

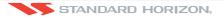

### 12.9.1 DSC Distress Call

During a Distress situation, a vessel that is equipped with a DSC VHF and connected to a GPS, has the capability to transmit a DSC Distress Call with GPS Position.

When the STANDARD HORIZON VHF receives a DSC Distress Call, DSC/Position information of the vessel in Distress is transferred to the GPS Chart Plotter. The GPS Chart Plotter Logs the Distress call into the <u>DSC DISTRESS LOG</u> and also prompts the user to see the location of the Vessel in Distress and also allows for easy navigation to the vessel.

### 12.9.2 Position Request

STANDARD HORIZON VHF radios can transmit a DSC call to other equipped Vessels with a DSC VHF or request this radio transmit the GPS position. When this position is received the STANDARD HORIZON VHF radio sends the information to the GPS Chart Plotter which displays the GPS position of the vessel on the Chart page. This is a great feature for anyone wanting to know the position of another vessel for example you buddy that is catching fish, or finding the location of a person you are cruising with.

# 13. ADVANCED SETTINGS

The Advanced Setup menu allows customization of many GPS functions, Alarms and NMEA interfacing.

- 1. Press [MENU]. Move the ShuttlePoint knob to highlight <u>SETUP MENU</u> and press [ENT].
- Move the ShuttlePoint knob to highlight <u>ADVANCED SETUP</u> and press [ENT] or move the ShuttlePoint knob to the right.

While in this menu you will see many selections which are described in the next sections.

# 13.0 INPUT/OUTPUT (NMEA)

The CP180 has 2 NMEA inputs and 3 NMEA outputs, while the CP180i has 1 NMEA inputs and 2 NMEA outputs. The CP300 has 4 NMEA inputs and 5 NMEA outputs, while the CP300i has 3 NMEA inputs and 4 NMEA outputs.

These Ports may be set up to receive and output the following.

- NMEA0183 NMEA devices set to 4800 Baud (default setting)
- FF525 (or FF520) 50/200kHz BLACK BOX FISH FINDER refer to Fish Finder Owner's Manual
- C-Com C-Weather refer to Section 15
- Radar SI-TEX optional Radar refer to Radar Owner's Manual
- AIS 38400 AIS Receiver, refer to Section 14
- MOBILARM Mobil-arm receiver, refer to Section 16
- · Disabled allow the port to be disabled.

#### NOTE

When a Port is configured, both the Input and Output have the same setting.

Port1 is set to Radar, both the Input and Output wires are set to SI-TEX proprietary Radar sentences. This means other devices should not be connected to the Input or Output wires.

#### 13.1 NAVIGATE

The Navigate menu allows customization of the Coordinate System (Loran TD's), Map Datum, Map Orientation Resolution (angle the vessel has to change before the chart is redrawn) and Static Navigation. See the following table

| Coordinate System :         | Selections are: a. TD: Time Difference, based on Loran (see the following Par. 13.1.0) b. UTM: Universal Transverse Mercator Grid c. ddd mm.mmm: Degrees Minutes and Thousands of Minutes d. ddd mm.mm: Degrees Minutes and Hundredths of Minutes e. ddd mm.ss: Degrees Minutes and Seconds (default)                                                                                                   |
|-----------------------------|----------------------------------------------------------------------------------------------------|
| Map Datum :                 | Allows selection of Map Datums. The default Datum is WGS84 as C-MAP By JEPPESEN cartography has been compiled using the WGS84 Datum. A datum is a mathematical model of the Earth which approximates the shape of the Earth, and enables calculations such as position and area to be carried out in a consistent and accurate manner.                                                                  |
| Map Orientation Resolution: | Sets the angle the vessel has to change before the chart is redrawn. The default setting is 30 degrees. Example: if the vessel is heading 000T at a speed of 25 Knots, the display will redraw:  a. In Home mode the GPS Chart Plotter centers the location of the vessel in the center of the display. To keep the vessel in the center of the display the GPS Chart Plotter will occasionally redraw. |

|                   | <ul> <li>b. If the vessel changes course greater than 330T or more than 30T the chart will be<br/>redrawn.</li> </ul>                                                                  |
|-------------------|----------------------------------------------------------------------------------------------------|
| Static Navigation | : Sets up a threshold for the speed. When the speed received from the positioning device is under that threshold, the GPS Chart Plotter displays zero. The default setting is 0.9 Kts. |

#### 13.1.0 Loran TD

The Loran TD selection allows the GPS Chart Plotter to be set up so the user can enter in LORAN TD's directly into the GPS Chart Plotter. After the TD's have been entered, and the user changes to ddd mm.sss (Degrees Minutes and Seconds) the TD's will be converted to Lat / Lon coordinates.

To use the TD Coordinate System the user must setup the Chain and Pair information of the TD's. If you do not know this information, refer to paper charts that show the Chain and Pair information.

| ASF1/2 | : Additional Secondary phase Factor (TD Coordinate System)  Correction to TD1/2 values which can be inserted by the user to take in account the additional signal propagation delay aver a mixed land/seawater path compared to on all-seawater path. Normally the user does not enter a ASF value. However for experienced users this function allows entering of signal delay values to fine adjust the calculated position. The user should enter delay values to fine adjust the position calculated. |
|--------|----------------------------------------------------------------------------------------------------|
| Alter  | : Alternate Solution (TD Coordinate System)  Parameter selected by the user that is applied in the conversion of geographical coordinates  Lat/Lon to TD values. To be used if the position displayed is roughly not correct.                                                                                                    |

#### 13.2 COMPASS

The GPS Chart Plotter computes compass direction from the constellation of GPS Satellites. For the GPS Chart Plotter to compute direction the vessel must be moving through the water. This menu allows the GPS Chart Plotter to customize the following selections:

| bearings    | the selected Magnetic Variation (Auto or Manual, see next paragraph) to compute Magnetic bearing.                                                                                                    |
|-------------|----------------------------------------------------------------------------------------------------|
| Variation   | : Allows the user to select Auto or Manual. When Auto mode is selected the GPS Chart Plotter computes the offset by the current GPS fixed location. Manual mode allows the user to enter in a magnetic variation that is applied in the True conversion. |
| Calibration | 1: This function allows a user to enter in the offset for areas that the vessel may cruise instead of entering<br>in a manual offset for one location. This offset is useful for cruising vessels or vessels that travel<br>internationally often.       |

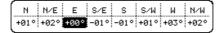

Figure 13.2 - Compass Table

#### 13.3 ALARMS

This menu is used to select and setup audible and visual Alarms. Available alarms are Arrival, XTE, Depth, Anchor and Grounding Alarm.

| Arrival Alarm | : Alerts when the vessel is approaching a single destination point or when arriving at a leg in a Route. Available selections: 0.00 to 9.99NM.                                                                                                   |
|---------------|----------------------------------------------------------------------------------------------------|
| XTE Alarm     | : Alerts when the vessel is deviating from a defined course. Available selections: 0.00 to 9.99NM.                                                                                                    |
| Depth Alarm   | : Alerts when the received depth Value from the optional FF525 (or FF520) 50/200kHz BLACK BOX FISH FINDER or Depth Finder inputting NMEA data into the GPS Chart Plotter is lower than the selected value. Available selections: 0000 to 3000FT. |

| Anchor Alarm    | : Alerts when the ships moves off a selected locations by a selected distance. Available selections: 0.00 to 9.99NM.                                                                                                    |
|-----------------|----------------------------------------------------------------------------------------------------|
| Audible Alarm   | : Enables or disables the alarm beep.                                                                                                    |
| Grounding Alarm | : This function looks ahead of the vessels heading to see if a potential danger exists. When the Grounding Alarm is enabled the GPS Chart Plotter will draw a triangle in front of the vessel on the Chart page showing the area that is being searched as shown below. The depth and range (distance) of the area the GPS Chart Plotter looks ahead for a shallow area can be set using this function. |

The following warning appears when the Grounding Alarm is enabled:

#### **NOTES**

The Grounding Alarm function only operates with the new NT\*/MAX C-CARDs. It also affects the speed of the redraw of the screen. If this function is not used it may be disabled.

When any of the objects checked are found for the first time, the GPS Chart Plotter shows a pop up window to alert the user of the possible danger. The name of each new dangerous object found is reported in the warning window. In the Grounding Alarm Report page the relative item has a tick marker next to it, to identify the dangerous object currently detected. If in the next search cycle the same objects are found again, the alarm window will not be shown. Instead, if in the next searches the objects found before are no longer detected, their relevant item in the Grounding Alarm Report page is cleared (note that in this case, if the same object type is found again later, the Alarm will be shown). The GPS Chart Plotter shows an icon on the charts that identifies when a Grounding Alarm is detected.

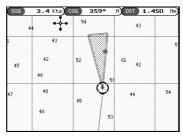

Figure 13.3 - Grounding Alarm

- a. Ground Alarm Range: Allows setting the distance of the grounding alarm zone. Available selections are 0.25, 0.5 and 1.0NM. The default selection is 0.25NM. When a depth or a object is found in the scanned zone area a marker is printed in the Grounding Alarm Report Page to identify which dangerous objects have been currently detected.
- b. Grounding Alarm Report: Displays a report of dangerous objects found.

### 13.4 SIMULATION

The built-in Simulator function allows you to become proficient in the use of the GPS Chart Plotter.

| 1 1011011       |                                                                                                    |  |
|-----------------|----------------------------------------------------------------------------------------------------|--|
| Simulation Mode | Three selections:         a. Off - turn the simulation mode off         b. On - enable the simulator mode, where the speed and course are adjusted by entering in values in the Course and Speed selection discussed later in this table.         c. Route - this selection allows you to navigate to a saved route. |  |
| Course          | : To start the simulator you can insert the Course value.                                                                                                    |  |
| Speed           | : To start the simulator you can insert the Speed value.                                                                                                    |  |
| Date            | : To start the simulator you can insert the date.                                                                                                    |  |

| Time           | : To start the simulator you can insert the time.                                                                                                    |
|----------------|----------------------------------------------------------------------------------------------------|
| Cursor Control | : Enables (On)/disables (Off) the cursor control.                                                                                                    |
| Demo Mode      | : In Demo mode the GPS Chart Plotter automatically places a Destination point on the Chart page and simulates navigation to the point. Also, the active page changes automatically every 10 seconds. The pages are shown in the following order: Start-up screen, GPS Status page, Chart/Compass tape page, Chart/Fish Finder page, Fish Finder Full page, Radar page, Navigation page, Highway Page, Celestial page, NMEA Display page. Once the Demo mode is enabled, pressing any key it is possible to temporally exit and returns to GPS Chart Plotter normal operation, but if you do not touch any key for 30 seconds Demo mode re-starts. |

# 13.4.0 Navigating a Route in Simulation mode

This selection allows you to navigate to a saved Route to see how data windows on the Chart page and how the Navigation and Highway pages operate.

- 1. Create a Route. Refer to Par. 9.0 Route.
- Press [MENU], move the ShuttlePoint knob to highlight <u>SETUP MENU</u> and press [ENT].
- 3. Move the ShuttlePoint knob down to highlight ADVANCED SETUP, then press [ENT].
- 4. Move the ShuttlePoint knob to highlight **SIMULATION** and press **[ENT]**.
- Move the ShuttlePoint knob to highlight <u>SIMULATION MODE</u> and press [ENT] to show a popup window.
- Move the ShuttlePoint knob to highlight <u>ROUTE</u> and press [ENT] which will show a popup window with the Route(s) that are stored in the GPS Chart Plotter's memory.
- 7. Highlight the desired Route and press [ENT].
- 8. Move the ShuttlePoint knob to highlight **SPEED** and press **[ENT]**.
- 9. Enter in the speed you want to vessel to travel at in simulation mode, by moving the ShuttlePoint knob left or right to select a number and up or down to change a number.
- 10. When the speed is adjusted, press [ENT].
- 11. Press [CLR] multiple times until the Chart page is shown.

### 13.5 DSC POLLING

This menu is used to enable or disable features related to the DSC function.

| Auto Position | Selects between Manual or Auto. See also the Par. 12.8.1. When Auto Position item is set to Manual and receiving the Position Request, the Position Request popup window is not displayed and the cursor does not move to the position of the received Position Request data point. Otherwise when Auto Position item is set to Auto, the GPS chart plotter works as follows:     1 : when receiving the Position Request, the Position Request popup window is displayed;     2 : when selecting VIEW ON CHART, the position is indicated on the chart marked with "P".  The cursor is moved to the point "P" and shows the point in the center of the screen;     3 : when moving the cursor from "P", the location can be confirmed. At this time, the same MMSI Position Request data that were received before are remaining and displayed. |
|---------------|----------------------------------------------------------------------------------------------------|
| Auto Info     | : Enables or disables the Auto Info. This selection is available only when Auto Position is set to Manual. If Auto Info is set to On, when receiving the Position Request it is possible to center the cursor over the top of the Position Request icon and show the Position Request popup window                                                                                                    |

# 14. AIS

AIS is an Automatic Identification System. It has been introduced to improve the safety of navigation by assisting in the efficient operation of ship-to-ship location reporting and VTS applications. The system should enable operators to obtain information from the ship automatically, requiring a minimum of involvement of ship's personnel, and should have a high level of availability. AIS transponders installed on IMO vessels use VHF frequencies to:

- Transmit details of their own vessel
- Receive details from other vessels or navigation aids within VHF range.

Information being transmitted from vessels over 300 tons that, due to recent worldwide legislation, are required to fit Class "A" AIS transponders.

Connecting to the GPS Chart Plotter an AIS receiver (please contact your local dealer), will display vessels with AIS transponder within VHF range on screen giving the skipper or navigator a visual interpretation of the data of nearby vessels. This improves safety, and specifically for collision avoidance reasons.

### 14.0 AIS SYSTEM DEFINITIONS

- Target: It is a vessel equipped with AIS. Information about the targets is being received by AIS Receiver and displayed on the screen.
- CPA: Closest Point of Approach is the closest distance that will be achieved between your vessel and the tracked target, based on your vessel's speed and direction and the target's speed and direction.
- CPA Limit: This is the distance from your vessel that a target may reach before a target is deemed a threat.
- CPA Alarm: Occurs if CPA is less or equal to CPA Limit. This test is done for active targets only.
- TCPA: Time to closest Point of Approach is the time remaining until the CPA will occur.
- **TCPA Limit:** This is the time remaining before the CPA is reached.
- TCPA Alarm: Occurs if TCPA is less or equal to TCPA Limit. This test is done for active targets only and if CPA value is less or equal to CPA Limit.
- Radio Call Sign: International call sign assigned to vessel, often used on voice radio.
- · Name: Name of ship, 20 characters.
- MMSI: Maritime Mobile Service Identity.
- MMSI number: A unique 9 digit number that is assigned to a DSC radio station. It
  primarily registers the boat information in the U.S. Coast Guard's national distress
  database for use in emergency situations.
- Active Target: Target located within the Activation Range. Active target is represented
  by oriented triangle with COG and Heading vectors. Rate of turn may also be displayed.
- Dangerous Target: Target detected by CPA or TCPA Alarm. Dangerous target is Active Target by definition. For better visibility Dangerous Target symbol is flashing.
- Sleeping Target: Target located outside the Activation Range. Sleeping target is represented by a small oriented triangle.
- Lost Target: When the AIS info is not received from that vessel for 3.5 minutes. The presentation will be a flashing black triangle with a cross through.

 Activation Range: Range around your boat where targets become active. AIS target become active within this range. Activation Range should be greater than CPA Limit by definition.

#### NOTE

A target is removed from the screen if data is not received for 10 minutes.

The maximum number of tracked targets is 200.

Depending on the scale the presentation of the targets change to remove clutter on the screen. This information is updated every 3 seconds to 6 minutes depending on speed and rate of turn, enabling the track of the vessels in range to be plotted.

| TARGET STATUS    | DESCRIPTION                                                                               | SYMBOL         |
|------------------|-------------------------------------------------------------------------------------------|----------------|
| ACTIVE TARGET    | Target located within the Activation Range.                                               | 7              |
| DANGEROUS TARGET | Target detected by CPA or TCPA Alarm.<br>Dangerous Target is Active Target by definition. | []<br>Flashing |
| SLEEPING TARGET  | Target located outside the Activation Range.                                              | Δ              |
| LOST TARGET      | Ais info is not received from that vessel for 3.5 minutes.                                | A              |

Figure 14.0 - AIS Symbols

#### 14.1 AIS MENU

To configure the GPS Chart Plotter to receive AIS data, follow the procedure:

- 1. Press [MENU]. Move the ShuttlePoint knob to highlight <u>SETUP MENU</u> and press [ENT].
- 2. Move the ShuttlePoint knob to highlight <u>AIS SETUP</u> and press [ENT] or move the ShuttlePoint knob to the right. The new AIS menu appears on the screen. The available functions are described in the following table.

| Display                 | : | Turns the display of AIS Targets overlay on the cartography On or Off. The default setting is On. |  |  |  |
|-------------------------|---|---------------------------------------------------------------------------------------------------|--|--|--|
| <b>Activation Range</b> | : | Defines the range from the fix within which the AIS Target becomes active. The values allowed     |  |  |  |
|                         |   | are from 0.1 to 20NM. The default setting is 5NM.                                                 |  |  |  |
| CPA Alarm               | : | Turns On or Off the alarm. The default setting is On.                                             |  |  |  |
| CPA Limit               | : | The values allowed are from 0.1 to 10NM. The default setting is 0.5NM.                            |  |  |  |
| TCPA Alarm              | : | Turns On or Off the alarm. The default setting is On.                                             |  |  |  |
| TCPA Limit              | : | The values allowed are from 1 to 30 Min. The default setting is 10 Min.                           |  |  |  |

#### 14.2 TO SET THE CHART PLOTTER FOR RECEIVING AIS

Make sure that the AIS receiver is properly connected to the GPS Chart Plotter (refer to Par. 2.4). The GPS Chart Plotter reads the AIS NMEA message VMD, type 1, 2, 3 and 5. Select the used serial port and transmission speed by following the procedure:

- Press [MENU]. Move the ShuttlePoint knob to highlight <u>SETUP MENU</u> and press [ENT].
- Move the ShuttlePoint knob to highlight <u>ADVANCED SETUP</u> and press [ENT] or move the ShuttlePoint knob to the right.
- Move the ShuttlePoint knob to highlight <u>IN/OUT CONNECTIONS</u> and press [ENT] or move the ShuttlePoint knob to the right.
- Move the ShuttlePoint knob to highlight <u>PORTn</u> and press [ENT] or move the ShuttlePoint knob to the right.
- Move the ShuttlePoint knob to highlight <u>AIS 38400</u> and press [ENT] or move the ShuttlePoint knob to the right.

Where:

n = For CP180/CP180i Port1/Port2\*/Port3

For CP300/CP300i Port1/Port2\*/Port3/Port4/Port5

#### **NOTE\***

For CP180i and CP300i there is not the selection for the Port2.

### 14.3 QUICK INFO ON AIS TARGET

By placing the cursor over a AIS Target icon using the ShuttlePoint knob, the following information is displayed:

- Vessel Name
- MMSI number
- Radio Call Sign
- SOG
- COG
- CPA and TCPA values

#### NOTE

The selected AIS Target icon is surrounded by a square frame when user places the cursor over the icon

### **14.4 AIS LIST**

It is possible to show the AIS List page that show basic information of the Target ship with the ability to select a Target ship and locate it on the chart. Follow the procedure:

- 1. Press [MENU]. Move the ShuttlePoint knob to highlight USER POINTS and press [ENT].
- 2. Move the ShuttlePoint knob to highlight AIS LIST and press [ENT].

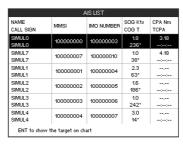

Figure 14.4 - AIS List page

Move the ShuttlePoint knob up or down to select the Target and scroll the page up or down. Press [ENTER] exits the page and shows the Target ship on the Chart page along with the current position of the GPS Chart Plotter.

# 15. C-WEATHER SERVICE

C-Weather is a **free** service available on the CP180/CP180i and CP300/CP300i. C-Weather service gives excellent coverage for the whole World. Weather forecasts are based on data received from the leading meteorological centers. This data is processed by Jeppesen server and made available via TCPIP connection. By using C-Map By Jeppesen optional PC-Planner Windows Application tha data can be loaded into a User C-CARD to be transferred to the GPS Chart Plotter (see Par. 15.0.1). The Service of downloading the data via C-COM is available on the Mediterranean area only (see Par. 15.0.0).

**Features**: 5-day weather forecast updated every 6 hours; coverage of 180x180 NM with information frequency of 0.5° Lat/Lon; wind direction and strength; wave height and direction; ground temperature; level of humidity; visibility in miles.

| Data Type                   | Display             |
|-----------------------------|---------------------|
| WIND (Speed & Dir)          | <b>-</b> 0 <b>+</b> |
| WAVE Height & Dir           | <b>-</b> 1 <b>→</b> |
| TEMPERATURE                 | 18°                 |
| HUMIDITY (%)                | 30                  |
| VISIBILITY                  | 20                  |
| WEATHER TYPE: Sun           | C                   |
| WEATHER TYPE: Rain          | <i>~</i>            |
| WEATHER TYPE: Fog           |                     |
| WEATHER TYPE: Snow          | 50<br>20            |
| WEATHER TYPE: Clouds        | 49                  |
| WEATHER TYPE: Partly Cloudy | Ö                   |
| WEATHER TYPE: Thunderstorm  | ₽                   |

Figure 15 - Weather data package

### 15.0 C-WEATHER SERVICE MENU

To select the menu:

- 1. Press [MENU]. Move the ShuttlePoint knob to highlight <u>SETUP MENU</u> and press [ENT].
- Move the ShuttlePoint knob to highlight <u>C-WEATHER SERVICE</u> and press [ENT] or move the ShuttlePoint knob to the right.

The C-Weather menu is shown on the screen, the items are described in the following paragraphs.

### 15.0.0 Download

Allows to connect the software to the weather server and to download weather data directly via C-COM.

| Select Country To Call : | Allows the selection of the country to call. The whole telephone number set is automatically updated after every download. |
|--------------------------|----------------------------------------------------------------------------------------------------|
|                          | updated after every download.                                                                                              |
| SIM Pin :                | Allows inserting of the Pin of the SIM.                                                                                    |

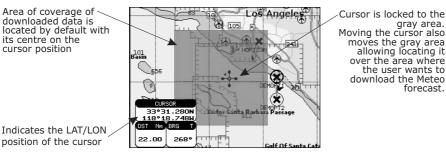

Figure 15.0.0 - Example of Download Area on CP180/CP180i

Press [Load] (or [ENT] for CP80/CP180i) to activate the C-Weather Download: the whole data package (see the previous "Weather data package" table) are downloaded. [Stop] (or [CLR] for CP180/CP180i) allows to interrupt the data download. At the end of the operation press [Exit] (or [CLR] for CP180/CP180i) to close the window.

# 15.0.1 Copy From User C-CARD

Allows the whole data package C-Weather loading from the User C-CARD.

### 15.0.2 Weather Forecast

Allows selecting the Layer of specific weather data to be displayed on the screen and to change date and time of the forecast preview. The following functions are available:

- Panning: default usage of the cursor key is the normal panning function.
- Zoom in/out: zoom in/out functions are allowed as usual by using [ZOOM IN]/[ZOOM OUT].
- Set of date and time: [Date] (or [GOTO] for CP180/CP180i) to modify date and time values.
- Layer selection: [Layer] (or [MENU] for CP180/CP180i) to cycle of the weather layers.
- Exit: [Exit] (or [CLR] for CP180/CP180i) to close the weather prediction page.

### 15.0.3 Real Time View

The following selections are available:

- Real Time View On: the data is shown (the area of the download) at the current date and time (received from the GPS).
- Real Time View Off: the Weather data is not displayed.

The layer displayed is the one selected into the previous menu item.

# 15.0.4 Type of Data

Allows selecting the type of data, refer to the table in the Figure 15.

# 16. MOBILARM

The MOBILARM is an automated crew monitoring system dedicated to monitoring onboard crew by maintaining a constant link between the crew member and the boat. When a man overboard event happens, an automatic alarm is sounded, and the vessels position is shown on the Standard Horizon GPS Chart Plotter.

# 16.0 MOBILARM-GPS CHART PLOTTER CONNECTION

Connect the MOBILARM system to one of the Ports on the Standard Horizon GPS Chart Plotter. Refer to Par. 2.4.0 "Connection Table" for CP180/CP180i, Par. 2.4.1 "Connection Table" for CP300/CP300i and MOBILARM Owner's Manuals for connections.

# **Connection Example**

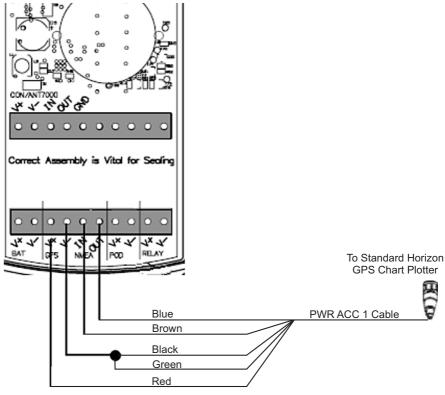

Figure 16.0 - Connection Example

### Port 1 Example

| Chart Plotter | MOBILARM |  |
|---------------|----------|--|
| Blue          | NMEA Out |  |
| Brown         | NMEA In  |  |
| Red           | GPS V+   |  |
| Black         | GPS V-   |  |

### NOTE

Refer to the Figure 16.0, the Blue and Brown wires are from Port 1. If these wires are being used to connect to another NMEA device, choose another wire pair and configure the port associated with the wires.

### 16.1 SOFTWARE SETUP

After the Port has been chosen and connected in Par. 16.0, the GPS Chart Plotter must be setup to communicate with the MOBILARM.

Use the steps below to set up the Port the MOBILARM is connected to the GPS Chart Plotter.

- 1. Select the Chart page.
- 2. Press [MENU]. Move the ShuttlePoint knob to highlight SETUP MENU and press [ENT].
- 3. Move the ShuttlePoint knob to highlight <u>ADVANCED SETUP</u> and press [ENT] or move the ShuttlePoint knob to the right.
- Move the ShuttlePoint knob to highlight <u>IN/OUT CONNECTIONS</u> and press [ENT] or move the ShuttlePoint knob to the right.
- 5. Move the ShuttlePoint knob to highlight any input port and press **[ENT] or** move the ShuttlePoint knob to the right.
- Move the ShuttlePoint knob up/down to select <u>MOBILARM</u> and press [ENT] or move the ShuttlePoint knob to the right. Selecting MOBILARM format, activates the function.
- 7. Press [CLR] or move the ShuttlePoint knob to the left until the Chart page is shown.

The GPS Chart Plotter continuously verifies the communication status with MOBILARM PTX (Personal Transponder) device. When a signal from the PTX is lost for more than one minute, the MOBILARM sends a NMEA message to the GPS Chart Plotter which will produce an alarm and a popup window will be shown on Standard Horizon GPS Chart Plotter.

# 16.2 MOBILARM STATUS

To confirm the status of the MOBILARM, select the About page:

- 1. Select the Chart page.
- Press [MENU] two times. Move the ShuttlePoint knob to highlight <u>About...</u> and press [ENT].

On the About page you can see the status of the MOBILARM, below are the possible messages.

a. Function not Activated : MOBILARM has not been setup in the I/O Connections

menu. Refer to Par. 16.1.

b. Not connected/detected: possible wiring problem, confirm wires are correct con-

nected from the GPS Chart Plotter to the MOBILARM

device.

c. **Connected** : the communication with MOBILARM device is Ok.
d. **Signal Lost** : the MOBILARM has been connected in the past, howev-

er no signal is being detected from the MOBILARM. Check wire connections from the GPS Chart Plotter to the MOBILARM

e. No valid GPS position

: the communication with MOBILARM device is Ok, but the GPS position fix is not received from the GPS Chart Plotter.

See the following example of About page:

1 MOBILARM status Information

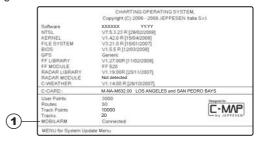

Figure 16.2 - Example of About page with MOBILARM information on CP300/CP300i

### 16.3 MOBILARM PTX

A PTX is the Personal Transponder device that is worn by the crew. If a crew member falls in the water the MOBILARM sends a signal to the GPS Chart Plotter which creates and displays a PTX icon on the Chart page.

# 16.3.0 MOBILARM MOB alert is received

When crew member falls in the water, the MOBILARM sends a signal to the GPS Chart Plotter which creates and displays a PTX MOB icon on the Chart page.

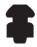

Figure 16.3.0 - The PTX icon

On the GPS Chart Plotter all menus and/or pages are closed and the chart is centered on the PTX MOB received position. A Audible Alarm is heard and a popup warning window appears to notify that a PTX has been received:

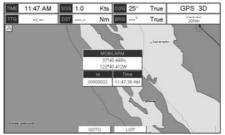

Figure 16.3.0a - Example of PTX warning window on CP300/CP300i

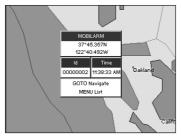

Figure 16.3.0b - Example of PTX warning window on CP180/CP180i

It is possible to Goto (navigate) to the received MOBILARM PTX position (see Par. 16.4.1) or open the MOBILARM Alarm Status List page (see Par. 16.4.2). Selecting Goto or Alarm Status List will mute the Audible Alarm.

#### NOTE

When the same PTX is received again:

- a. If the received PTX is not the active one, the user must confirm to navigate to it.
- b. If the received PTX is the active one, navigation data is updated. The PTX icon appears at the new position and a popup warning window appears.

# 16.4 PLACING CURSOR ON THE PTX ICON

Moving the ShuttlePoint knob so the cursor is over the PTX icon on the Chart page will show an information window and allow you to Goto the location of the PTX, delete the PTX icon or show the Alarm Status list as shown below.

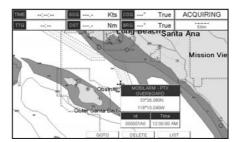

Figure 16.4 - Example of PTX information window on CP300/CP300i

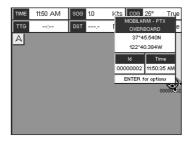

Figure 16.4a - Example of PTX information window on CP180/cp180i

### 16.4.0 Delete PTX

The Delete PTX function permanently removes the selected PTX from the MOBILARM Alarm Status List and from the Chart page.

Using the ShuttlePoint knob, move the cursor over the PTX icon and then:

### ON CP180/CP180i

press **[ENT]**, select **DELETE** using the ShuttlePoint knob and press **[ENT]**. A warning popup window will be shown. Select **YES** and press **[ENT]**.

### on CP300/CP300i

press [Delete] A warning popup window will be shown. Select YES and press [ENT].

### 16.4.1 Goto PTX

When Goto is selected on the GPS Chart Plotter, navigation will start to the PTX icon location. After the GPS Chart Plotter has received a PTX MOB alarm, using the ShuttlePoint knob move the cursor over the PTX to navigate to and then:

### ON CP180/CP180i

press [ENT], select GOTO using the ShuttlePoint knob and press [ENT].

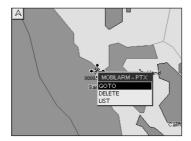

Figure 16.4.1 - Example of Goto PTX on CP180/CP180i

### on CP300/CP300i

two Soft Keys under the display will be shown:

- a. [Goto], when pressed will start navigating to the PTX MOB location
- b. [List], when pressed will show the MOBILARM Alarm Status List page. Refer to Par. 16.4.2 for Alarm Status List.

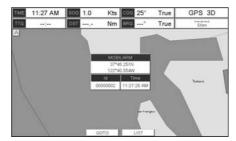

Figure 16.4.1a - Example of Goto PTX on CP300/CP300i

If the navigation is set to the selected PTX icon, to terminate the navigation:

press [ENT], select STOP GOTO using the ShuttlePoint knob and press [ENT].

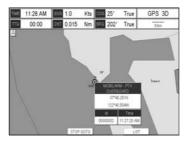

Figure 16.4.1b - Example of Stop Goto PTX on CP180/CP180i

# on CP300/CP300i press [SторGото].

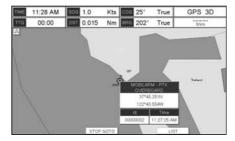

Figure 16.4.1c - Example of Stop Goto PTX on CP300/CP300i

### 16.4.2 The MOBILARM Alarm Status List

The MOBILARM Alarm Status List shows the list of all PTX that the GPS Chart Plotter has received an alarm from. To review the page:

- 1. Select the Chart page.
- 2. Press [MENU] to show the Main menu.
- 3. Move the ShuttlePoint knob to highlight **USER POINTS** and press **[ENT].**
- 4. Move the ShuttlePoint knob to highlight MOBILARM and press [ENT].
- 1 PTX number
- (2) Time the PTX alarm was received
- 3 PTX position
- 4 PTX status

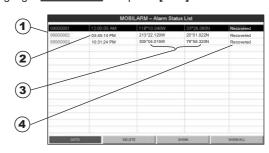

Figure 16.4.2 - Example of MOBilarm PTX List page on CP300/CP300i

# This page allows you to:

| GOTO     | Activates navigation to the selected PTX. Once the navigation has been activated, close all menus/data pages (if open) and center the chart selected PTX. |
|----------|----------------------------------------------------------------------------------------------------|
| DELETE   | Deletes the selected PTX.                                                                                                    |
| SHOW     | Centers the chart on the selected PTX.                                                                                                    |
| SHOW ALL | Selects the best chart scale to see PTX icons on the map at the same time.                                                                                |

# 17. TROUBLESHOOTING

**The GPS Chart Plotter does not turn On.** The voltage or the polarity may not be correct. Make sure that the correct voltage (10-35 volt dc) is present. Check also that the polarity is correct.

The GPS Chart Plotter does not get a valid fix. The external WAAS GPS antenna may not be in a open sky position or the antenna cable may not be properly connected. Make sure that no metal obstacle is placed around the antenna acting as a shield for the antenna and disconnect and connect again the antenna cable to the GPS Chart Plotter. If, after 15 minutes, the GPS Chart Plotter does not get the fix, turn it Off and On again.

**The GPS Chart Plotter does not turn Off.** The GPS Chart Plotter may be in an unpredictable status. If, after pressing **[PWR]** (for at least 3 seconds) the GPS Chart Plotter does not turn Off, turn Off the voltage.

The GPS Chart Plotter screen becomes very dark after a long exposure to direct sunlight. The internal temperature is very high. Control the contrast. Protect the GPS Chart Plotter from direct sunlight.

**The GPS Chart Plotter does not respond to any command.** The GPS Chart Plotter may be in an unpredictable status. Try to turn Off, and then turn On. If the problem persists, reset the RAM or remove power from the battery.

The location of my fix is not shown correctly on the Chart page. Please report to Jeppesen Marine the Latitude & Longitude of your vessels position, the position where you think your vessels should be and details of the cartography such as "Compilation scale", "Notice to mariners" and "Horizontal datum" (which can be seen by selecting the Chart page, press [INFO], move the ShuttlePoint knob to <u>Data Source</u> and press [ENT]).

After storing the Chart Plotter over the winter, It takes a long time to receive a fix. This is usually caused by the internal rechargeable memory battery from becoming low which could cause the Internal RAM memory to become corrupted. To solve this issue, perform a RAM clear (refer to Section 18).

#### NOTE

After performing a RAM Clear all Marks, Routes and tracks will be erased. To back up these points refer to Section 11 for details.

# 18. TECHNICAL TESTS

### 18.0 SYSTEM TEST

If you have connected your GPS Chart Plotter according to the instructions, and chosen the proper menu selection for your device, and are still having problems with your GPS Chart Plotter, the extended auto-test should help determine the problem. Make sure the GPS Chart Plotter is turned Off. While pressing and holding any other key, turn the GPS Chart Plotter On. A new menu will appear on the display:

- 1 Software name and version
- 2 NT+ Software Library version

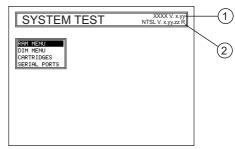

Figure 18.0 - System Test

Use the ShuttlePoint knob to select the desired test. Choose the test, press **[ENT]**. To exit from any submenu press **[CLR]**. To exit from the System Test turn Off the GPS Chart Plotter.

# 18.0.0 RAM Menu (reset)

This test verifies the integrity of the memories and if desired during this test all the internal memory can be erased and the default setting restored.

#### **RAM Clear**

To clear internal memory. If the GPS Chart Plotter exhibits unusual operations, or appears to be malfunctioning, it may be possible to correct the problem by clearing RAM.

This operation will erase all Marks, Routes, stored Track plots and Destinations. It will also return all selections (Input Data Format, Autopilot selection, etc.) to original default values. To confirm clear RAM press **[ENT]** again (but if at this time you do not wish to clear RAM press **[CLR]**).

### 18.0.1 DIM Menu

To select the desired value for brightness and keypad light.

#### Contrast

Each time you move the ShuttlePoint knob to right, the screen will decrease brightness, move it to the left to increase brightness.

### Backlight

The second option allows to set the backlight. Operates in similar mode as Contrast.

# 18.0.2 Cartridges

To check the C-CARD and its connector.

#### Internal Data Base Test

To test the Worldwide Background.

### **C-CARD Test**

To test the C-CARD. There are the possible situations:

- 1. if there is a C-CARD inserted in the slot and there is not a malfunction, the name of the C-CARD zone and the message "OK" are shown.
- 2. if there is a C-CARD inserted in the slot, but it is a defective C-CARD, the name of the C-CARD zone and the message "Faulty" are shown.
- 3. if there is not any C-CARD inserted in the slot, the message "not present" is shown.
- 4. if there is a User C-CARD inserted in the slot, the message **USER C-CARD** is shown.

### C-CARD Connector

Indicates if there is a malfunction in the connector.

# 18.0.3 Serial Ports

If you are having problems receiving data from the position-finding instrument, this test should help determine the problem.

# **Change Parameters**

To change the parameters of the serial interface. This menu allows to select the **Port** (Signal Source) between PORT 1, PORT 2, PORT 3 (PORT4 and PORT 5 ONLY FOR CP300/ CP300I); the **Baud Rate** between 300, 1200, 2400, 4800, 9600, 38400, 115200; the **Data Bits** (Word Length) between 7 or 8, the **Parity** between even, odd or none, the **Stop Bits** between 1 or 2. Default settings are: Port = PORT 2, Baud Rate = 4800, Data Bits = 8, Parity = none, Stop Bits = 1.

# **Input Data Display**

To allow the GPS Chart Plotter to act as a computer terminal and display the incoming data exactly as it is received.

If the data displayed on the screen are unrecognizable, you may have selected the wrong input parameters for your particular receiver, for example, Baud Rate 9600 instead of Baud Rate 4800. Check your receiver manual to be sure that you have selected the proper parameter. If the screen is blank, you may have a broken connection, and no data is being received or you may have connected the device to the other input port.

Use **[ZOOM IN]** to stop (or continue after pause) data displaying, **[ENT]** to show data in hex or ASCII mode (normal or small) and **[CLR]** to exit.

#### Loop-Back Test

This is a special test done during the production phase to check the serial ports integrity. A special connector is required.

# 19. SPECIFICATIONS

### 19.0 CP180/CP180i SPECIFICATIONS

Power Consumption CP180i: 520mA max @12V

CP180 : 460mA max @12V with External GPS connected CP180 : 410mA max @12V without External GPS connected

Power supply : 10-35 Volt DC

Interface : Input/Output Interface NMEA-0183

Display : TFT Color LCD (active area 5") sunviewable technology

Display Resolution : 320 x 240 pixels

Cartography : C-MAP By Jeppesen NT\*/MAX C-CARD

 $\begin{array}{ll} \textbf{Operating temperature range} & : 32^{\circ}\text{F/+}131^{\circ}\text{F} \ (0^{\circ}\text{C/+}55^{\circ}\text{C}) \\ \textbf{Storage temperature} & : -4^{\circ}\text{F/+}158^{\circ}\text{F} \ (-20^{\circ}\text{C/+}70^{\circ}\text{C}) \\ \end{array}$ 

Water Resistance : splash-proof Memory : Permanent

**Keyboard** : Silicon rubber, backlight

Weight (without bracket) : 1,322 lb (600 g)

User Points (Marks/Waypoints): 3000

Routes : 50 (max 100 Waypoints each)
Track Points : 10000 (recordable in 20 Tracks)

NMEA Output sentences : GLL, VTG, BWC, WCV, APA, APB, HTG, BOD, XTE, RMA, RMB, RMC, GGA, HSC, DBT, DPT, MTW, VHW,

WPL. RTE

NMEA Input sentences : BWC, DSC, DSE, GGA, GLL, GSA, GSV, HDG, HDM,

HDT, RMC, VHW, VTG, DPT, DBT, MTW, VWR, VWT,

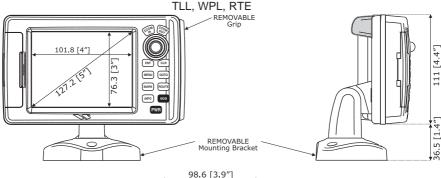

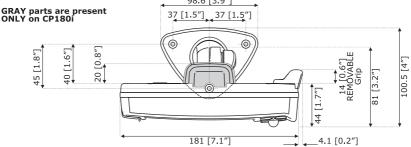

Figure 19.0 - CP180/CP180i Dimensions [mm/inch]

### 19.1 CP300/CP300i SPECIFICATIONS

Power Consumption CP300i: 750mA max @12V

CP300: 750mA max @12V with External GPS connected CP300: 700mA max @12V without External GPS connected

Power supply : 10-35 Volt DC

Interface : Input/Output Interface NMEA-0183

Display : TFT Color LCD (active area 7") sunviewable technology

Display Resolution : 800 x 480 pixels

Cartography : C-MAP By Jeppesen NT+/MAX C-CARD

 $\begin{array}{ll} \textbf{Operating temperature range} & : 32^{\circ}\text{F/+}131^{\circ}\text{F} \ (0^{\circ}\text{C/+}55^{\circ}\text{C}) \\ \textbf{Storage temperature} & : -4^{\circ}\text{F/+}158^{\circ}\text{F} \ (-20^{\circ}\text{C/+}70^{\circ}\text{C}) \\ \end{array}$ 

Water Resistance : splash-proof Memory : Permanent

**Keyboard** : Silicon rubber, backlight

Weight (without bracket) : 2,028 lb (920 g)

User Points (Marks/Waypoints): 3000

Routes : 50 (max 100 Waypoints each)
Track Points : 10000 (recordable in 20 Tracks)

NMEA Output sentences : GLL, VTG, BWC, WCV, APA, APB, HTG, BOD, XTE, RMA, RMB, RMC, GGA, HSC, DBT, DPT, MTW, VHW,

WPL. RTE

NMEA Input sentences : BWC, DSC, DSE, GGA, GLL, GSA, GSV, HDG, HDM,

HDT, RMC, VHW, VTG, DPT, DBT, MTW, VWR, VWT,

TLL, WPL, RTE.

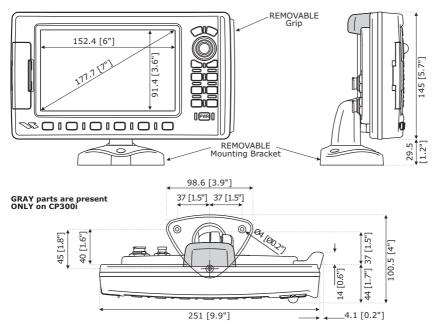

Figure 19.1 - CP300/CP300i Dimensions [mm/inch]

### 19.2 OPTIONAL WAAS GPS RECEIVER SPECIFICATIONS

This optional WAAS GPS Receiver is based on a ultimate GPS engine that delivers accuracy better than three meters by decoding the GPS correction signals from the satellite-based WAAS (*Wide Area Augmentation System*). The GPS engine, interface electronics and the passive antenna are enclosed inside the waterproof plastic housing. This provides advanced state of the art GPS performance in an easy to use package.

| Physical Characteristics   |                                                                                |                                                     |
|----------------------------|--------------------------------------------------------------------------------|-----------------------------------------------------|
| Color                      | Ivory white                                                                    |                                                     |
| Dimensions                 | 97mm in diameter x 32mm in height (flush mounted) or 61,5mm on flag-pole mount |                                                     |
| Weight (without cable)     | 0,35 lb (160 g)                                                                |                                                     |
| Cable                      | white 15 meter 8x28AV                                                          | VG cable with 6 pins female connector               |
| Electrical Characteristics |                                                                                |                                                     |
| Input Voltage              | 10 Vdc to 35 Vdc unreg                                                         | gulated                                             |
| Input Current              | 0.8 Wmax                                                                       |                                                     |
| GPS Receiver Sensitivity   | Tracking, Navigation                                                           | :-160 dBm                                           |
|                            | Acquisition, Reacquisit                                                        | ion :-160 dBm                                       |
|                            | Cold Starts                                                                    | :-145 dBm                                           |
| GPS Performance            |                                                                                |                                                     |
| GNSS Systems               | GPS                                                                            | : L1 C/A                                            |
|                            | GALILEO                                                                        | : L1                                                |
|                            | SBAS                                                                           | : WAAS (North America), EGNOS (Europe), MSAS (Asia) |
|                            |                                                                                | GAGAN (Indian)                                      |
| Geodetic Datum             | WGS84                                                                          |                                                     |
| Channels                   | 32 + 18                                                                        |                                                     |
| Acquisition Time           |                                                                                |                                                     |
| Reacquisition              | < 1 second                                                                     |                                                     |
| Hot Start                  | 1 second outdoor, 10 s                                                         | econds indoor                                       |
| Warm Start                 | 29 seconds                                                                     |                                                     |
| Cold Start                 | 29 seconds                                                                     |                                                     |
| Accuracy                   |                                                                                |                                                     |
| GPS                        | < 2.5m                                                                         |                                                     |
| with SBAS                  | < 2.0m                                                                         |                                                     |
| NMEA Output                |                                                                                |                                                     |
| Messages                   | GGA, RMC, GSA, GSV                                                             | /, TXT                                              |

# 20. APPENDIX: TERMS

**ALT** (Altitude) – Shows the Altitude of the GPS Antenna on the mean sea level. It i received from GPS, sentence GGA.

**APP Wind DIR SPD** (Apparent Wind Direction) – Shows the Apparent Wind Direction when a external wind instrument with NMEA is connected.

**APP Wind SPD** (Apparent Wind Speed) – Shows the Apparent Wind Speed when a external wind instrument with NMEA is connected.

**BRG** (Bearing) – The direction from your current position to a Destination point.

**COG** (Course Over Ground) – The course your vessel is heading.

DATE - Shows the current date received by the GPS.

**DEPTH** – Shows the water depth when the optional FF525 50/200kHz BLACK BOX FISH FINDER or Digital Depth Sounder is connected.

**DEPTH AREAS** – Depth Areas are the sea areas included in the user selectable range of minimum and maximum depth limits. The sea area that is **beyond** the selected range is filled by an uniform white color, the sea area that is **inside** the selected range is filled by ordinary multicolor shading. The Spot Soundings and Depth Contours are displayed on the range only.

**DRAUGHT** – Depth of water the vessel draws.

The definition of **draught** (or **draft**) of a ship's hull is the vertical distance between the waterline and the bottom of the hull (keel). Draught determines the minimum depth of water a ship or boat can safely navigate. On the Celestial page the "**draught**" window shows the height of the tidal water during a 24hr period of time. This height is dependant on the time of day selected using the ShuttlePoint knob.

**DSC** (Digital Selective Calling) – Digital Selective Calling is a semi-automated method of establishing a VHF Radio call. DSC had also been designated as part of the Global Maritime Distress and Safety System (GMDSS). It is planned that DSC will eventually replace aural watches on distress frequencies and will be used to announce routine and urgent maritime safety information broadcasts.

**DST** (Distance) – The distance from your current position to a Destination point.

ETA - Estimated Time of Arrival

**GPS Constellation** – The Global Positioning System (GPS) is a space-based radionavigation system consisting of a constellation of satellites and a network of ground stations used for monitoring and control. A minimum of 24 GPS satellites orbit the Earth at an altitude of approximately 11,000 miles providing users with accurate information on position, velocity and time anywhere in the world and in all weather conditions.

**GPS2D** – The GPS is receiving at least 3 valid satellites.

**GPS3D** – The GPS is receiving at least 4 Satellites.

**HDG** (Heading) – Shows heading from a External Flux Gate Compass when connected.

**HDOP/VDOP** – Horizontal/Vertical Dilution of Precision. It is a parameter indicating the precision of the positioning system (GPS). The smaller the HDOP/VDOP value, the more accurately the position fix is provided.

**HEIGHT** – The current tide height referred to the vertical cursor.

**HIGH WATER** – The maximum level of the tide height in 24 hours.

LOW WATER - The minimum level of the tide height in 24 hours.

**PINGO** – It is a mound of earth-covered ice found in the Arctic and subarctic that can reach up to 70 metres (230FT) in Height and up to 600 metres (2.000 FT) in diameter.

**Position Request** – Marine DSC VHF Function of transmitting a GPS position to another Marine DSC VHF. When GPS Chart Plotter is connected to STANDARD HORIZON GPS the position of another vessel is shown on the Chart page.

**SPEED** – Shows the Speed Thru the Water when a Digital Speed Log is connected.

**SOG** (Speed Over Ground) – The speed you vessel is travelling at.

**STEER** – Heading to steer to destination Waypoint.

**TIME** – Shows the current time received by the GPS.

TRIP LOG – Shows the distance the vessel has travelled since the trip log was reset.

**TRU Wind DIR** (True Wind Direction) – Shows the True Wind Direction when an external wind instrument with NMEA is connected.

**TRU Wind SPD** (True Wind Speed) – Shows the True Wind Speed when an external wind instrument with NMEA is connected.

**TTG** (Time To Go) – Shows time to go to reach a Destination point.

#### UNITS

Nm Nautical Mile (1 NM = 1.15 Sm or 1.85Km)

**Sm** Statue Mile (1Sm = 0.87Nm or 1.61Km)

**Km** Kilometer (1 Kilometer = 0062 Sm or 0.54Nm)

**FT** Feet (1 Foot = 0.167 Fathoms or 0.305 Meters)

**FA** Fathom (1 Fathom = 6 Feet or 1.83 Meters)

Mt Meter (1 Meter = 3.28 Feet or 0.55 Fathoms)

**Kts** Knot (1 Knot = 1.15 MPH or 1.85 KPH)

**MPH** Miles Per Hour (1 MPH = 0.87 Knots or 1.61 KPH)

**Kmh** Kilometer Per Hour (1 KPH = 0.54 Knots or 0.62 MPH)

**VMG** – It is the destination closing Velocity. The VMG is calculated using the current speed of the vessel (SOG) and the difference between the current vessel course and the bearing to the Destination.

**WAAS 2D/3D** – The GPS is receiving a 2D or 3D position and the correction from the WAAS Satellite. WAAS consists of approximately 25 ground reference stations positioned across the United States that monitor GPS satellite data. Two master stations, located on either coast, collect data from the reference stations and create a GPS correction message. This correction accounts for GPS satellite orbit and clock drift plus signal delays caused by the atmosphere and ionosphere. The corrected differential message is then broadcast through one of two geostationary satellites, or satellites with a fixed position over the equator. The information is compatible with the basic GPS signal structure, which means any WAAS-enabled GPS receiver can read the signal.

**WATER TEMP** – Shows the sea water temperature when the FF525 50/200kHz BLACK BOX FISH FINDER or a Digital Speed Log/Temp instrument with NMEA is connected.

 $\mbox{\bf XTE}$  (Cross Track Error) – The distance your vessel is off course (left or right) to a Destination point.

# **ANALYTICAL INDEX**

| A                               | В                        |
|---------------------------------|--------------------------|
| About page 39, 115              | back up 83               |
| Accessories 12                  | background 11, 29, 86    |
| Accessory 12                    | Backlight 30, 33, 123    |
| Accuracy 127                    | Bathymetric51            |
| ACQUIRING 97                    | Bathymetric Lines 92     |
| Acquisition Time 127            | BATTERY CONNECTIONS 23   |
| Activation Range 108            | Beacon 91                |
| Active Target 107               | Bearing 89, 129          |
| ACTIVE TRACK 80                 | Bearings 104             |
| ACVC10 cable26                  | BOD 125, 126             |
| Advanced Setup menu 103         | Bracket installation 15  |
| AIS                             | BRACKET MOUNTING 15      |
| 38, 107, 109                    | BRG 89, 129              |
| AIS LIST 38                     | brightness 123           |
| AIS List11                      | Buoy 90, 91              |
| AIS List page 109               | BWC 98, 125, 126         |
| AIS MENU 108                    | C                        |
| AIS receiver24                  | C-CARD5, 51, 52, 124     |
| AIS Setup 21, 23                | C-CARD Connector         |
| AIS Symbols 108                 | C-CARD Test              |
| Alarm 104, 107                  | C-COM 111                |
| alarm conditions                | C-Weather 111            |
| Alarm Status List 118           | C-Weather loading 112    |
| ALT 89, 129                     | Calibration 104          |
| Alter                           | Cartographic Data52      |
| Alternate Solution 104          | Cartography 11, 125, 126 |
| Altitude 38, 89, 129            | Cartridges 124           |
| Anchor Alarm 105                | CAUTION 5                |
| antenna 17, 121                 | Caution page 30          |
| APA 125, 126                    | CELESTIAL 38             |
| APB 125, 126                    | Celestial page96         |
| Apparent Wind Direction 89, 129 | Chain 35                 |
| Apparent Wind Speed 89, 129     | change the scale29       |
| Arrival Alarm 104               | Changing date 96         |
| ASF1/2 35, 104                  | Channels 127             |
| assistance11                    | CHART37                  |
| Attention Areas91               | Chart Boundaries 91, 93  |
| Audible Alarm 105               | Chart Language 59        |
| Auto Info 39, 106               | Chart Lock 91, 94        |
| Auto Position 106               | Chart page 31, 86        |
| Auto Switch                     | Chart Scale 29, 89       |
| Automatic Route Check 76        | Chart selection menu 86  |
| Autopilot19, 21, 22, 24         | Chart Settings 93        |
| AWD 89                          | CHART/COMPASS37          |
| AWS 89                          | CHART/HIGHWAY 37         |

| Clear Info         52         Customizing the Data Windows         88           Clear Info         52         D           Clear Internal memory         123         dangerous objects         76           Clear View         52         dangerous Route leg         76           clearing RAM         123         Dangerous Target         107           CLR         27, 29         data fields         11, 88           COG         89, 129         data fields         11, 88           COG TIME LINE         39         Data Safety Indicator         94           Color (Route)         75         Date window layout         88           Compass Rose         95         DATE         89, 129           Compass Rose         95         DATE FORMAT         38           Connection (MOBILARM)         113         Daylight Saving         38           Connection Table         18, 19         daylight savings time         34           Contract         30, 31, 21, 123         DET         98, 125, 126           Contract         30, 33, 121, 123         DEF Ower Connection         20, 22           conventions         15         Delete a Route         75           Coordinate System menu                                             | Classic 36, 39                 | customize data fields29         |
|----------------------------------------------------------------------------------------------------|--------------------------------|---------------------------------|
| Clear View                                                                                                    | Cleaning screen5               | Customizing the Data Windows 88 |
| Clear View         52         dangerous Route leg         76           clearing RAM         123         Dangerous Target         107           CLR         27         29         Data Features         51           COG         89, 129         data fields         11, 88           COG TIME LINE         39         Data Safety Indicator         94           Color (Route)         75         Data window layout         88           Compass Rose         95         DATE         89, 129           Compass Tape         95         Date         96, 105           Connection (MOBILARM)         113         Daylight Saving         38           Connection Table         18, 19         daylight saving stime         34           CONNECTIONS         18, 23         DBT         98, 125, 126           Contrast         30, 33, 121, 123         DC Power Connection         20, 22           conventions         15         delete a Route         75           Coordinate System menu         35         103         Delete PTX         117           Coordinate System menu         35         102         Delete a Route         75           Coordinate System menu         35         Deleting a Mark                                       | Clear Info 52                  | D                               |
| Clearing RAM                                                                                                    | clear internal memory 123      | dangerous objects               |
| CLR         27, 29         Data Features         51           COG         89, 129         data fields         11, 88           COG TIME LINE         39         Data Safety Indicator         94           Color (Route)         75         Data window layout         88           Compass Rose         95         DATE         89, 129           Compass Tape         95         Date         96, 105           Connection (MOBILARM)         113         Daylight Saving         38           Connection Table         18, 19         daylight savings time         34           CONNECTIONS         18, 23         DBT         98, 125, 126           Contrast         30, 33, 121, 123         DC Power Connection         20, 22           Contrast         30, 33, 121, 123         DC Power Connection         20, 22           Contrast         30, 33, 121, 123         DC Power Connection         20, 22           Contrast         30, 33, 121, 123         DC Power Connection         20, 22           Contrast         30, 33, 121, 123         DC Power Connection         20, 22           Contrast         30, 33, 121, 123         DC Power Connection         20, 22           Contrast         30, 33, 121, 123         DC Power Con | Clear View 52                  | dangerous Route leg             |
| CLR         27, 29         Data Features         51           COG         89, 129         data fields         11, 88           COG TIME LINE         39         Data Safety Indicator         94           Color (Route)         75         Data window layout         88           Compass Rose         95         DATE         89, 129           Compass Tape         95         Date         96, 105           Connection (MOBILARM)         113         Daylight Saving         38           Connection Table         18, 19         daylight savings time         34           CONNECTIONS         18, 23         DBT         98, 125, 126           Contrast         30, 33, 121, 123         DC Power Connection         20, 22           Contrast         30, 33, 121, 123         DC Power Connection         20, 22           Contrast         30, 33, 121, 123         DC Power Connection         20, 22           Contrast         30, 33, 121, 123         DC Power Connection         20, 22           Contrast         30, 33, 121, 123         DC Power Connection         20, 22           Contrast         30, 33, 121, 123         DC Power Connection         20, 22           Contrast         30, 33, 121, 123         DC Power Con | clearing RAM 123               |                                 |
| COG         89, 129         data fields         11, 88           COG TIME LINE         39         Data Safety Indicator         94           Color (Route)         75         Data window layout         88           Compass Rose         95         DATE         89, 129           Connection         20, 22         DATE FORMAT         38           Connection (MOBILARM)         113         Daylight Saving         38           Connection Table         18, 19         daylight savings time         34           CONNECTIONS         18, 23         DBT         98, 125, 126           Contrast         30, 33, 121, 123         DC Power Connection         20, 22           conventions         15         Delete a Route         20, 22           conventions         15         Delete PTX         17           Coordinate System menu         35         Dolete PTX         117           Coordinate System menu         35         Deleting a file         84           correct time         34         Deleting a Waypoint         64           Course Over Ground         89, 129         Deleting a Waypoint         64           Course Up/North Up menu         33         Demo Mode         28, 106                                   | CLR 27, 29                     |                                 |
| Color (Route)         75         Data window layout         88           Compass Rose         95         DATE         89, 129           Connection         20, 22         DATE         96, 105           Connection (MOBILARM)         113         Daylight Saving         38           Connection Table         18, 19         daylight savings time         34           CONNECTIONS         18, 23         DBT         98, 125, 126           Contrast         30, 33, 121, 123         DC Power Connection         20, 22           conventions         15         delete a Route         75           Coordinate System         35, 103         Delete PTX         117           Coordinate System menu         35         Deletes a Track         80           Course User Ground         48, 49         Deleting a Waypoint         64           Course Over Ground         89, 129         Deleting a Waypoint         64           Course Up/North Up menu         33         Depth MoB         69           Course Up/North Up menu         33         Depth MoB         69           CP180         103         Depth Alarm         129           CP180         10         103         Depth Alarm         104                                   |                                | data fields 11, 88              |
| Color (Route)         75         Data window layout         88           Compass Rose         95         DATE         89, 129           Connection         20, 22         DATE         96, 105           Connection (MOBILARM)         113         Daylight Saving         38           Connection Table         18, 19         daylight savings time         34           CONNECTIONS         18, 23         DBT         98, 125, 126           Contrast         30, 33, 121, 123         DC Power Connection         20, 22           conventions         15         delete a Route         75           Coordinate System         35, 103         Delete PTX         117           Coordinate System menu         35         Deletes a Track         80           Course User Ground         48, 49         Deleting a Waypoint         64           Course Over Ground         89, 129         Deleting a Waypoint         64           Course Up/North Up menu         33         Depth MoB         69           Course Up/North Up menu         33         Depth MoB         69           CP180         103         Depth Alarm         129           CP180         10         103         Depth Alarm         104                                   | COG TIME LINE39                | Data Safety Indicator           |
| Compass Tape         95         DATE         89, 129           Conpass Tape         95         Date         96, 105           Connection         20, 22         DATE FORMAT         38           Connection (MOBILARM)         113         Daylight Saving         38           Connection Table         18, 19         daylight savings time         34           CONNECTIONS         18, 23         DBT         98, 125, 126           Contrast         30, 33, 121, 123         DC Power Connection         20, 22           conventions         15         DC Power Connection         20, 22           conventions         35, 103         Delete PTX         117           Coordinate System menu         35         Doelete PTX         117           Coordinate System menu         35         Doeletes a Track         80           Coordinates         48, 49         Deleting a Mark         64           Course         105         Deleting a Waypoint         64           Course Over Ground         89, 129         Deleting a Waypoint         64           Course Up.         33         Depth Mark         64           Course Up.         33         Depth Mark         64           Course Up. <td></td> <td></td>                    |                                |                                 |
| Compass Tape         .95         Date         .96         .105           Connection         20, 22         DATE FORMAT         .38           Connection (MOBILARM)         .113         Daylight Saving         .38           Connection Table         .18, 19         daylight Savings time         .34           CONNECTIONS         .18, 23         DBT         .98, 125, 126           Contrast         .30, 33, 121, 123         DC Power Connection         .20, 22           conventions         .15         Delete a Route         .75           Coordinate System         .35, 103         Delete PTX         .117           Coordinate System menu         .35         Deletes a Track         .80           Coordinates         .48, 49         Deleting a Mark         .64           Course Up         .34         Deleting a Waypoint         .64           Course Over Ground         .89, 129         Deleting MOB         .69           Course Up/North Up menu         .33         Demo Mode         .28, 106           Course Up/North Up menu         .33         Depth         .38, 89           CP180         .103         Depth         .38, 89           CP180(CP180i11, 12, 15, 18, 20, 125         Depth Alarm         .          | ,                              |                                 |
| Connection (MOBILARM)         20, 22         DATE FORMAT         38           Connection (MOBILARM)         113         Daylight Saving         38           Connection Table         18, 19         daylight savings time         34           CONNECTIONS         18, 23         DBT         98, 125, 126           Contrast         30, 33, 121, 123         DC Power Connection         20, 22           conventions         15         delete a Route         75           Coordinate System menu         35         Deleter PTX         117           Coordinate System menu         35         Deleting a Mark         64           Course Use         105         Deleting a Mark         64           Course Over Ground         89, 129         Deleting a Waypoint         64           Course Up         33         Depting a Waypoint         64           Course Up         33         Depting MOB         69           Course Up/North Up menu         33         Depting MOB         69           Course Up/North Up menu         33         Depth         38, 89           CP180/CP180i11, 12, 15, 18, 20, 125         Depth Area         92, 129           CP180i         103         Depth         104                                  |                                | •                               |
| Connection (MOBILARM)         113         Daylight Saving         38           Connection Table         18, 19         daylight savings time         34           CONNECTIONS         18, 23         DBT         98, 125, 126           Contrast         30, 33, 121, 123         DC Power Connection         20, 22           conventions         15         delete a Route         75           Coordinate System         35, 103         Deleter PTX         117           Coordinate System menu         35         Deleting a file         84           correct time         34         Deleting a Mark         64           Course         105         Deleting a Waypoint         64           Course Over Ground         89, 129         Deleting a Waypoint         64           Course Up         33         Demo Mode         28, 106           Course Up/North Up menu         33         Deptn MoBe         69           Course Up/North Up menu         33         Deptn MoBe         68           Course Up/North Up menu         33         Deptn MoBe         28         69           Curse Up/North Up menu         33         Deptn MoBe         28         69           Curse Up/North Up menu         33         De                   | • •                            | •                               |
| Connection Table         18, 19         daylight savings time         34           CONNECTIONS         18, 23         DBT         98, 125, 126           Contrast         30, 33, 121, 123         DC Power Connection         20, 22           conventions         15         delete a Route         75           Coordinate System         35, 103         Delete PTX         117           Coordinate System menu         35         Deleting a file         84           correct time         34         Deleting a Mark         64           Course         105         Deleting a Waypoint         64           Course Over Ground         89, 129         Deleting MOB         69           Course Up         33         Demo Mode         28, 109           Course Up/North Up menu         33         DEPTH         129           CP180         103         Depth Alarm         104           CP180/CP18011, 12, 15, 18, 20, 125         Depth Alarm         104           CP180i         103         Depth Alarm         104           CP180i         103         Depth Alarm         104           CP300i         103         Depth Range Max         91, 92           CP300i         103         D                                             |                                |                                 |
| CONNECTIONS         18, 23         DBT         98, 125, 126           Contrast         30, 33, 121, 123         DC Power Connection         20, 22           conventions         15         delete a Route         75           Coordinate System         35, 103         Delete PTX         117           Coordinate System menu         35         Deletes a Track         80           Coordinates         48, 49         Deleting a file         84           correct time         34         Deleting a Waypoint         64           Course Over Ground         89, 129         Deleting a Waypoint         64           Course Up/North Up menu         33         Demo Mode         28, 106           Course Up/North Up menu         33         Depth         38, 89           CP180         103         Depth         38, 89           CP180i         103         Depth         38, 89           CP300         103         Depth Alarm         104           CP300i         103         Depth Alarm         104           CP300i         103         Depth Range Max         91, 92           CP300i         103         Depth Settings         92           CPA         107         Depth                                                       |                                |                                 |
| Contrast         .30, 33, 121, 123         DC Power Connection         .20, 22           conventions         .15         Delete a Route         .75           Coordinate System         .35, 103         Delete PTX         .117           Coordinate System menu         .35         Deletes a Track         .80           Coordinates         .48, 49         Deleting a file         .84           course time         .34         Deleting a Mark         .64           Course         .105         Deleting a Waypoint         .64           Course Up         .33         Deno Mode         .28, 106           Course Up/North Up menu         .33         Depth MoB         .69           Course Up/North Up menu         .33         Depth MoB         .69           Course Up/North Up menu         .33         Depth MoB         .69           Course Up/North Up menu         .33         Depth MoB         .69           Course Up/North Up menu         .33         Depth MoB         .69           Course Up/North Up menu         .33         Depth MoB         .69           Course Up/North Up menu         .33         Depth MoB         .69           Cursor Dell Mimit         .103         Depth Mala         .104                    |                                |                                 |
| conventions         15         delete a Route         75           Coordinate System         35, 103         Delete PTX         117           Coordinates         48, 49         Deleting a file         84           correct time         34         Deleting a Mark         64           Course         105         Deleting a Waypoint         64           Course Up         33         Demo Mode         28, 106           Course Up/North Up menu         33         Demo Mode         28, 106           Course Up/North Up menu         33         Depth MoB         69           CP180         103         Depth         38, 89           CP180/CP180i11, 12, 15, 18, 20, 125         Depth Alarm         104           CP180i         103         Depth Area         92, 129           CP300         103         Depth Area         92, 129           11, 12, 15, 19, 22, 26, 30, 37, 126         Depth Range Max         91, 92           CP300i         103         Depth Range Max         91, 92           CPA         107         Depth Sounder         24, 98           CPA         107         Depth Sounder         24, 98           CPA Limit         107, 108         Depth Sounder <td< td=""><td></td><td></td></td<>                 |                                |                                 |
| Coordinate System         35, 103         Delete PTX         117           Coordinate System menu         35         Deletes a Track         80           Coordinates         48, 49         Deleting a file         84           Correct time         34         Deleting a Mark         64           Course         105         Deleting a Waypoint         64           Course Over Ground         89, 129         Deleting MOB         69           Course Up/North Up menu         33         Depth MoB         69           Course Up/North Up menu         33         Depth MoB         69           CP180         103         Depth         38, 89           CP180i         103         Depth         38, 89           CP180i         103         Depth Alarm         104           CP180i         103         Depth Alarm         104           CP180i         103         Depth Alarm         104           CP300i         103         Depth Alarm         104           CP300i         103         Depth Range Max         91, 92           CPA         107         108         Depth Range Min         91, 92           CPA         107         108         Depth Setti                                                                        |                                |                                 |
| Coordinate System menu         35         Deletes a Track         80           Coordinates         48, 49         Deleting a file         84           correct time         34         Deleting a Mark         64           Course         105         Deleting a Waypoint         64           Course Over Ground         89, 129         Deleting MOB         69           Course Up         33         Demo Mode         28, 106           Course Up/North Up menu         33         DEPTH         129           CP180         103         DEPTH         129           CP180/CP180i11, 12, 15, 18, 20, 125         Depth Alarm         104           CP180i         103         Depth Alarm         104           CP180i         103         Depth Alarm         104           CP180i         103         Depth Alarm         104           CP180i         103         Depth Alarm         104           CP180i         103         Depth Alarm         104           CP180i         103         Depth Alarm         107           CP300i         103         Depth Range Max         91, 92           CPA         107         Depth Settings         92           CPA<                                                                                |                                |                                 |
| Coordinates         48, 49         Deleting a file         84           correct time         34         Deleting a Mark         64           Course         105         Deleting a Waypoint         64           Course Over Ground         89, 129         Deleting MOB         69           Course Up         33         Demo Mode         28, 106           Course Up/North Up menu         33         DEPTH         129           CP180         103         Depth         38, 89           CP180/CP180i11, 12, 15, 18, 20, 125         Depth Alarm         104           CP180i         103         Depth Area         92, 129           CP300         103         Depth Alarm         104           CP300i         103         Depth Range Max         91, 92           CP300i         103         Depth Range Max         91, 92           CPA         107         Depth Settings         92           CPA         107         Depth Sounder         24, 98           CPA Limit         107, 108         Depth Sounding         92           CPA Limit         107, 108         Depth Sounding         92           Current Date         89         131         destination         29                                                               |                                |                                 |
| correct time         34         Deleting a Mark         64           Course Over Ground         89, 129         Deleting MOB         69           Course Up         33         Demo Mode         28, 106           Course Up/North Up menu         33         Depth         129           CP180         103         Depth         38, 89           CP180/CP180i11, 12, 15, 18, 20, 125         Depth Alarm         104           CP180i         103         Depth Area         92, 129           CP300         103         Depth Range Max         91, 92           CP300/CP300i         Depth Range Max         91, 92           11, 12, 15, 19, 22, 26, 30, 37, 126         Depth Range Min         91, 92           CP300i         103         Depth Range Min         91, 92           CPA         107         Depth Sounder         24, 98           CPA Alarm         107, 108         Depth Sounding         92           CPA Limit         107, 108         Depth TREND         38           Creating a Route         71, 73         Depths         51           Cross Track Error         89, 131         destination         29           Current Time         89         Diffusers         76, 91, 94                                           | •                              |                                 |
| Course         105         Deleting a Waypoint         64           Course Over Ground         89, 129         Deleting MOB         69           Course Up         33         Demo Mode         28, 106           Course Up/North Up menu         33         DEPTH         129           CP180         103         Depth         38, 89           CP180/CP180i11, 12, 15, 18, 20, 125         Depth Alarm         104           CP180i         103         Depth Alea         92, 129           CP300         103         Depth Alea         92, 129           CP300/CP300i         103         Depth Range Max         91, 92           CP300i         103         Depth Range Min         91, 92           CPA         107         Depth Sounder         24, 98           CPA Alarm         107, 108         Depth Sounder         24, 98           CPA Limit         107, 108         Depth Sounder         24, 98           CPA Limit         107, 108         Depth Sounder         24, 98           Creating a Route         71, 73         Depth Sounder         29, 91           Current Date         89, 131         destination         29           Current Time         89         Diffusers                                                   | •                              | =                               |
| Course Over Ground         89, 129         Deleting MOB         69           Course Up         33         Demo Mode         28, 106           Course Up/North Up menu         33         DEPTH         129           CP180         103         Depth         38, 89           CP180/CP180i11, 12, 15, 18, 20, 125         Depth Alarm         104           CP180i         103         Depth Area         92, 129           CP300         103         Depth Range Max         91, 92           CP300/CP300i         103         Depth Range Min         91, 92           CP300i         103         Depth Range Min         91, 92           CP300i         103         Depth Settings         92           CPA         107         Depth Sounder         24, 98           CPA Alarm         107, 108         Depth Sounding         92           CPA Limit         107, 108         Depth Stetlings         92           CPA Limit         107, 108         Depth Stetlings         92           CPA Limit         107, 108         Depth Sounder         24, 98           Creating a Route         71, 73         Depths         51           Crincating a Route         71, 73         Depths                                                           |                                |                                 |
| Course Up         33         Demo Mode         28, 106           Course Up/North Up menu         33         DEPTH         129           CP180         103         Depth         38, 89           CP180/CP180i11, 12, 15, 18, 20, 125         Depth Alarm         104           CP180i         103         Depth Area         92, 129           CP300         103         Depth Imit         77           CP300/CP300i         Depth Range Max         91, 92           CP300i         103         Depth Range Min         91, 92           CP300i         103         Depth Range Min         91, 92           CPA         107         Depth Sounder         24, 98           CPA Limit         107, 108         Depth Sounding         92           CPA Limit         107, 108         DEPTH TREND         38           Creating a Route         71, 73         Depths         51           Cross Track Error         89, 131         destination         29           Current Date         89         Diffusers         76, 91, 94           Currents         91         Digital Depth Sounder         100           Currents         91         Digital Selective Calling         101 <t< td=""><td></td><td></td></t<>                                 |                                |                                 |
| Course Up/North Up menu         33         DEPTH         129           CP180         103         Depth         38, 89           CP180/CP180i11, 12, 15, 18, 20, 125         Depth Alarm         104           CP180i         103         Depth Area         92, 129           CP300         103         Depth Imit         77           CP300/CP300i         Depth Range Max         91, 92           11, 12, 15, 19, 22, 26, 30, 37, 126         Depth Range Min         91, 92           CP300i         103         Depth Settings         92           CPA         107         Depth Sounder         24, 98           CPA Alarm         107, 108         Depth Sounding         92           CPA Limit         107, 108         DEPTH TREND         38           Creating a Route         71, 73         Depths         51           Cross Track Error         89, 131         destination         29           Current Date         89         Differential Correction Source         98           Currents         91         Digital Depth Sounder         100           Currents Prediction         58         Digital Selective Calling         101           Cursor         67         DIM Menu         123 <td></td> <td></td>                   |                                |                                 |
| CP180         103         Depth         38, 89           CP180/CP180i11, 12, 15, 18, 20, 125         Depth Alarm         104           CP180i         103         Depth Area         92, 129           CP300         103         Depth Imit         77           CP300/CP300i         Depth Range Max         91, 92           11, 12, 15, 19, 22, 26, 30, 37, 126         Depth Range Min         91, 92           CP300i         103         Depth Settings         92           CPA         107         Depth Settings         92           CPA Larim         107, 108         Depth Sounder         24, 98           CPA Limit         107, 108         DEPTH TREND         38           Creating a Route         71, 73         Depths         51           Cross Track Error         89, 131         destination         29           Current Date         89         Differential Correction Source         98           Currents         91         Digital Depth Sounder         100           Currents Prediction         58         Digital Selective Calling         101           Cursor Control         106         Dimensions         125, 126           cursor Mode         29, 31         Display (AlS)                                   |                                |                                 |
| CP180/CP180i11, 12, 15, 18, 20, 125       Depth Alarm       104         CP180i       103       Depth Area       92, 129         CP300       103       Depth Ilimit       77         CP300/CP300i       Depth Range Max       91, 92         11, 12, 15, 19, 22, 26, 30, 37, 126       Depth Range Min       91, 92         CP300i       103       Depth Settings       92         CPA       107       Depth Sounder       24, 98         CPA Alarm       107, 108       Depth Sounding       92         CPA Limit       107, 108       Depth Sounding       92         CPA Limit       107, 108       Depth Sounding       92         Creating a Route       71, 73       Depths       51         Cross Track Error       89, 131       destination       29         Current Date       89       Differential Correction Source       98         Currents       91       Digital Depth Sounder       100         Currents       91       Digital Selective Calling       101         Cursor       67       DIM Menu       123         Cursor Control       106       Dimensions       125, 126         Cursor Mode       29, 31       Display       125, 1                                                                                                 |                                |                                 |
| CP180i       103       Depth Area       92, 129         CP300       103       Depth limit       77         CP300/CP300i       Depth Range Max       91, 92         11, 12, 15, 19, 22, 26, 30, 37, 126       Depth Range Min       91, 92         CP300i       103       Depth Settings       92         CPA       107       Depth Sounder       24, 98         CPA Alarm       107, 108       Depth Sounding       92         CPA Limit       107, 108       DEPTH TREND       38         Creating a Route       71, 73       Depths       51         Cross Track Error       89, 131       destination       29         Current Date       89       Differential Correction Source       98         Currents       91       Digital Depth Sounder       100         Currents Prediction       58       Diffusers       76, 91, 94         Cursor       67       DIM Menu       123         Cursor Control       106       Dimensions       125, 126         cursor Mode       29, 31       Display       125, 126         CURSOR POSITION       39       Display (AIS)       108         CURSOR SPEED       39       DISPLAY COLOR       38 <td>CP180/CP180i11 12 15 18 20 125</td> <td>•</td>                                                           | CP180/CP180i11 12 15 18 20 125 | •                               |
| CP300         103         Depth limit         77           CP300/CP300i         Depth Range Max         91, 92           11, 12, 15, 19, 22, 26, 30, 37, 126         Depth Range Min         91, 92           CP300i         103         Depth Settings         92           CPA         107         Depth Sounder         24, 98           CPA Alarm         107, 108         Depth Sounding         92           CPA Limit         107, 108         DEPTH TREND         38           Creating a Route         71, 73         Depths         51           Cross Track Error         89, 131         destination         29           Current Date         89         Differential Correction Source         98           Currents         91         Digital Depth Sounder         100           Currents Prediction         58         Digital Selective Calling         101           Cursor         67         DIM Menu         123           Cursor Control         106         Dimensions         125, 126           cursor Mode         29, 31         Display         125, 126           CURSOR POSITION         39         Display (AIS)         108           CURSOR SPEED         39         DISPLAY COLOR </td <td></td> <td></td>             |                                |                                 |
| CP300/CP300i         Depth Range Max         91, 92           11, 12, 15, 19, 22, 26, 30, 37, 126         Depth Range Min         91, 92           CP300i         103         Depth Settings         92           CPA         107         Depth Sounder         24, 98           CPA Alarm         107, 108         Depth Sounding         92           CPA Limit         107, 108         DEPTH TREND         38           Creating a Route         71, 73         Depths         51           Cross Track Error         89, 131         destination         29           Current Date         89         Differential Correction Source         98           Currents         91         Digital Depth Sounder         100           Currents         91         Digital Selective Calling         101           Cursor         67         DIM Menu         123           Cursor Control         106         Dimensions         125, 126           cursor Mode         29, 31         Display         125, 126           CURSOR POSITION         39         Display (AIS)         108           CURSOR SPEED         39         DISPLAY COLOR         38           Cursor Speed menu         32         Display Color                                    |                                | •                               |
| 11, 12, 15, 19, 22, 26, 30, 37, 126       Depth Range Min       91, 92         CP300i       103       Depth Settings       92         CPA       107       Depth Sounder       24, 98         CPA Alarm       107, 108       Depth Sounding       92         CPA Limit       107, 108       DEPTH TREND       38         Creating a Route       71, 73       Depths       51         Cross Track Error       89, 131       destination       29         Current Date       89       Differential Correction Source       98         Current Time       89       Diffusers       76, 91, 94         Currents       91       Digital Depth Sounder       100         Currents Prediction       58       Digital Selective Calling       101         Cursor       67       DIM Menu       123         Cursor Control       106       Dimensions       125, 126         cursor Mode       29, 31       Display       125, 126         CURSOR POSITION       39       Display (AIS)       108         CURSOR SPEED       39       DISPLAY COLOR       38         Cursor Speed menu       32       Display Color menu       36         CURSOR WINDOW       39 <td></td> <td>•</td>                                                                                |                                | •                               |
| CP300i         103         Depth Settings         92           CPA         107         Depth Sounder         24, 98           CPA Alarm         107, 108         Depth Sounding         92           CPA Limit         107, 108         DEPTH TREND         38           Creating a Route         71, 73         Depths         51           Cross Track Error         89, 131         destination         29           Current Date         89         Differential Correction Source         98           Current Time         89         Diffusers         76, 91, 94           Currents         91         Digital Depth Sounder         100           Currents Prediction         58         Digital Selective Calling         101           Cursor         67         DIM Menu         123           Cursor Control         106         Dimensions         125, 126           cursor Mode         29, 31         Display         125, 126           CURSOR POSITION         39         Display (AIS)         108           CURSOR SPEED         39         DISPLAY COLOR         38           Cursor Speed menu         32         Display Color menu         36           CURSOR WINDOW         39                                                  |                                |                                 |
| CPA         107         Depth Sounder         24, 98           CPA Alarm         107, 108         Depth Sounding         92           CPA Limit         107, 108         DEPTH TREND         38           Creating a Route         71, 73         Depths         51           Cross Track Error         89, 131         destination         29           Current Date         89         Differential Correction Source         98           Current Time         89         Diffusers         76, 91, 94           Currents         91         Digital Depth Sounder         100           Currents Prediction         58         Digital Selective Calling         101           Cursor         67         DIM Menu         123           Cursor Control         106         Dimensions         125, 126           cursor Mode         29, 31         Display         125, 126           CURSOR POSITION         39         Display (AIS)         108           CURSOR SPEED         39         DISPLAY COLOR         38           Cursor Speed menu         32         Display Color menu         36           CURSOR WINDOW         39         Display Mode         90                                                                                 |                                |                                 |
| CPA Alarm         107, 108         Depth Sounding         92           CPA Limit         107, 108         DEPTH TREND         38           Creating a Route         71, 73         Depths         51           Cross Track Error         89, 131         destination         29           Current Date         89         Differential Correction Source         98           Current Time         89         Diffusers         76, 91, 94           Currents         91         Digital Depth Sounder         100           Currents Prediction         58         Digital Selective Calling         101           Cursor         67         DIM Menu         123           Cursor Control         106         Dimensions         125, 126           cursor Mode         29, 31         Display         125, 126           CURSOR POSITION         39         Display (AIS)         108           CURSOR SPEED         39         DISPLAY COLOR         38           Cursor Speed menu         32         Display Color menu         36           CURSOR WINDOW         39         Display Mode         90                                                                                                    |                                | . •                             |
| CPA Limit         107, 108         DEPTH TREND         38           Creating a Route         71, 73         Depths         51           Cross Track Error         89, 131         destination         29           Current Date         89         Differential Correction Source         98           Current Time         89         Diffusers         76, 91, 94           Currents         91         Digital Depth Sounder         100           Currents Prediction         58         Digital Selective Calling         101           Cursor         67         DIM Menu         123           Cursor Control         106         Dimensions         125, 126           cursor icon         31         disable Demo mode         28           Cursor Mode         29, 31         Display         125, 126           CURSOR POSITION         39         Display (AIS)         108           CURSOR SPEED         39         DISPLAY COLOR         38           Cursor Speed menu         32         Display Color menu         36           CURSOR WINDOW         39         Display Mode         90                                                                                                    |                                |                                 |
| Creating a Route         71, 73         Depths         51           Cross Track Error         89, 131         destination         29           Current Date         89         Differential Correction Source         98           Current Time         89         Diffusers         76, 91, 94           Currents         91         Digital Depth Sounder         100           Currents Prediction         58         Digital Selective Calling         101           Cursor         67         DIM Menu         123           Cursor Control         106         Dimensions         125, 126           cursor icon         31         disable Demo mode         28           Cursor Mode         29, 31         Display         125, 126           CURSOR POSITION         39         Display (AIS)         108           CURSOR SPEED         39         DISPLAY COLOR         38           Cursor Speed menu         32         Display Color menu         36           CURSOR WINDOW         39         Display Mode         90                                                                                                    | ,                              |                                 |
| Cross Track Error         89, 131         destination         29           Current Date         89         Differential Correction Source         98           Current Time         89         Diffusers         76, 91, 94           Currents         91         Digital Depth Sounder         100           Currents Prediction         58         Digital Selective Calling         101           Cursor         67         DIM Menu         123           Cursor Control         106         Dimensions         125, 126           cursor Mode         29, 31         Display         125, 126           CURSOR POSITION         39         Display (AIS)         108           CURSOR SPEED         39         DISPLAY COLOR         38           Cursor Speed menu         32         Display Color menu         36           CURSOR WINDOW         39         Display Mode         90                                                                                                    | •                              |                                 |
| Current Date         89         Differential Correction Source         98           Current Time         89         Diffusers         76, 91, 94           Currents         91         Digital Depth Sounder         100           Currents Prediction         58         Digital Selective Calling         101           Cursor         67         DIM Menu         123           Cursor Control         106         Dimensions         125, 126           cursor Mode         29, 31         Display         125, 126           CURSOR POSITION         39         Display (AIS)         108           CURSOR SPEED         39         DISPLAY COLOR         38           Cursor Speed menu         32         Display Color menu         36           CURSOR WINDOW         39         Display Mode         90                                                                                                    |                                |                                 |
| Current Time         89         Diffusers         76, 91, 94           Currents         91         Digital Depth Sounder         100           Currents Prediction         58         Digital Selective Calling         101           Cursor         67         DIM Menu         123           Cursor Control         106         Dimensions         125, 126           cursor icon         31         disable Demo mode         28           Cursor Mode         29, 31         Display         125, 126           CURSOR POSITION         39         Display (AIS)         108           CURSOR SPEED         39         DISPLAY COLOR         38           Cursor Speed menu         32         Display Color menu         36           CURSOR WINDOW         39         Display Mode         90                                                                                                    |                                |                                 |
| Currents         91         Digital Depth Sounder         100           Currents Prediction         58         Digital Selective Calling         101           Cursor         67         DIM Menu         123           Cursor Control         106         Dimensions         125, 126           cursor icon         31         disable Demo mode         28           Cursor Mode         29, 31         Display         125, 126           CURSOR POSITION         39         Display (AIS)         108           CURSOR SPEED         39         DISPLAY COLOR         38           Cursor Speed menu         32         Display Color menu         36           CURSOR WINDOW         39         Display Mode         90                                                                                                    |                                |                                 |
| Currents Prediction         58         Digital Selective Calling         101           Cursor         67         DIM Menu         123           Cursor Control         106         Dimensions         125, 126           cursor icon         31         disable Demo mode         28           Cursor Mode         29, 31         Display         125, 126           CURSOR POSITION         39         Display (AIS)         108           CURSOR SPEED         39         DISPLAY COLOR         38           Cursor Speed menu         32         Display Color menu         36           CURSOR WINDOW         39         Display Mode         90                                                                                                    |                                |                                 |
| Cursor       67       DIM Menu       123         Cursor Control       106       Dimensions       125, 126         cursor icon       31       disable Demo mode       28         Cursor Mode       29, 31       Display       125, 126         CURSOR POSITION       39       Display (AIS)       108         CURSOR SPEED       39       DISPLAY COLOR       38         Cursor Speed menu       32       Display Color menu       36         CURSOR WINDOW       39       Display Mode       90                                                                                                    |                                |                                 |
| Cursor Control       106       Dimensions       125, 126         cursor icon       31       disable Demo mode       28         Cursor Mode       29, 31       Display       125, 126         CURSOR POSITION       39       Display (AIS)       108         CURSOR SPEED       39       DISPLAY COLOR       38         Cursor Speed menu       32       Display Color menu       36         CURSOR WINDOW       39       Display Mode       90                                                                                                    |                                |                                 |
| cursor icon       31       disable Demo mode       28         Cursor Mode       29, 31       Display       125, 126         CURSOR POSITION       39       Display (AIS)       108         CURSOR SPEED       39       DISPLAY COLOR       38         Cursor Speed menu       32       Display Color menu       36         CURSOR WINDOW       39       Display Mode       90                                                                                                    |                                |                                 |
| Cursor Mode       29, 31       Display       125, 126         CURSOR POSITION       39       Display (AIS)       108         CURSOR SPEED       39       DISPLAY COLOR       38         Cursor Speed menu       32       Display Color menu       36         CURSOR WINDOW       39       Display Mode       90                                                                                                    |                                |                                 |
| CURSOR POSITION       39       Display (AIS)       108         CURSOR SPEED       39       DISPLAY COLOR       38         Cursor Speed menu       32       Display Color menu       36         CURSOR WINDOW       39       Display Mode       90                                                                                                    |                                |                                 |
| CURSOR SPEED       39       DISPLAY CÓLOR       38         Cursor Speed menu       32       Display Color menu       36         CURSOR WINDOW       39       Display Mode       90                                                                                                    | •                              |                                 |
| Cursor Speed menu                                                                                                    |                                |                                 |
| CURSOR WINDOW                                                                                                    |                                |                                 |
| 1 7                                                                                                    |                                |                                 |
| Custom                                                                                                    |                                |                                 |
|                                                                                                    | Custom 90                      | Display Resolution 125, 126     |

| Distance 38, 89, 129                     | FISH FINDER 50kHz/CHART 38                     |
|------------------------------------------|------------------------------------------------|
| Distance Units (track) 79                | Fishing Facility76                             |
| Distress call 101                        | Fix Status 89                                  |
| Download Area 112                        | Flexi-Zoom 52, 53                              |
| download weather data 111                | Flush installation 16                          |
| DPT 98, 125, 126                         | FLUSH MOUNTING 16                              |
| Draught 96, 129                          | Flush mounting17                               |
| Dredged Areas 76                         | Flux gate compass98                            |
| DSC 11, 24, 98, 101, 106, 125,           | Focus                                          |
| 126. 129                                 | forecast                                       |
| DSC DIRECTORY                            | Format User C-CARD83                           |
| DSC Distress Call 102                    | FT Feet                                        |
| DSC LOG                                  | Full Info On Lakes                             |
| DSC VHF Radio                            | Full Screen View                               |
| DSE                                      | G                                              |
| DSI                                      | GENERAL SETUP menu                             |
|                                          |                                                |
| DST 89, 129                              | General Window 88<br>GGA98, 125, 126, 127, 129 |
| DTP 89                                   | · · · · · · · · · · · · · · · · · · ·          |
| Dual                                     | GLL 98, 125, 126                               |
| DUAL CHART 37                            | GMDSS 101, 129                                 |
| Dual chart window 11                     | GOTO                                           |
| DVD Input                                | GOTO CURSOR67                                  |
| Dynamic Currents 52                      | Goto PTX 117                                   |
| Dynamic Nav-Aids 52                      | GOTO ROUTE 68                                  |
| E                                        | GPS 11, 16, 97, 98, 121, 127, 129              |
| EDIT 65                                  | GPS antenna 16, 121                            |
| EDITING A MARK63                         | GPS Chart Plotter11                            |
| egg timer 86                             | GPS Constellation 129                          |
| EGNOS 97                                 | GPS information 98                             |
| Electrical Characteristics (antenna) 127 | GPS Performance 127                            |
| Electronic charts 4                      | GPS Receiver 127                               |
| enable Demo mode                         | GPS Setup Menu98                               |
| Enhanced Mixing Levels 52                | GPS Status 38, 89, 97                          |
| Enhanced Port Info 52, 61                | GPS Status page 31, 97                         |
| ENT 29                                   | GPS2D 97, 129                                  |
| Estimated Time of Arrival 89             | GPS3D 97, 129                                  |
| ETA 89, 129                              | Ground Alarm Range 105                         |
| Extra Large Coverage51                   | Grounding Alarm 105                            |
| F                                        | Grounding Alarm Report 105                     |
| FA Fathom 130                            | GSA98, 125, 126, 127                           |
| FCC 4                                    | GSV98, 125, 126, 127                           |
| features11                               | Guardian Alarm                                 |
| FF525 11, 21, 22, 24, 38, 79,            | H                                              |
| 100, 129, 131                            | HDG89, 98, 125, 126, 129                       |
| FIND 38, 65                              |                                                |
| Find 52                                  | HDOR 98, 125, 126                              |
| FISH FINDER11, 24, 38, 103               | HDOP 89, 97, 130                               |
|                                          | HDT 98, 125, 126                               |
| FISH FINDER 200kHz                       | Heading                                        |
| FISH FINDER 200kHz/CHART 38              | HEIGHT 130                                     |
| FISH FINDER 50/200kHz                    | HIGH WATER130                                  |
| FISH FINDER 50kHz 38                     | HIGHWAY 38                                     |

| Highway page96                          | Lost Target 107                  |
|-----------------------------------------|----------------------------------|
| Home Mode29                             | LOW WATER 130                    |
| Home mode 31                            | M                                |
| Horizontal Dilution of Precision 89, 97 | Magnetic bearings 104            |
| HSC 125, 126                            | Main Menu 29, 85                 |
| HTG 125, 126                            | Map Datum 103                    |
| I                                       | Map Functions Menu53             |
| ICON 65                                 | Map Orientation Resolution 103   |
| Icons Size54                            | Marine Settings 91               |
| INFO 30                                 | MARK30                           |
| information 49, 90                      | Mark 11, 30, 48, 63, 64, 65, 66, |
| Information page39                      | 67, 68, 71, 73, 83, 125, 126     |
| Input Data Display 124                  | Mark creation 63                 |
| INPUT/OUTPUT 103                        | Mark editing 63                  |
| Inserting C-CARD51                      | MARKS/WAYPOINTS38                |
| Installing the External GPS Antenna 17  | Marks/Waypoints List 66          |
| Interface 125, 126                      | MEASURE DISTANCE 39              |
| Interfacing to VHF Radio 101            | Memory 123, 125, 126             |
| Internal GPS98                          | MENU                             |
| Intertidal Areas76                      | Mixing Levels                    |
| ISO Certification 51                    | MMSI107                          |
| K                                       | MMSI number 107                  |
| Keyboard 125, 126                       | MOB 30, 69, 115                  |
| KEYPAD BEEP                             | MOBILARM 24, 113                 |
| keypad light 123                        | MOBILARM Alarm Status 118        |
| keys                                    | MOBILARM PTX 115                 |
| Km Kilometer 130                        | MOBILARM Status 114              |
| Kmh Kilometer Per Hour 130              | MOBILARM System 24               |
| Kts Knot                                | Mooring                          |
| L                                       | MOUNTING                         |
| Lakes By Name 47                        | Moving a Mark64                  |
| Lakes Information45                     | Moving a Waypoint64              |
| Land Areas 76                           | MPH Miles Per Hour 130           |
| Land Elevation Values 91, 92            | Mt Meter                         |
| Land Elevations 51, 91, 92              | MTW 98, 125, 126                 |
| Land Settings                           | Multilanguage Support52          |
| Language                                | Multimedia Object                |
| Language Selection                      | N                                |
| Lat/Lon Grid 91, 93                     | Name 107                         |
| Latitude 35. 93                         | Name Tags                        |
| LCD 125, 126                            | name the Route71                 |
| LCD display 11                          | nautical charts 4                |
| legend                                  | Nav Aids & Light Sectors91       |
| Lights 90, 91                           | NAV AIDS PRESENTATION 38         |
| limited warranty                        | Navigate menu                    |
| Loading a file 84                       | Navigating a Route 106           |
| Local area names                        | NAVIGATION                       |
| LOCATE                                  | Navigation Data page95           |
| Longitude                               | Navigation Speed                 |
| Loop-Back Test 124                      | new Mark                         |
| Loran TD                                | new Route                        |
| 201411 12                               | 70                               |

| new Track         80         Ports & Services         91, 92           Night         36, 39         Position Request         101, 102, 130           NM Nautical Mile         130         Position Request         101, 102, 130           NMEA CONNECTIONS         23         Power Consumption         125, 126           NMEA DATA         38         Power Supply         125, 126           NMEA Display         38, 98         Production Installation         76           NMEA Display menu         99, 100, 101         PTX         115           NMEA Display menu         99, 100, 101         PTX icon         115           NMEA Output         11, 103, 125, 126, 127         PTX information         116           NMEA Sentences         98         PTX warning window         115, 116           NMEA Sentences         98         PTX warning window         115, 116           NMEA WPL         65         Q         QUICK INFO         109           NOAA         36, 38, 39         QUICK INFO         109           Normal         36, 38         QUICK INFO         109           Normal         36, 38         QUICK INFO         109           Normal         36, 36         RADAR         11, 24, 38                                                                                                    |                                | D. 1. 0.0. 1                   |
|----------------------------------------------------------------------------------------------------|--------------------------------|--------------------------------|
| Nm Nautical Mile         130         POSITION Send         101           NMEA CONNECTIONS         23         Power Consumption         125, 126           NMEA DATA         38         Power On         30           NMEA Data page         11, 25, 99, 100         Presentation Features         52           NMEA Display menu         99, 100, 101         PTX         115           NMEA Output         11, 103, 125, 126         PTX information         115           NMEA Output         11, 103, 125, 126, 127         PTX information         116           NMEA STE         65, 75         PTX information         116           NMEA STE         65, 75         PTX warning window         115, 116           NMEA STE         65         75         PTX warning window         115, 116           NMEA STE         65         75         PTX warning window         115, 116           NMEA STE         65         75         PTX warning window         115, 116           NMEA STE         65         76         PTX warning window         115, 116           NOAA         36, 38, 39         QUICK INFO         109           NOTHUD         33         Quick Info On Lakes         45           NTSC         2                                                                                                    |                                | •                              |
| NMEA         23, 25, 103, 125         Power Consumption         125, 126           NMEA CONNECTIONS         23         Power On         30           NMEA DATA         38         Power supply         125, 126           NMEA Display         38, 98         Production Installation         76           NMEA Display menu         99, 100, 101         PTX         115           NMEA Display menu         99, 100, 101         PTX         115           NMEA Display menu         99, 100, 101         PTX         115           NMEA Output. 11, 103, 125, 126, 127         PTX information         116           NMEA RTE         65, 75         PTX List page         118           NMEA Trend page         100         PWR         30           NMEA WPL         65         Q         QUICK INFO         109           Normal         36, 38, 39         QUICK INFO         109           Normal         36, 38, 39         Quick Info On Lakes         45           North Up         33         Quick Info On Lakes         45           NTSC         26         R         RADAR         11, 24, 38           Object Info         52         RADAR PULL         38           Official data source <td>Night 36, 39</td> <td>Position Request 101, 102, 130</td>                                                                                                    | Night 36, 39                   | Position Request 101, 102, 130 |
| NMEA         23, 25, 103, 125         Power Consumption         125, 126           NMEA CONNECTIONS         23         Power On         30           NMEA DATA         38         Power supply         125, 126           NMEA Display         38, 98         Production Installation         76           NMEA Display menu         99, 100, 101         PTX         115           NMEA Display menu         99, 100, 101         PTX         115           NMEA Display menu         99, 100, 101         PTX         115           NMEA Output. 11, 103, 125, 126, 127         PTX information         116           NMEA RTE         65, 75         PTX List page         118           NMEA Trend page         100         PWR         30           NMEA WPL         65         Q         QUICK INFO         109           Normal         36, 38, 39         QUICK INFO         109           Normal         36, 38, 39         Quick Info On Lakes         45           North Up         33         Quick Info On Lakes         45           NTSC         26         R         RADAR         11, 24, 38           Object Info         52         RADAR PULL         38           Official data source <td>Nm Nautical Mile 130</td> <td>POSITION Send 101</td>                                                                                                    | Nm Nautical Mile 130           | POSITION Send 101              |
| NMEA DATA         38         Power On.         30           NMEA DATA         38         Power supply         125, 126           NMEA Data page         11, 25, 99, 100         Presentation Features         52           NMEA Display         38, 98         Production Installation         76           NMEA Display menu         99, 100, 101         PTX         115           NMEA Display menu         99, 100, 101         PTX         115           NMEA Display menu         99, 100, 101         PTX         115           NMEA Display menu         99, 100, 101         PTX         115           NMEA Display menu         99, 100, 101         PTX         116           NMEA Display menu         99, 100, 101         PTX         116           NMEA Bre         65         75         PTX List page         116           NMEA Bre         65, 75         PTX List page         116           NMEA Prend page         100         PWR         30           NMEA Sentences         98         PTX warning window         115, 116           NMEA Prend page         100         PWR         30           NOHUBA WPL         65         Q         Quick Info         100           N                                                                                                    | NMEA23, 25, 103, 125           | Power Consumption 125, 126     |
| NMEA Data page         11, 25, 99, 100         Presentation Features         52           NMEA Display         38, 98         Production Installation         76           NMEA Display menu         99, 100, 101         PTX         115           NMEA Display menu         199, 100, 101         PTX         115           NMEA Display menu         199, 100, 101         PTX         115           NMEA Input         11, 103, 125, 126         PTX information         116           NMEA RTE         65, 75         PTX information         116           NMEA RTE page         100         PTX List page         118           NMEA Tred page         100         PWR         30           NMEA WPL         65         Q         QUICK INFO         109           Normal         36, 38, 39         QUICK INFO         109           Normal         36, 38         Quick Info         52           North Up         33         Quick Info         52           North Up         33         Quick Info         52           Obstructions         44, 76, 91, 94         RADAR CHART         38           Olff-line redraw         52         Radar         13, 24, 90           Olff-line redraw                                                                                                    |                                |                                |
| NMEA Display         38, 98         Production Installation         52           NMEA Display menu         99, 100, 101         PTX         115           NMEA Display menu         99, 100, 101         PTX         115           NMEA Input         11, 103, 125, 126         PTX icon         115           NMEA Output         11, 103, 125, 126         PTX icon         115           NMEA Output         11, 103, 125, 126         PTX icon         116           NMEA Sentences         .98         PTX information         116           NMEA Sentences         .98         PTX warning window         115, 116           NMEA WPL         .65         Q         PWR         30           NMEA WPL         .65         Q         Quick Info         52           NORMA         .36, 38, 39         Quick Info         52           NORTH Up         .33         Quick Info On Lakes         45           NTSC         .26         R         RADAR         11, 24, 38           Object Info         .52         RADAR         11, 24, 38           Official data source         .51         RADAR PULL         .38           Official data source         .51         RADAR PULL         .38                                                                                                    |                                |                                |
| NMEA Display menu         38, 98         Production Installation         76           NMEA Display menu         99, 100, 101         PTX         115           NMEA Display menu         99, 100, 101         PTX         115           NMEA Duptu         11, 103, 125, 126, 127         PTX icon         115           NMEA RTE         65, 75         PTX List page         118           NMEA Sentences         98         PTX warning window         115, 116           NMEA Trend page         100         PWR         30           NMEA Trend page         100         PWR         30           NMEA Trend page         100         PWR         30           NMEA Trend page         100         PWR         30           NMEA Trend page         100         PWR         30           NAMEA Trend page         100         PWR         30           NOAA         36, 38, 39         QUICK INFO         109           Normal         36, 38, 39         QUICK INFO         109           Normal         36, 38, 39         QUICK INFO         109           Normal         36, 38         Quick Info         52           NTSC         26         R         RADAR         11                                                                                                    |                                |                                |
| NMEA Display menu         99, 100, 101         PTX         115           NMEA Input         11, 103, 125, 126         PTX information         115           NMEA Output         11, 103, 125, 126         PTX information         116           NMEA RTE         65, 75         PTX information         116           NMEA RTE         65, 75         PTX user page         118           NMEA Beatences         98         PTX warning window         115, 116           NMEA WPL         65         Q           NMEA WPL         65         Q           NOAA         36, 38, 39         Quick Info         52           NOTH Up         33         Quick Info         52           NTSC         26         R         RADAR         11, 24, 38           Object Info         52         RADAR         11, 24, 38           Official data source         52         RADAR         13, 24, 90           Obstructions         44, 76, 91, 94         RADAR CHART         38           Olympic Route         11         RADAR/FISH FINDER         38           Olympic Route         11         RADAR OVERLAY         38           Olympic Route         11         RADAR OVERLAY         38 </td <td></td> <td></td>                                                                                                    |                                |                                |
| NMEA Input                                                                                                    |                                |                                |
| NMEA Output. 11, 103, 125, 126, 127         PTX information         116           NMEA RTE         65, 75         PTX List page         118           NMEA sentences         98         PTX warning window         115, 116           NMEA Trend page         100         PWR         30           NMEA WPL         65         Q           NOAA         36, 38, 39         QUICK INFO         109           Normal         36, 38         Quick Info         52           North Up         33         Quick Info On Lakes         45           NTSC         26         R         RADAR         11, 24, 38           Obstructions         44, 76, 91, 94         RADAR CHART         38           Off-line redraw         52         RADAR CHART         38           Olympic Route         11         RADAR OVERLAY         38           Olympic Route         11         RADAR/FISH FINDER         38           Over-Zoom         54         RAM         123           P         RAM Clear         123           Packing List         12         RAM Menu         123           Pages         85         Real Time View         112           Pair         35                                                                                                    | NMEA Display menu 99, 100, 101 | PTX 115                        |
| NMEA Output. 11, 103, 125, 126, 127         PTX information         116           NMEA RTE         65, 75         PTX List page         118           NMEA sentences         98         PTX warning window         115, 116           NMEA Trend page         100         PWR         30           NMEA WPL         65         Q           NOAA         36, 38, 39         QUICK INFO         109           Normal         36, 38         Quick Info         52           North Up         33         Quick Info On Lakes         45           NTSC         26         R         RADAR         11, 24, 38           Obstructions         44, 76, 91, 94         RADAR CHART         38           Off-line redraw         52         RADAR CHART         38           Olympic Route         11         RADAR OVERLAY         38           Olympic Route         11         RADAR/FISH FINDER         38           Over-Zoom         54         RAM         123           P         RAM Clear         123           Packing List         12         RAM Menu         123           Pages         85         Real Time View         112           Pair         35                                                                                                    | NMEA Input11, 103, 125, 126    | PTX icon 115                   |
| NMEA RTE         65, 75         PTX List page         118           NMEA sentences         98         PTX warning window         115, 116           NMEA Trend page         100         PWR         30           NMEA WPL         65         Q         A           NOAA         36, 38, 39         QUICK INFO         109           Normal         36, 38         Quick Info         52           North Up         33         Quick Info On Lakes         45           NTSC         26         R         RADAR         11, 24, 38           Object Info         52         RADAR         11, 24, 38           Official data source         51         RADAR CHART         38           Official data source         51         RADAR OVERLAY         38           Olympic Route         11         RADAR FULL         38           Outdoor Recreational Area         45         RAdio Call Sign         107           Over-Zoom         54         RAM         123           Packing List         12         RAM Menu         123           Pair         35         Real Time View         112           Pair         35         RECEIVE         65, 76                                                                                                    |                                | PTX information 116            |
| NMEA sentences         98         PTX warning window         115, 116           NMEA Trend page         100         PWR         30           NMEA WPL         65         Q           NOAA         36, 38, 39         QUICK INFO         109           North Up         33         Quick Info         52           North Up         33         Quick Info         52           NTSC         26         R         RADAR         11, 24, 38           North Up         52         RADAR         11, 24, 38         38           Object Info         52         RADAR         11, 24, 38         38           Object Info         52         RADAR         11, 24, 38         38           Object Info         52         RADAR         13, 24, 90         39           Obstructions         44, 76, 91, 94         RADAR CHART         38           Off-line redraw         52         RADAR FULL         38           Official data source         51         RADAR VERLAY         38           Olympic Route         11         RADAR/FISH FINDER         38           Outdoor Recreational Area         45         RAM         123           Packing List         12                                                                                                    |                                |                                |
| NMEA Trend page         100         PWR         30           NMEA WPL         65         Q           NOAA         36, 38, 39         QUICK INFO         109           Normal         36, 38         Quick Info         52           North Up         33         Quick Info On Lakes         45           NTSC         26         R         R           O         RADAR         11, 24, 38           Object Info         52         Radar         13, 24, 90           Obstructions         44, 76, 91, 94         RADAR CHART         38           Off-line redraw         52         RADAR OVERLAY         38           Off-line redraw         52         RADAR OVERLAY         38           Off-line redraw         52         RADAR OVERLAY         38           Off-line redraw         52         RADAR FULL         38           Off-line redraw         52         RADAR FULL         38           Off-line redraw         52         RADAR FULL         38           Off-line redraw         52         RADAR FULL         38           Off-line redraw         52         RADAR FULL         38           Off-line redraw         52         RADAR FULL<                                                                                                    | •                              |                                |
| NMEA WPL         65         Q           NOAA         36, 38, 39         QUICK INFO         109           Normal         36, 38         Quick Info         52           North Up         33         Quick Info On Lakes         45           NTSC         26         R           O         RADAR         11, 24, 38           Object Info         52         Radar         13, 24, 90           Obstructions         44, 76, 91, 94         RADAR CHART         38           Official data source         51         RADAR OVERLAY         38           Olympic Route         11         RADAR/FISH FINDER         38           Outdoor Recreational Area         45         Radio Call Sign         107           Over-Zoom         54         RAM         123           Packing List         12         RAM Menu         123           Packing List         12         RAM Menu         123           Packing List         12         RAM Menu         123           Pair         35         ReI Time View         112           Pair         35         RECEIVE         65, 75           PC-Planer         111         Refresh User C-CARD         84     <                                                                                                    |                                |                                |
| NOAA         36, 38, 39         QUICK INFO         109           North Up         36, 38         Quick Info         52           NTSC         26         R           O         RADAR         11, 24, 38           Object Info         52         Radar         13, 24, 90           Obstructions         44, 76, 91, 94         RADAR CHART         38           Off-line redraw         52         RADAR CHART         38           Olympic Route         51         RADAR OVERLAY         38           Olympic Route         11         RADAR/FISH FINDER         38           Radio Call Sign         107         0ver-Zoom         54         RAM         123           P         RAM Clear         123         RAM Menu         123           Packing List         12         RAM Menu         123           Pair         35         RECEIVE         65, 75           PAL         26         receive User Points         66           PC-Planner         111         Refresh User C-CARD         84           replacement part         12         reset trip log         81           Physical Characteristics (antenna)         127         Resolution         125, 126                                                                                                    | . •                            |                                |
| Normal         36, 38         Quick Info         52           North Up         33         Quick Info On Lakes         45           NTSC         26         R           O         RADAR         11, 24, 38           Object Info         52         Radar         13, 24, 90           Obstructions         44, 76, 91, 94         RADAR CHART         38           Official data source         51         RADAR FULL         38           Olympic Route         11         RADAR/FISH FINDER         38           Outdoor Recreational Area         45         Radio Call Sign         107           Over-Zoom         54         RAM         123           Packing List         12         RAM Menu         123           Packing List         12         RAM Menu         123           Pair         35         Real Time View         112           Pair         35         RecEIVE         65, 75           PAL         26         Receive User Points         66           PC-Planner         111         Respective User Points         66           PC-Planner         111         Respective User Points         66           Refresh User C-CARD         84                                                                                                    |                                |                                |
| North Up         33         Quick Info On Lakes         45           NTSC         26         R           O         RADAR         11, 24, 38           Object Info         52         Radar         13, 24, 90           Obstructions         44, 76, 91, 94         RADAR CHART         38           Off-line redraw         52         RADAR FULL         38           Official data source         51         RADAR/FISH FINDER         38           Olympic Route         11         RADAR/FISH FINDER         38           Outdoor Recreational Area         45         Radio Call Sign         107           Over-Zoom         54         RAM         123           Packing List         12         RAM Clear         123           RAM Clear         123         RAM Menu         123           Pages         85         RECEIVE         65, 75           PAL         26         RECEIVE         65, 75           PAL         26         RECEIVE         65, 75           Personal Computer         24         replacement part         12           Perspective View         52, 55         Reset trip log         81           Physical Characteristics (antenna)                                                                                                    | NOAA 36, 38, 39                | QUICK INFO 109                 |
| NTSC         26         R           O         RADAR         11, 24, 38           Obstructions         44, 76, 91, 94         RADAR CHART         38           Off-line redraw         52         RADAR CHART         38           Official data source         51         RADAR CHART         38           Olympic Route         11         RADAR OVERLAY         38           Olympic Route         11         RADAR/FISH FINDER         38           Outdoor Recreational Area         45         Radio Call Sign         107           Over-Zoom         54         RAM         123           P         RAM Clear         123           Packing List         12         RAM Clear         123           Packing List         12         RAM Menu         123           Packing List         12         RAM Menu         123           Packing List         12         RAM Menu         123           Packing List         12         RAM Clear         123           Real Time View         112         Rasim View         112           Pair         35         RECEIVE         65, 75           receive User Points         66         75                                                                                                    | Normal 36, 38                  | Quick Info 52                  |
| NTSC         26         R           O         RADAR         11, 24, 38           Obstructions         44, 76, 91, 94         RADAR CHART         38           Off-line redraw         52         RADAR CHART         38           Official data source         51         RADAR CHART         38           Olympic Route         11         RADAR OVERLAY         38           Olympic Route         11         RADAR/FISH FINDER         38           Outdoor Recreational Area         45         Radio Call Sign         107           Over-Zoom         54         RAM         123           P         RAM Clear         123           Packing List         12         RAM Clear         123           Packing List         12         RAM Menu         123           Packing List         12         RAM Menu         123           Packing List         12         RAM Menu         123           Packing List         12         RAM Clear         123           Real Time View         112         Rasim View         112           Pair         35         RECEIVE         65, 75           receive User Points         66         75                                                                                                    | North Up 33                    | Quick Info On Lakes45          |
| O         RADAR         11, 24, 38           Object Info         52         Radar         13, 24, 90           Obstructions         44, 76, 91, 94         RADAR CHART         38           Official data source         51         RADAR OVERLAY         38           Olympic Route         11         RADAR/FISH FINDER         38           Outdoor Recreational Area         45         Radio Call Sign         107           Over-Zoom         54         RAM         123           Packing List         12         RAM Menu         123           Packing List         12         RAM Menu         123           Packing List         12         RAM Menu         123           Packing List         12         RAM Menu         123           Packing List         12         RAM Menu         123           Packing List         12         RAM Menu         123           Packing List         12         RAM Menu         123           Packing List         12         RESITORE DEFOINTS         66           PC-Planner         111         Refresh User C-CARD         84           Personal Computer         24         replacement part         12 <td< td=""><td></td><td></td></td<>                                                                                                    |                                |                                |
| Object Info         52         Radar         13, 24, 90           Obstructions         44, 76, 91, 94         RADAR CHART         38           Off-line redraw         52         RADAR FULL         38           Official data source         51         RADAR OVERLAY         38           Olympic Route         11         RADAR/FISH FINDER         38           Outdoor Recreational Area         45         Radio Call Sign         107           Over-Zoom         54         RAM         123           Packing List         12         RAM Menu         123           Pages         85         Real Time View         112           Pair         35         RECEIVE         65, 75           PAL         26         receive User Points         66           PC-Planner         111         Refresh User C-CARD         84           Perspoctive View         52, 55         receive User Points         66           PC-Planner         111         Refresh User C-CARD         84           respective View         52, 55         reset trip log         81           Physical Characteristics (antenna)         127         Resolution         125, 126           Picture in Picture         11, 2                                                                                                    |                                |                                |
| Obstructions         44, 76, 91, 94         RADAR CHART         38           Off-line redraw         52         RADAR FULL         38           Official data source         51         RADAR OVERLAY         38           Olympic Route         11         RADAR/FISH FINDER         38           Outdoor Recreational Area         45         Radio Call Sign         107           Over-Zoom         54         RAM         123           Packing List         12         RAM Menu         123           Pages         85         Real Time View         112           Pair         35         RECEIVE         65, 75           PAL         26         receive User Points         66           PC-Planner         111         Refresh User C-CARD         84           Personal Computer         24         replacement part         12           Perspective View         52, 55         reset         123           Physical Characteristics (antenna)         127         Resolution         125, 126           Picture in Picture         11, 26, 27         Restart GPS         98           Pictures & Diagrams         59         RESTORE DEFAULTS         27           Pin         111                                                                                                    |                                |                                |
| Off-line redraw         52         RADAR FULL         38           Official data source         51         RADAR OVERLAY         38           Olympic Route         11         RADAR/FISH FINDER         38           Outdoor Recreational Area         45         Radio Call Sign         107           Over-Zoom         54         RAM         123           P         RAM Clear         123           Packing List         12         RAM Menu         123           Pages         85         Real Time View         112           Pair         35         RECEIVE         65, 75           PAL         26         receive User Points         66           PC-Planner         111         Refresh User C-CARD         84           Perspective View         52, 55         reset         12           Perspective View         52, 55         reset trip log         81           Physical Characteristics (antenna)         127         Resolution         125, 126           Picture in Picture         11, 26, 27         Restart GPS         98           Pictures & Diagrams         59         RESTORE DEFAULTS         27           Pingos         76, 130         RMA         125, 126 </td <td></td> <td></td>                                                                                                    |                                |                                |
| Official data source         51         RADAR OVERLAY         38           Olympic Route         11         RADAR/FISH FINDER         38           Outdoor Recreational Area         45         Radio Call Sign         107           Over-Zoom         54         RAM         123           P         RAM Clear         123           Packing List         12         RAM Menu         123           Pages         85         Real Time View         112           Pair         35         RECEIVE         65, 75           PAL         26         receive User Points         66           PC-Planner         111         Refresh User C-CARD         84           Personal Computer         24         replacement part         12           Personal Computer         24         replacement part         12           Personal Characteristics (antenna)         127         Reset trip log         81           Physical Characteristics (antenna)         127         Resolution         125, 126           Picture in Picture         11, 26, 27         Restart GPS         98           Pictures & Diagrams         59         RESTORE DEFAULTS         27           Pingos         76, 130                                                                                                    |                                |                                |
| Olympic Route         11         RADAR/FISH FINDER         38           Outdoor Recreational Area         45         Radio Call Sign         107           Over-Zoom         54         RAM         123           P         RAM Clear         123           Packing List         12         RAM Menu         123           pages         85         Real Time View         112           Pair         35         RECEIVE         65, 75           PAL         26         receive User Points         66           PC-Planner         111         Refresh User C-CARD         84           Personal Computer         24         replacement part         12           Perspective View         52, 55         reset         123           Photos & Diagrams         52         Reset trip log         81           Physical Characteristics (antenna)         127         Resolution         125, 126           Picture in Picture         11, 26, 27         Restart GPS         98           Pictures & Diagrams         59         RESTORE DEFAULTS         27           Pingos         76, 130         RMA         125, 126           PiP         27         RMB         125, 126                                                                                                    |                                |                                |
| Outdoor Recreational Area         45         Radio Call Sign         107           Over-Zoom         54         RAM         123           P         RAM Clear         123           pages         85         Real Time View         112           Pair         35         RECEIVE         65, 75           PAL         26         receive User Points         66           PC-Planner         111         Refresh User C-CARD         84           Personal Computer         24         replacement part         12           Personal Computer         24         replacement part         12           Personal Characteristics (antenna)         127         reset trip log         81           Physical Characteristics (antenna)         127         Reset trip log         81           Physical Characteristics (antenna)         127         Resolution         125, 126           Picture in Picture         11, 26, 27         Restart GPS         98           Pictures & Diagrams         59         RESTORE DEFAULTS         27           Pin         111         Reverse Route         75           Pingos         76, 130         RMA         125, 126           PiP         27         RMB <td>Official data source51</td> <td>RADAR OVERLAY 38</td>                                                                                                    | Official data source51         | RADAR OVERLAY 38               |
| Over-Zoom         54         RAM         123           P         RAM Clear         123           Packing List         12         RAM Menu         123           pages         85         Real Time View         112           Pair         35         RECEIVE         65, 75           PAL         26         receive User Points         66           PC-Planner         111         Refresh User C-CARD         84           Personal Computer         24         replacement part         12           Perspective View         52, 55         reset         123           Photos & Diagrams         52         Reset trip log         81           Physical Characteristics (antenna)         127         Resolution         125, 126           Picture in Picture         11, 26, 27         Restart GPS         98           Pictures & Diagrams         59         RESTORE DEFAULTS         27           Pin         111         Reverse Route         75           Pingos         76, 130         RMA         125, 126           PiP         27         RMB         125, 126           PiP         27         RMB         125, 126           Place Names                                                                                                    | Olympic Route11                | RADAR/FISH FINDER 38           |
| P         RAM Clear         123           Packing List         12         RAM Menu         123           pages         85         Real Time View         112           Pair         35         RECEIVE         65, 75           PAL         26         receive User Points         66           PC-Planner         111         Refresh User C-CARD         84           Personal Computer         24         replacement part         12           Perspective View         52, 55         reset         123           Photos & Diagrams         52         Reset trip log         81           Physical Characteristics (antenna) . 127         Resolution         125, 126           Picture in Picture         11, 26, 27         Restart GPS         98           Pictures & Diagrams         59         RESTORE DEFAULTS         27           Pin         111         Reverse Route         75           Pingos         76, 130         RMA         125, 126           PiP         27         RMB         125, 126           PiPace Names         91         RMC         98, 125, 126, 127           Place Names size         54         Roads         52, 91, 92           PLA                                                                                                    | Outdoor Recreational Area 45   | Radio Call Sign 107            |
| P         RAM Clear         123           Packing List         12         RAM Menu         123           pages         85         Real Time View         112           Pair         35         RECEIVE         65, 75           PAL         26         receive User Points         66           PC-Planner         111         Refresh User C-CARD         84           Personal Computer         24         replacement part         12           Perspective View         52, 55         reset         123           Photos & Diagrams         52         Reset trip log         81           Physical Characteristics (antenna) . 127         Resolution         125, 126           Picture in Picture         11, 26, 27         Restart GPS         98           Pictures & Diagrams         59         RESTORE DEFAULTS         27           Pin         111         Reverse Route         75           Pingos         76, 130         RMA         125, 126           PiP         27         RMB         125, 126           PiPace Names         91         RMC         98, 125, 126, 127           Place Names size         54         Roads         52, 91, 92           PLA                                                                                                    |                                | 9                              |
| Packing List         12         RAM Menu         123           pages         85         Real Time View         112           Pair         35         RECEIVE         65, 75           PAL         26         receive User Points         66           PC-Planner         111         Refresh User C-CARD         84           Personal Computer         24         replacement part         12           Perspective View         52, 55         reset         123           Photos & Diagrams         52         Reset trip log         81           Physical Characteristics (antenna) . 127         Resolution         125, 126           Picture in Picture         11, 26, 27         Restart GPS         98           Pictures & Diagrams         59         RESTORE DEFAULTS         27           Pin         111         Reverse Route         75           Pingos         76, 130         RMA         125, 126           PiP         27         RMB         125, 126           PiPace Names         91         RMC         98, 125, 126, 127           Place Names size         54         Roads         52, 91, 92           PLACING A MOB         69         Rocks         76, 91, 94                                                                                                    |                                |                                |
| pages         85         Real Time View         112           Pair         35         RECEIVE         65, 75           PAL         26         receive User Points         66           PC-Planner         111         Refresh User C-CARD         84           Personal Computer         24         replacement part         12           Perspective View         52, 55         reset         123           Photos & Diagrams         52         Reset trip log         81           Physical Characteristics (antenna) . 127         Resolution         125, 126           Picture in Picture         11, 26, 27         Restart GPS         98           Pictures & Diagrams         59         RESTORE DEFAULTS         27           Pin         111         Reverse Route         75           Pingos         76, 130         RMA         125, 126           PiP         27         RMB         125, 126           PiP         27         RMB         125, 126           Place Names         91         RMC         98, 125, 126, 127           Place Names size         54         Roads         52, 91, 92           PLACING A MOB         69         Rocks         76, 91, 94                                                                                                    |                                |                                |
| Pair         35         RECEIVE         65, 75           PAL         26         receive User Points         66           PC-Planner         111         Refresh User C-CARD         84           Personal Computer         24         replacement part         12           Perspective View         52, 55         reset         123           Photos & Diagrams         52         Reset trip log         81           Physical Characteristics (antenna)         127         Resolution         125, 126           Picture in Picture         11, 26, 27         Restart GPS         98           Pictures & Diagrams         59         RESTORE DEFAULTS         27           Pin         111         Reverse Route         75           Pingos         76, 130         RMA         125, 126           PiP         27         RMB         125, 126           PiP         27         RMB         125, 126           Place Names         91         RMC         98, 125, 126, 127           Place Names size         54         Roads         52, 91, 92           PLACING A MOB         69         Rocks         76, 91, 94           Points Of Interest         47, 91, 92         ROUTE                                                                                                    |                                |                                |
| PAL       26       receive User Points       66         PC-Planner       111       Refresh User C-CARD       84         Personal Computer       24       replacement part       12         Perspective View       52, 55       reset       123         Photos & Diagrams       52       Reset trip log       81         Physical Characteristics (antenna)       127       Resolution       125, 126         Picture in Picture       11, 26, 27       Restart GPS       98         Pictures & Diagrams       59       RESTORE DEFAULTS       27         Pin       111       Reverse Route       75         Pingos       76, 130       RMA       125, 126         PiP       27       RMB       125, 126         Piace Names       91       RMC       98, 125, 126, 127         Place Names size       54       Roads       52, 91, 92         PLACING A MOB       69       Rocks       76, 91, 94         Points Of Interest       47, 91, 92       ROUTE       30         Polarity       121       Route       11, 30, 63, 67, 71, 74,         Port Info       52, 61       ROUTE CHECK REPORT       77         Port Info       52, 61                                                                                                    |                                |                                |
| PC-Planner         111         Refresh User C-CARD         84           Personal Computer         24         replacement part         12           Perspective View         52, 55         reset         123           Photos & Diagrams         52         Reset trip log         81           Physical Characteristics (antenna) . 127         Resolution         125, 126           Picture in Picture         11, 26, 27         Restart GPS         98           Pictures & Diagrams         59         RESTORE DEFAULTS         27           Pin         111         Reverse Route         75           Pingos         76, 130         RMA         125, 126           PiP         27         RMB         125, 126           Place Names         91         RMC         98, 125, 126, 127           Place Names size         54         Roads         52, 91, 92           PLACING A MOB         69         Rocks         76, 91, 94           Points Of Interest         47, 91, 92         ROUTE         30           polarity         121         Route         11, 30, 63, 67, 71, 74,           Port         42, 90         83, 106, 125, 126           Port Info         52, 61         ROUTE CHECK REPORT </td <td></td> <td>•</td>                                                                                                    |                                | •                              |
| Personal Computer       24       replacement part       12         Perspective View       52, 55       reset       123         Photos & Diagrams       52       Reset trip log       81         Physical Characteristics (antenna) . 127       Resolution       125, 126         Picture in Picture       11, 26, 27       Restart GPS       98         Pictures & Diagrams       59       RESTORE DEFAULTS       27         Pin       111       Reverse Route       75         Pingos       76, 130       RMA       125, 126         PiP       27       RMB       125, 126         PiP       27       RMB       125, 126         Place Names       91       RMC       98, 125, 126, 127         Place Names size       54       Roads       52, 91, 92         PLACING A MOB       69       Rocks       76, 91, 94         Points Of Interest       47, 91, 92       ROUTE       30         polarity       121       Route       11, 30, 63, 67, 71, 74,         Port Info       52, 61       ROUTE CHECK REPORT       77         Port Plan       52       ROUTE CHECKing       11, 76                                                                                                    |                                |                                |
| Perspective View         52, 55         reset         123           Photos & Diagrams         52         Reset trip log         81           Physical Characteristics (antenna)         127         Resolution         125, 126           Picture in Picture         11, 26, 27         Restart GPS         98           Pictures & Diagrams         59         RESTORE DEFAULTS         27           Pin         111         Reverse Route         75           Pingos         76, 130         RMA         125, 126           PiP         27         RMB         125, 126           PiP         27         RMB         125, 126           Place Names         91         RMC         98, 125, 126, 127           Place Names size         54         Roads         52, 91, 92           PLACING A MOB         69         Rocks         76, 91, 94           Points Of Interest         47, 91, 92         ROUTE         30           polarity         121         Route         11, 30, 63, 67, 71, 74,           Port Info         52, 61         ROUTE CHECK REPORT         77           Port Plan         52         Route Checking         11, 76                                                                                                    | PC-Planner 111                 | Refresh User C-CARD 84         |
| Perspective View         52, 55         reset         123           Photos & Diagrams         52         Reset trip log         81           Physical Characteristics (antenna)         127         Resolution         125, 126           Picture in Picture         11, 26, 27         Restart GPS         98           Pictures & Diagrams         59         RESTORE DEFAULTS         27           Pin         111         Reverse Route         75           Pingos         76, 130         RMA         125, 126           PiP         27         RMB         125, 126           PiP         27         RMB         125, 126           Place Names         91         RMC         98, 125, 126, 127           Place Names size         54         Roads         52, 91, 92           PLACING A MOB         69         Rocks         76, 91, 94           Points Of Interest         47, 91, 92         ROUTE         30           polarity         121         Route         11, 30, 63, 67, 71, 74,           Port Info         52, 61         ROUTE CHECK REPORT         77           Port Plan         52         Route Checking         11, 76                                                                                                    | Personal Computer 24           | replacement part 12            |
| Photos & Diagrams         52         Reset trip log         81           Physical Characteristics (antenna)         127         Resolution         125, 126           Picture in Picture         11, 26, 27         Restart GPS         98           Pictures & Diagrams         59         RESTORE DEFAULTS         27           Pin         111         Reverse Route         75           Pingos         76, 130         RMA         125, 126           PiP         27         RMB         125, 126           Place Names         91         RMC         98, 125, 126, 127           Place Names size         54         Roads         52, 91, 92           PLACING A MOB         69         Rocks         76, 91, 94           Points Of Interest         47, 91, 92         ROUTE         30           polarity         121         Route         11, 30, 63, 67, 71, 74,           Port         42, 90         83, 106, 125, 126           Port Info         52, 61         ROUTE CHECK REPORT         77           Port Plan         52         Route Checking         11, 76                                                                                                    | Perspective View 52, 55        | reset                          |
| Physical Characteristics (antenna) . 127       Resolution                                                                                                    |                                | Reset trip log81               |
| Picture in Picture       11, 26, 27       Restart GPS       98         Pictures & Diagrams       59       RESTORE DEFAULTS       27         Pin       111       Reverse Route       75         Pingos       76, 130       RMA       125, 126         PiP       27       RMB       125, 126         Place Names       91       RMC       98, 125, 126, 127         Place Names size       54       Roads       52, 91, 92         PLACING A MOB       69       Rocks       76, 91, 94         Points Of Interest       47, 91, 92       ROUTE       30         polarity       121       Route       11, 30, 63, 67, 71, 74,         Port       42, 90       83, 106, 125, 126         Port Info       52, 61       ROUTE CHECK REPORT       77         Port Plan       52       Route Checking       11, 76                                                                                                    | S .                            | . 0                            |
| Pictures & Diagrams       59       RESTORE DEFAULTS       27         Pin       111       Reverse Route       75         Pingos       76, 130       RMA       125, 126         PiP       27       RMB       125, 126         Place Names       91       RMC       98, 125, 126, 127         Place Names size       54       Roads       52, 91, 92         PLACING A MOB       69       Rocks       76, 91, 94         Points Of Interest       47, 91, 92       ROUTE       30         polarity       121       Route       11, 30, 63, 67, 71, 74,         Port       42, 90       83, 106, 125, 126         Port Info       52, 61       ROUTE CHECK REPORT       77         Port Plan       52       Route Checking       11, 76                                                                                                    |                                |                                |
| Pin       111       Reverse Route       .75         Pingos       76, 130       RMA       .125, 126         PiP       .27       RMB       .125, 126         Place Names       .91       RMC       .98, 125, 126, 127         Place Names size       .54       Roads       .52, 91, 92         PLACING A MOB       .69       Rocks       .76, 91, 94         Points Of Interest       .47, 91, 92       ROUTE       .30         polarity       .121       Route       .11, 30, 63, 67, 71, 74,         Port       .42, 90       83, 106, 125, 126         Port Info       .52, 61       ROUTE CHECK REPORT       .77         Port Plan       .52       Route Checking       .11, 76                                                                                                    | Dioturos 8 Diograms 50         |                                |
| Pingos       76, 130       RMA       125, 126         PiP       27       RMB       125, 126         Place Names       91       RMC       98, 125, 126, 127         Place Names size       54       Roads       52, 91, 92         PLACING A MOB       69       Rocks       76, 91, 94         Points Of Interest       47, 91, 92       ROUTE       30         polarity       121       Route       11, 30, 63, 67, 71, 74,         Port       42, 90       83, 106, 125, 126         Port Info       52, 61       ROUTE CHECK REPORT       77         Port Plan       52       Route Checking       11, 76                                                                                                    |                                |                                |
| PiP       27       RMB       125, 126         Place Names       91       RMC       98, 125, 126, 127         Place Names size       54       Roads       52, 91, 92         PLACING A MOB       69       Rocks       76, 91, 94         Points Of Interest       47, 91, 92       ROUTE       30         polarity       121       Route       11, 30, 63, 67, 71, 74,         Port       42, 90       83, 106, 125, 126         Port Info       52, 61       ROUTE CHECK REPORT       77         Port Plan       52       Route Checking       11, 76                                                                                                    |                                |                                |
| Place Names       91       RMC       98, 125, 126, 127         Place Names size       54       Roads       52, 91, 92         PLACING A MOB       69       Rocks       76, 91, 94         Points Of Interest       47, 91, 92       ROUTE       30         polarity       121       Route       11, 30, 63, 67, 71, 74,         Port       42, 90       83, 106, 125, 126         Port Info       52, 61       ROUTE CHECK REPORT       77         Port Plan       52       Route Checking       11, 76                                                                                                    | ,                              | ,                              |
| Place Names size       54       Roads       52, 91, 92         PLACING A MOB       69       Rocks       76, 91, 94         Points Of Interest       47, 91, 92       ROUTE       30         polarity       121       Route       11, 30, 63, 67, 71, 74,         Port       42, 90       83, 106, 125, 126         Port Info       52, 61       ROUTE CHECK REPORT       77         Port Plan       52       Route Checking       11, 76                                                                                                    | PiP 27                         | RMB 125, 126                   |
| PLACING A MOB       69       Rocks       76, 91, 94         Points Of Interest       47, 91, 92       ROUTE       30         polarity       121       Route       11, 30, 63, 67, 71, 74,         Port       42, 90       83, 106, 125, 126         Port Info       52, 61       ROUTE CHECK REPORT       77         Port Plan       52       Route Checking       11, 76                                                                                                    | Place Names 91                 | RMC98, 125, 126, 127           |
| Points Of Interest       47, 91, 92       ROUTE       30         polarity       121       Route       11, 30, 63, 67, 71, 74,         Port       42, 90       83, 106, 125, 126         Port Info       52, 61       ROUTE CHECK REPORT       77         Port Plan       52       Route Checking       11, 76                                                                                                    | Place Names size54             | Roads 52, 91, 92               |
| Points Of Interest       47, 91, 92       ROUTE       30         polarity       121       Route       11, 30, 63, 67, 71, 74,         Port       42, 90       83, 106, 125, 126         Port Info       52, 61       ROUTE CHECK REPORT       77         Port Plan       52       Route Checking       11, 76                                                                                                    | PLACING A MOB 69               | Rocks 76, 91, 94               |
| polarity       121       Route       11, 30, 63, 67, 71, 74,         Port       42, 90       83, 106, 125, 126         Port Info       52, 61       ROUTE CHECK REPORT       77         Port Plan       52       Route       11, 76                                                                                                    |                                |                                |
| Port                                                                                                    | • • •                          | Route 11 30 63 67 71 74        |
| Port Info         52, 61         ROUTE CHECK REPORT         77           Port Plan         52         Route Checking         11, 76                                                                                                    |                                |                                |
| Port Plan 52 Route Checking                                                                                                    |                                |                                |
| the state of the state of the s |                                |                                |
| Port Services                                                                                                    |                                |                                |
|                                                                                                    | Port Services41                | Route Report72, 74, 76, 77     |

| B                           | 0                             |
|-----------------------------|-------------------------------|
| Route Width                 | Start-Up page31               |
| RTE65, 75, 98, 125, 126     | Static Navigation 104         |
| S                           | STEER 130                     |
| safety of navigation 107    | Steering 89                   |
| Safety Route Check 52       | STOP Navigation 68            |
| Safety Status Bar 56        | STR 89                        |
| Safety Toolbar 52           | Sunlight 36, 39, 121          |
| Satellite 11, 97            | SWITCHING TIMEOUT27           |
| Satellite Imagery 57        | System Test 123               |
| SCALE 89                    | T                             |
| screen 5                    | Target 107                    |
| Screen display pages 37, 85 | TCPA 107                      |
| Seabed Type                 | TCPA Alarm 107. 108           |
| Search                      | TCPA Limit                    |
| Select Route                | TD 35, 103, 104               |
| select the language         | Temp                          |
| SEND                        | TEMP TREND                    |
| sentences                   | temperature                   |
|                             |                               |
| serial interface            | TERMS                         |
| Serial Ports                | text area                     |
| Setup Menu                  | THICKNESS75                   |
| Shallow Water               | Tidal stream arrows 58        |
| SHIP ICON                   | Tide 58, 96                   |
| Ships Icon 31, 32           | Tide Graph 43, 96             |
| Shoreline Constructions     | Tide height                   |
| ShuttlePoint knob           | Tide Stations 42, 90          |
| SI-TEX 13                   | Tides & Currents 91           |
| Signals 91                  | Tides Preview 52              |
| SIM Pin 111                 | TIME 89, 106, 130             |
| Simulation 105              | TIME SETUP 38                 |
| Simulation Menu28           | Time Setup menu34             |
| Simulation Mode 105         | Time To Go 89, 130            |
| Single 86                   | Time Units (track) 79         |
| Single Chart page 88        | Time Zone 38                  |
| Sleeping Target 107         | TLL 98, 125, 126              |
| Sm Statue Mile 130          | TLOG 89                       |
| Smart GPS Cable 18          | Tower 90                      |
| Soft Keys27, 30, 37, 86     | Track79, 83, 125, 126         |
| SOG 89, 130                 | Track line 80                 |
| SOG TREND                   | Track Menu 80                 |
| SORT 65                     | Track point memory 79         |
| SPD89                       | Track Points11, 79, 125, 126  |
| SPECIFICATIONS 125, 126     | Tracking 80, 81, 89           |
| Speed                       | Tracks & Routes 91, 92        |
| Speed Log 24, 98, 100       | Transferring files            |
| Speed Over Ground           | transmit User Points          |
| Spot Soundings 51           | Trip Log80, 81, 89, 130       |
| Standard (Zoom Type)53      | Trip Log selection81          |
| Standard Zoom53             | TROUBLESHOOTING 121           |
| start a new Track 80        | True bearing                  |
| start navigating            | True Wind Direction           |
| Start Havigating29          | True Willia Difection 69, 130 |

| True Wind Speed       89, 130         True-Type Font       52         TTG       89, 130         TWD       89         TWS       89         TXT       127         Type of Data       112         U       112                                                                                                    |
|----------------------------------------------------------------------------------------------------|
| Under-Zoom       54         Underwater Ob. Limit       91         Underwater Object Limit       94         Underwater Objects Settings       94         UNITS       130         UNITS OF MEASURE       38                                                                                                    |
| Universal Time Coordinates                                                                                                    |
| Value Added Data       91, 94         Variation       104         VCR Input       26         VCR/DVD Input       27         VDOP       89, 97, 130         Velocity Made Good       89         Vertical Dilution of Precision       89, 97         VHF       21, 22, 24, 25, 107         VHF radio call       101         VHW       98, 125, 126 |
| Video Camera Input       26         Video Connector       20, 26         Video Input       11, 26, 38         Video port       26         VideoCamera       22         VISIBLE (track)       80         VMG       89, 130         voltage       121         VTG       98, 125, 126         VWR       98, 125, 126                                |

| VWT 98, 125,               | 126  |
|----------------------------|------|
| W                          |      |
| WAAS 16, 89, 97, 121, 127, | 130  |
| WAAS 2D/3D 97,             | 130  |
| WAAS GPS antenna 16,       | 121  |
| WARNING                    | 4    |
| Warning alarm Icon         | . 56 |
| Warping Facility           | . 76 |
| warranty                   | . 11 |
| Water Resistance 125,      |      |
| WATER TEMP                 | 131  |
| Water Temperature          | . 89 |
| Waypoint 30, 63, 64, 65, 6 | 68,  |
| 71, 125, 126               |      |
| Waypoints List             | . 66 |
| WCV 125,                   | 126  |
| Weather data package       | 111  |
| Weather Forecast           |      |
| Weight 125,                |      |
| WGS84 103,                 |      |
| Wind direction             |      |
| Wind Instrument            |      |
| Wind speed                 |      |
| WIND SPEED TREND           |      |
| Wind Speed/Direction       |      |
| Window Selections          |      |
| WINDOWS SETUP              |      |
| World Background           |      |
| Worldwide background 29,   | 86   |
| WPL65, 98, 125,            |      |
| Wrecks 43, 76, 90, 91,     | , 94 |
| X                          |      |
| XTE89, 104, 125, 126,      |      |
| XTE Alarm                  | 104  |
| Z                          |      |
| zoom 53,                   |      |
| zoom factor                |      |
| ZOOM IN                    |      |
| ZOOM_OUT29,                |      |
| Zoom Type                  | . 53 |

### **PLEASE NOTE**

The following "Limited Warranty" is for customers that have purchased products in the United States. For Limited Warranty details outside the United States, contact the dealer in your country.

#### STANDARD HORIZON LIMITED WARRANTY

STANDARD HORIZON (a division of Vertex Standard USA) warrants, to the original purchaser only, each new Marine Product ("Product") manufactured and/or supplied by STANDARD HORIZON against defects in materials and workmanship under normal use and service for a period of 3 years from the date of purchase.

In the event of a defect, malfunction or failure of the Product during the warranty period, Standard Horizon's liability for any breach of contract or any breach of express or implied warranties in connection with the sale of Products shall be limited solely to repair or replacement, at its option, of the Product or part(s) therein which, upon examination by STANDARD HORIZON, appear to be defective or not up to factory specifications. STANDARD HORIZON may, at its option, repair or replace parts or subassemblies with or reconditioned parts and subassemblies.

To receive warranty service, the purchaser must deliver the Product, transportation and Insurance prepaid, to STANDARD HORIZON (Marine Division of Vertex Standard) - Attention Factory Service - 10900 Walker Street - Cypress, CA 90630, include proof of purchase indicating model, serial number and date of purchase.

STANDARD HORIZON will not warrant installation, maintenance or service of the Products. In all instances, STANDARD HORIZON's liability for damages shall not exceed the purchase price of the defective Product. This warranty only extends to Products sold within the 50 States of the United Stated of America and the District of Columbia.

STANDARD HORIZON will pay all labor and replacement parts charges incurred in providing the warranty repair service except where purchaser abuse or other qualifying exceptions exist. The purchaser must pay any transportation expenses incurred in returning the Product to STANDARD HORIZON for service.

This limited warranty does not extend to any Product which has been subjected to misuse, neglect, accident, incorrect wiring by anyone other than STANDARD HORIZON, improper installation, or subjected to use in violation of instructions furnished by STANDARD HORIZON, nor does this warranty extend to Products on which the serial number has been removed, defaced, or changed. STANDARD HORIZON cannot be responsible in any way for ancillary equipment not furnished by STANDARD HORIZON which is attached to or used in connection with Products, or for the operation of the Product with any ancillary equipment, and all such equipment is expressly excluded from this warranty. STANDARD HORIZON disclaims liability for range, coverage, or operation of the Product and ancillary equipment as a whole under this warranty.

STANDARD HORIZON reserves the right to make changes or improvements in Products, during subsequent production, without incurring the obligation to install such changes or improvements on previously manufactured Products. The implied warranties which the law imposes on the sale of this Product are expressly LIMITED, in duration, to the time period specified above. STANDARD HORIZON shall not be liable under any circumstances for consequential damages resulting from the use and operation of this Product, or from the breach of this LIMITED WARRANTY, any implied warranties, or any contract with STANDARD HORIZON. IN CONNECTION WITH THE SALE OF ITS PRODUCTS, STANDARD HORIZON MAKES NO WARRANTIES, EXPRESS OR IMPLIED AS TO THE MERCHANTABILITY OR FITNESS FOR A PARTICULAR PURPOSE OR OTHERWISE, EXCEPT AS EXPRESSLY SET FORTH HEREIN.

Some states do not allow the exclusion or limitation of incidental or consequential damages, or limitation on how an implied warranty lasts, so the above limitation or exclusions may not apply. This warranty gives specific legal right, and there may be other right which may vary from state to state.